# Multilingual Version

# **[English](#page-1-0)**

[中文](#page-47-0)

# <span id="page-1-0"></span>HD VIDEO RECORDER **SERIES**

User Manual

Please read instructions thoroughly before operation and retain it for future reference. Online manual download: www.surveillance-download.com/user/h0401.swf

# IMPORTANT SAFEGUARD

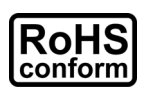

All lead-free products offered by the company comply with the requirements of the European law on the Restriction of Hazardous Substances (RoHS) directive, which means our manufacture processes and products are strictly "lead-free" and without the hazardous substances cited in the directive.

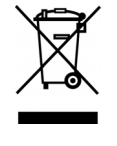

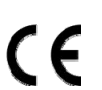

The crossed-out wheeled bin mark symbolizes that within the European Union the product must be collected separately at the product end-of-life. This applies to your product and any peripherals marked with this symbol. Do not dispose of these products as unsorted municipal waste. Contact your local dealer for procedures for recycling this equipment.

This is a class A product. In a domestic environment this product may cause radio interference in which case the user may be required to take adequate measures.

# *Federal Communications Commission Interference Statement*

This equipment has been tested and found to comply with the limits for a Class A digital device, pursuant to Part 15 of the FCC Rules. These limits are designed to provide reasonable protection against harmful interference when the equipment is operated in a commercial environment. This equipment generates, uses, and can radiate radio frequency energy and, if not installed and used in accordance with the instruction manual, may cause harmful interference to radio communications. Operation of this equipment in a residential area is likely to cause harmful interference in which case the user will be required to correct the interference at his own expense.

This device complies with Part 15 of the FCC Rules. Operation is subject to the following two conditions:

- (1) This device mat not cause harmful interference, and
- (2) This device must accept any interference received, including interference that may cause undesired operation.

# *Disclaimer*

iPad and iPhone are trademarks of Apple Inc., registered in the U.S. and other countries. App Store is a service mark of Apple Inc.

IOS is a trademark or registered trademark of Cisco in the U.S. and other countries and is used under license. Google Play and Android are trademarks of Google Inc

We reserve the right to revise or remove any content in this manual at any time. We do not warrant or assume any legal liability or responsibility for the accuracy, completeness, or usefulness of this manual. The content of this manual is subject to change without notice.

This product doesn't have a standby / off mode.

# *MPEG4 Licensing*

THIS PRODUCT IS LICENSED UNDER THE MPEG4 VISUAL PATENT PORTFOLIO LICENSE FOR THE PERSONAL AND NON-COMMERCIAL USE OF A CONSUMER FOR (i) ENCODING VIDEO IN COMPLIANCE WITH THE MPEG4 VISUAL STANDARD ("MPEG-4 VIDEO") AND/OR (ii) DECODING MPEG4 VIDEO THAT WAS ENCODED BY A CONSUMER ENGAGED IN A PERSONAL AND NON-COMMERCIAL ACTIVITY AND/OR WAS OBTAINED FROM A VIDEO PROVIDER LICENSED BY MPEG LA TO PROVIDE MPEG4 VIDEO. NO LICENSE IS GRANTED OR SHALL BE IMPLIED FOR ANY OTHER USE. ADDITIONAL INFORMATION INCLUDING THAT RELATING TO PROMOTIONAL INTERNAL AND COMMERCIAL USES AND LICENSING MAY BE OBTAINED FROM MPEG LA, LLC. SEE HTTP://WWW.MPEGLA.COM.

# *GPL Licensing*

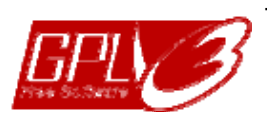

This product contains codes which are developed by Third-Party-Companies and which are subject to the GNU General Public License ("GPL") or the GNU Lesser Public License ("LGPL").

The GPL Code used in this product is released without warranty and is subject to the copyright of the corresponding author.

Further source codes which are subject to the GPL-licenses are available upon request.

We are pleased to provide our modifications to the Linux Kernel, as well as a few new commands, and some tools to get you into the code. The codes are provided on the FTP site, and please download them from the following site or you can refer to your distributor: http://download.dvrtw.com.tw/GPL/076D\_Series/arm-linux-2.6.tar.gz

# **TABLE OF CONTENTS**

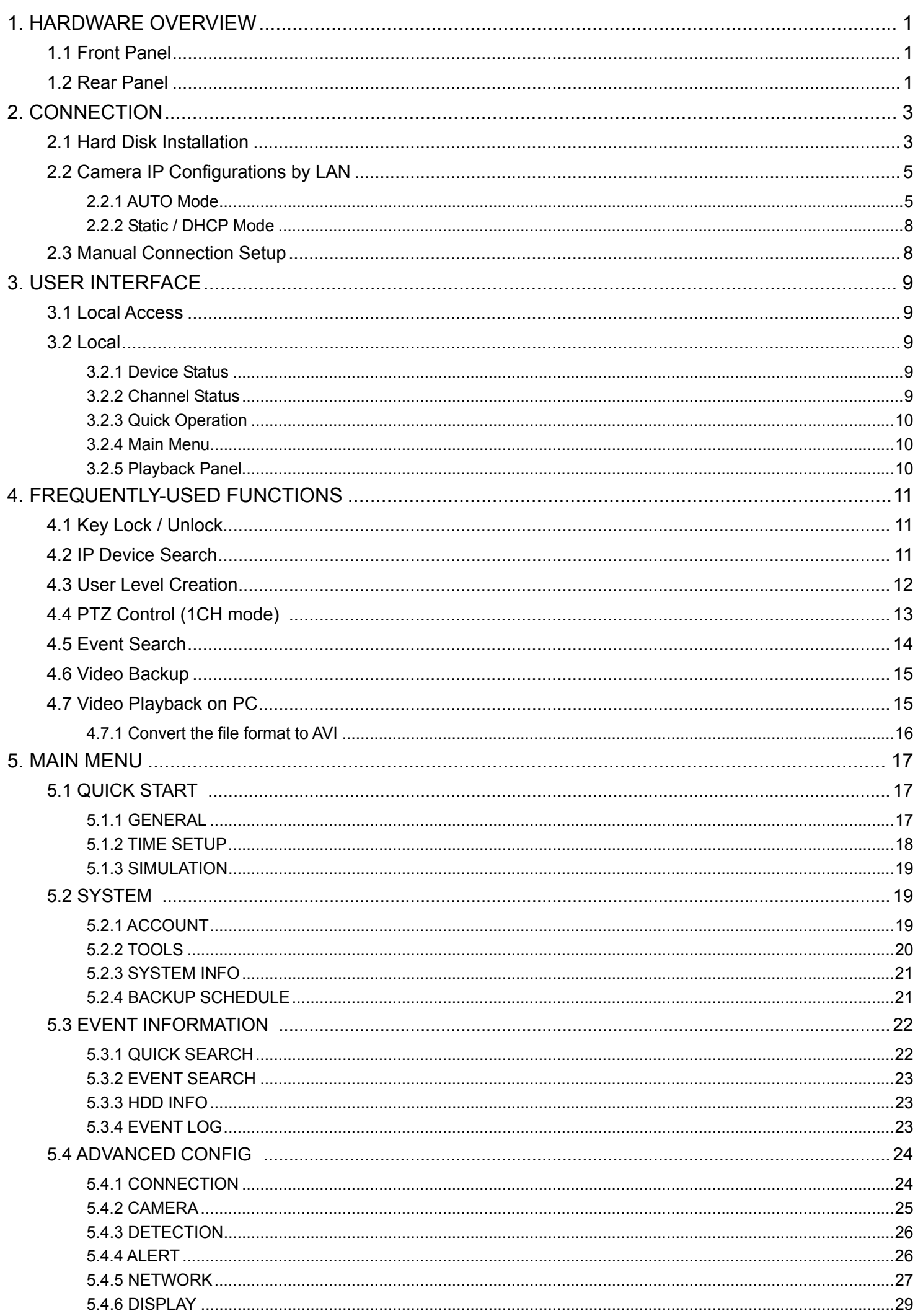

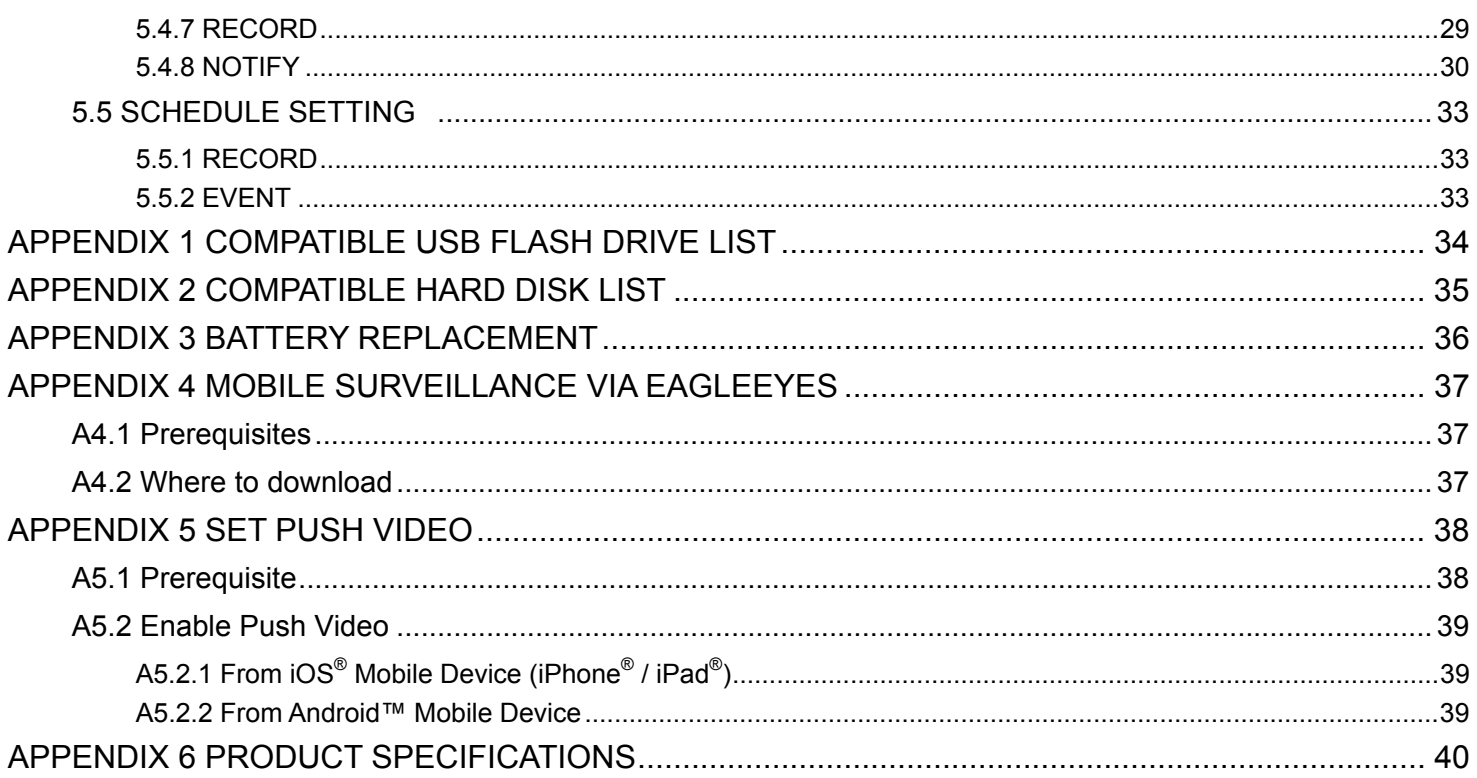

# 1. HARDWARE OVERVIEW

# **1.1 Front Panel**

**Note:** The functions on the front panel and rear panel may vary, depending on the mode you have.

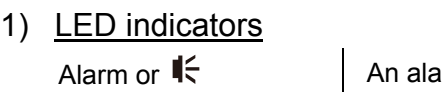

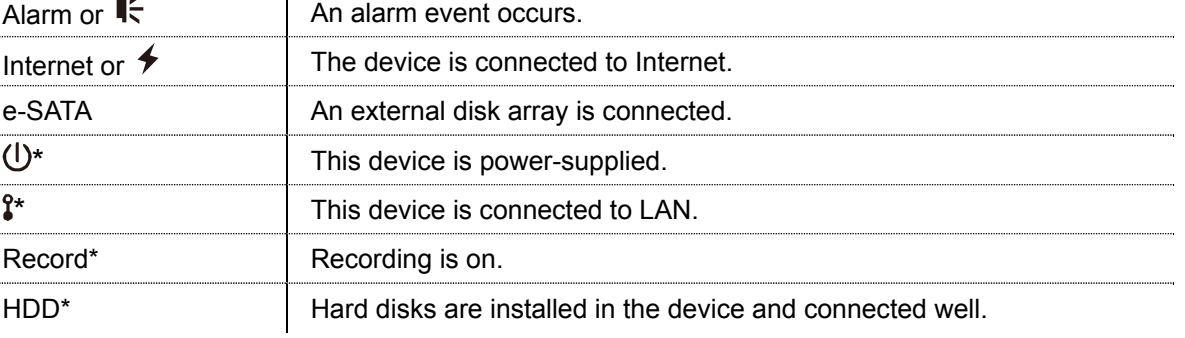

*\* For Selected models only* 

#### 2) USB port  $(\leq)$

Insert a compatible USB flash drive for video backup.

**Note:** For the compatible list of USB flash drives, please refer to "APPENDIX 1 COMPATIBLE USB FLASH DRIVE LIST" at page 34.

3) Mouse port  $(\theta^{\mathsf{L}})$ Insert a mouse for function operation.

**1.2 Rear Panel** 

1) eSATA

This port is used to connect a storage device supporting eSATA interface; for instance, an external disk array.

**Note:** Please purchase a disk array supporting Linux system to ensure your device works properly.

**Note:** If the disk array is not connected or detected well, check the mode of your disk array, or do a reset default on your disk array and try again.

#### 2) HDMI

This port is used to connect the monitor, which supports HDMI interface.

**Note:** Direct connection to the monitor, which supports VGA or composite interface, is not supported. Please prepare a converter in advance.

3) WAN (or INTERNET)

This port is used to connect your device to Internet.

- 4) DC IN Connect the device to power with the regulated adapter.
- 5)  $\boxed{\phantom{0}^\circ}$  (Power switch) Switch to " $-$ " to turn on the power, and " $O$ " to turn off the power.
- 6) AUDIO OUT *(for selected models only)* Connect to a speaker.
- 7) Video Input (w/PoN) *(for selected models only)* They are used to connect IP cameras locally. This device supports PoN (power-over-network), which could provide power to all connected cameras. No power adapters are needed for cameras.

8) Video Input (w/PoE) *(for selected models only)*

They are used to connect IP cameras locally. This device supports PoE (power-over-ethernet), which could provide power to all connected cameras. No power adapters are needed for cameras.

# 9) EXTERNAL I/O *(for selected models only)*

Insert the supplied external I/O block, and users are able to connect external devices.

#### 10) USB3.0 *(for selected models only)*

This port could be used when you want to copy large video data from the recorder. The data transfer will be faster.

# 2. CONNECTION

# **2.1 Hard Disk Installation**

A hard disk is necessary for the recorder to save video footage, and firmware upgrade might be failed if there's no hard disk installed in this recorder.

**Note:** Here takes a 16CH model as an example of how to connect a hard disk to your device.

Step1: Remove the top cover, and find the hard disk connector and bracket in the device.

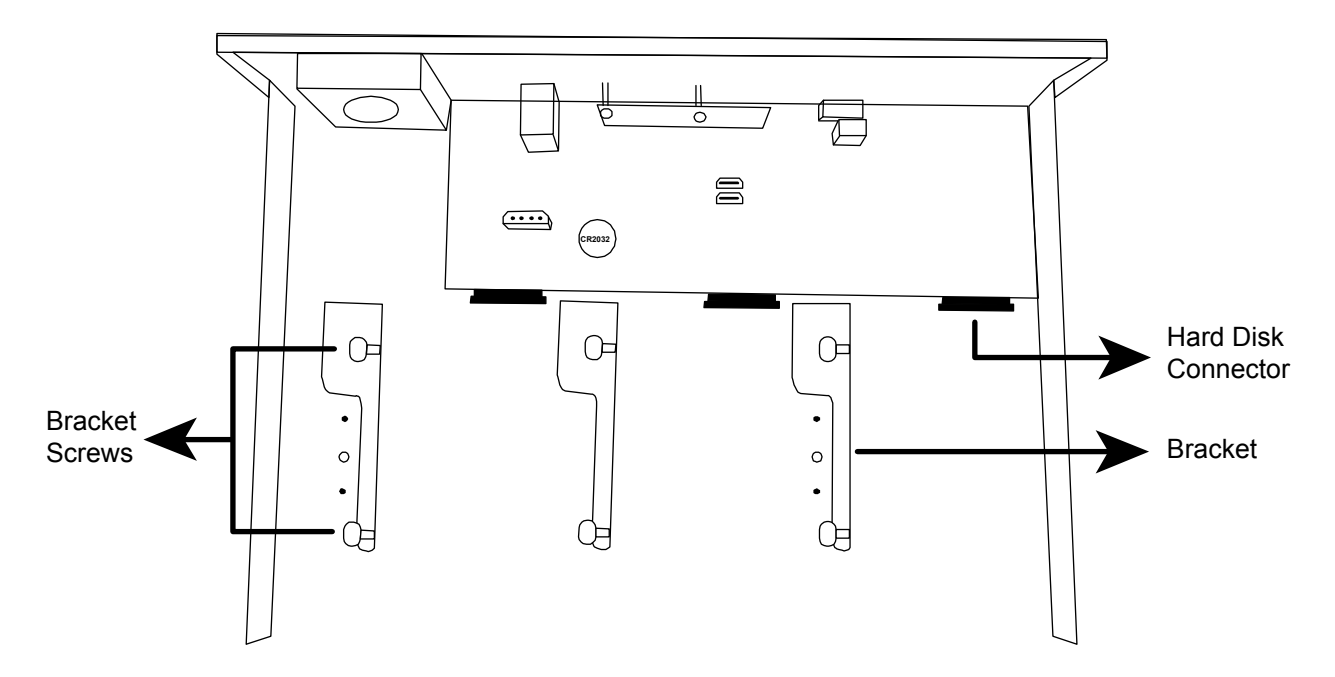

Step2: Get a compatible hard disk. With the PCB side facing down, insert the hard disk to one of the hard disk connector.

**Note:** It's not recommended to use a green hard disk with this device to make sure it works properly.

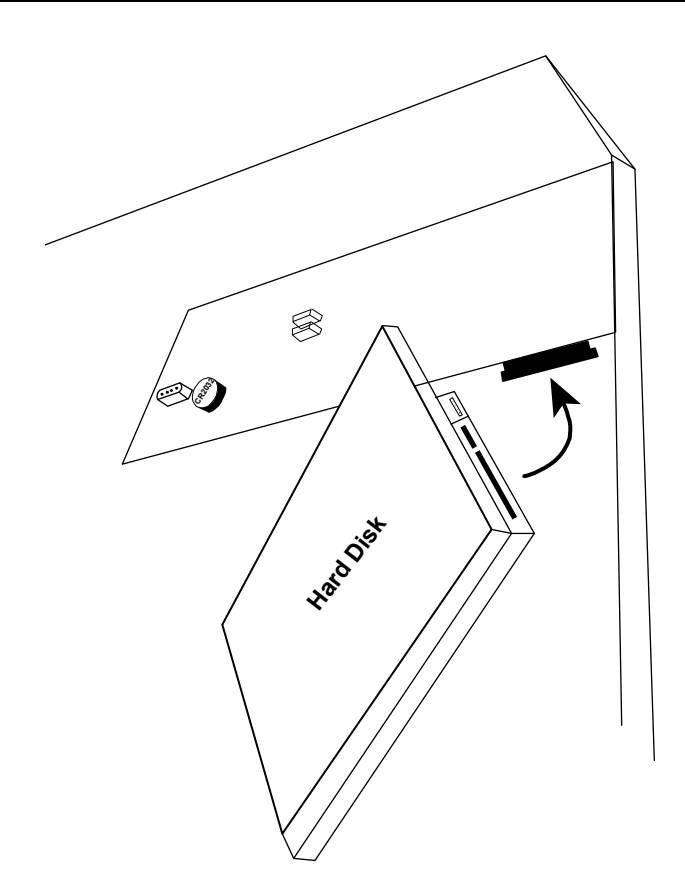

## Step3: Fasten the hard disk to the bracket by securing the screws on the bracket.

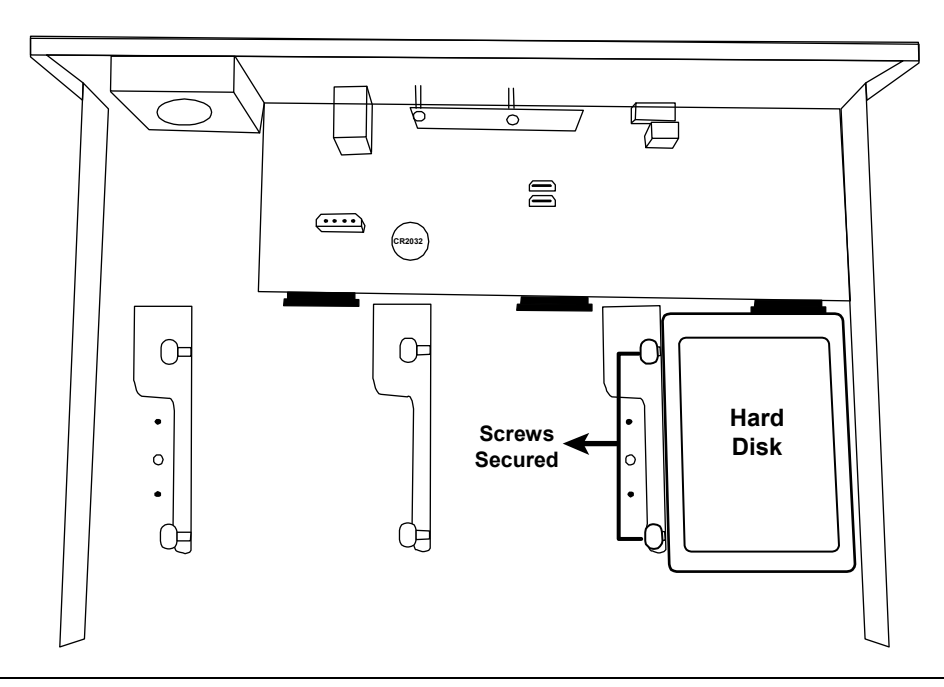

**Note:** For the 16CH model, you may purchase a bracket accessory separately to install two more hard disks in this device.

Step4: Replace the top cover and fasten the screws you loosened in Step1.

# **2.2 Camera IP Configurations by LAN**

# 2.2.1 AUTO Mode

Auto mode is to simplify the complicated network settings within three minutes. The connection mode of the LAN port is "AUTO" by default. This mode is suitable when the LAN port of the device is connected to a hub.

**Note:** SETTING Path: (ADVANCED CONFIG) → NETWORK → LAN → MODE.

## Type 1

Connect up to 4 IP devices:

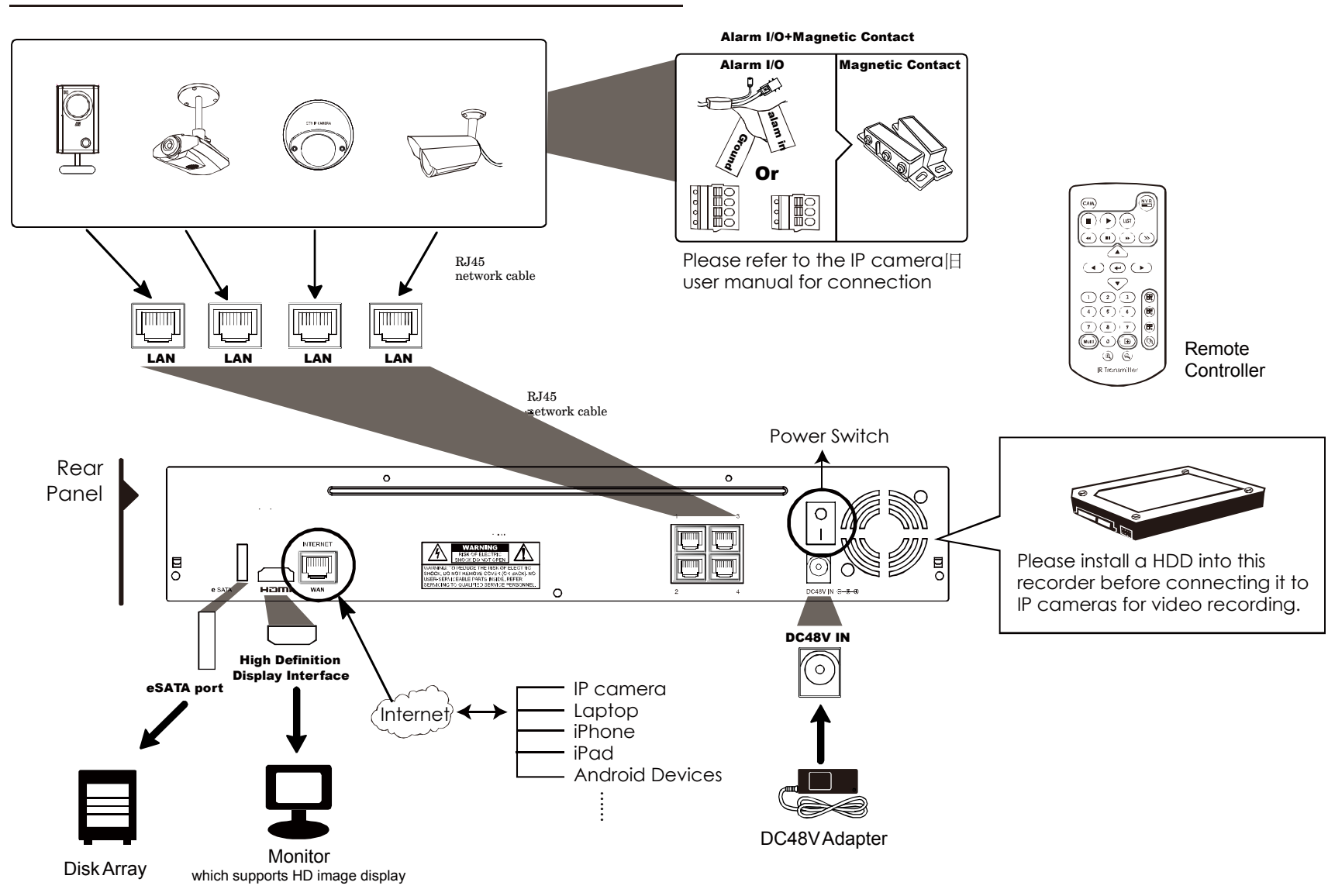

**Note:** For access this recorder remotely with your mobile device or laptop, you need to connect this recorder to Internet. For details, please get the setup manual from the supplied CD or from www.surveillance-download.com/user/network\_setup/network\_setup\_recorder.pdf.

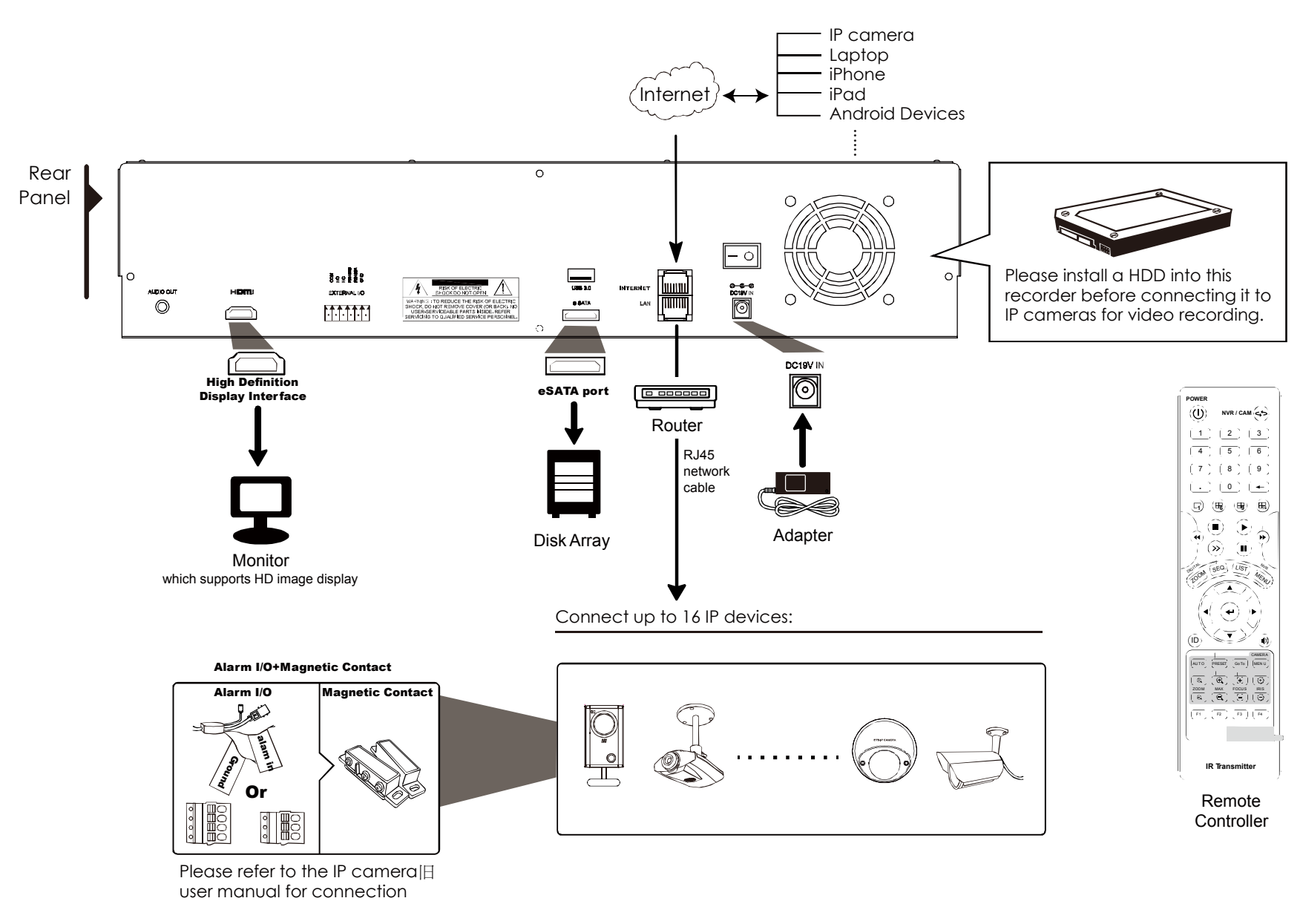

**Note:** For access this recorder remotely with your mobile device or laptop, you need to connect this recorder to Internet. For details, please get the setup manual from the supplied CD or from www.surveillance-download.com/user/network\_setup/network\_setup\_recorder.pdf.

The recorder will *automatically* configure the IP address of a camera connected by LAN if:

- The connected IP camera is our brand's IP camera.
- Reset the IP camera to default value (the default IP configuration method of the camera is "DHCP").
- The camera is powered on before the recorder is powered on.

If the recorder **doesn't** configure the IP address of your camera automatically as described above, your IP camera might **NOT** be:

- Our brand's IP camera.
- Set to "DHCP" as its default IP configuration method.

To solve this, use our brand's IP camera, and reconfigure its IP address to 10.1.1.*xx* (*xx* ranges from 11 ~ 253), in the same network segment as the recorder.

- a) Move your mouse to the left to call the quick bar, and select "x". You'll see the list of every connected IP camera with its connection status to this recorder and MAC address.
- b) Select the IP address which is not used, and select "SETUP".

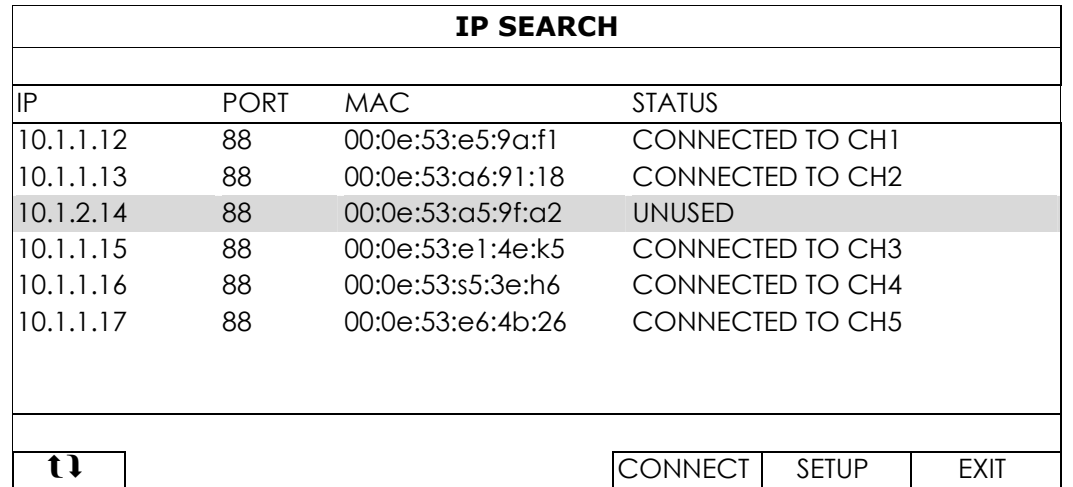

- c) Select "DHCP" in "NETWORK TYPE".
- d) Click "APPLY" and "EXIT" to save your changes.

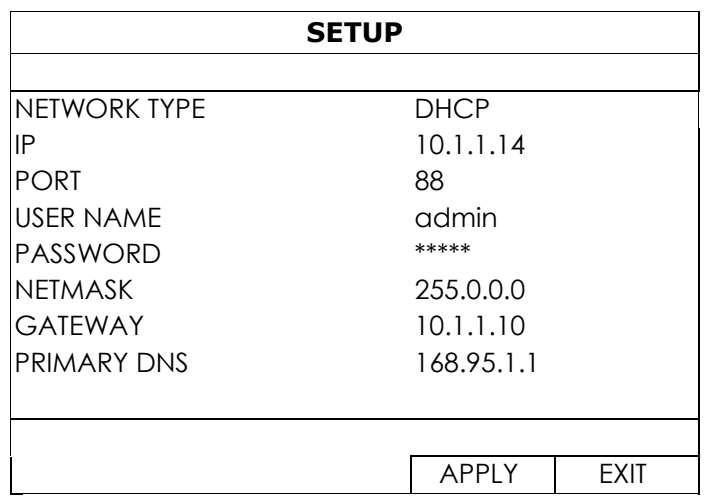

e) The recorder will then detect the IP camera and display images soon.

**Note:** SETTING Path: (ADVANCED CONFIG) → NETWORK → LAN → MODE.

When the LAN port of the recorder is connected to a router (not a hub), you can:

■ Choose "Static" when you know the network segment of your router.

For example, the IP address of your router of *192.168.0.1*, and the network segment of your router will be *192.168.0.xx* (*xx* is ranged from 2 ~ 254).

You can assign the IP address of the connected IP camera(s) by yourself.

■ Choose "DHCP" when your router supports the DHCP function, and you do not know the network segment of your router.

The IP address of the connected IP camera(s) will be assigned by your router.

# **2.3 Manual Connection Setup**

**Note:** SETTING Path: (ADVANCED CONFIG)  $\rightarrow$  CONNECTION.

To manually assign the address of your camera connected locally, click "URI" to modify.

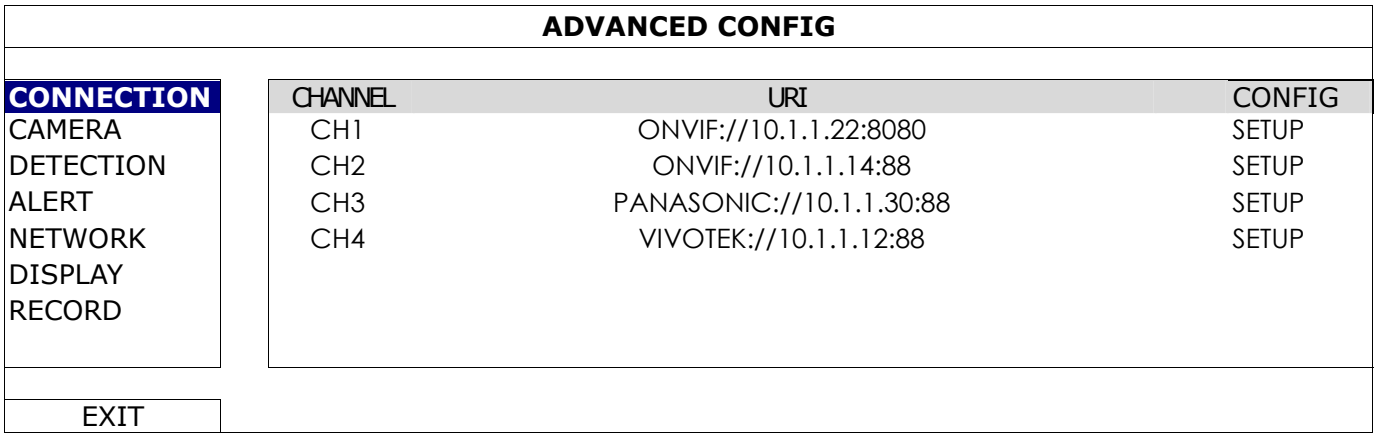

**Note:** To configure this recorder to access other IP camera connected remotely for live viewing or video backup, you need to connect this recorder to Internet first. For details, please get the setup manual from the supplied CD or from

www.surveillance-download.com/user/network\_setup/network\_setup\_recorder.pdf.

# 3. USER INTERFACE

# **3.1 Local Access**

Connect your USB mouse to one of the USB ports on the front panel, and check if there's a mouse icon ( $\heartsuit$ ) on the screen, indicating the USB mouse is detected properly.

Move your mouse to enter the password with the password keypad. The default user name and password are both "**admin**". The status will be changed from  $\bigcirc$  (key lock) to  $\bigcirc$  (unlock).

Note: You may configure four different user levels to have different access privileges in "SYSTEM" → "ACCOUNT". For details, please refer to "4.3 User Level Creation" at page 12.

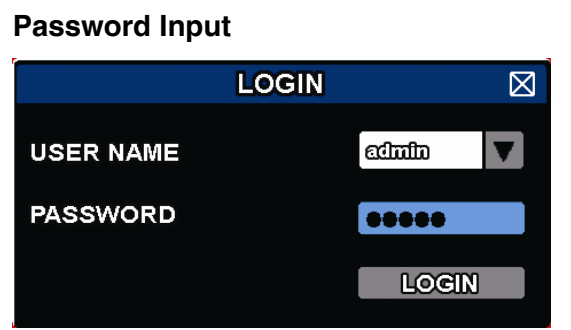

# **3.2 Local**

# 3.2.1 Device Status

**Note:** The functions shown may vary based on the model or the access user level you use.

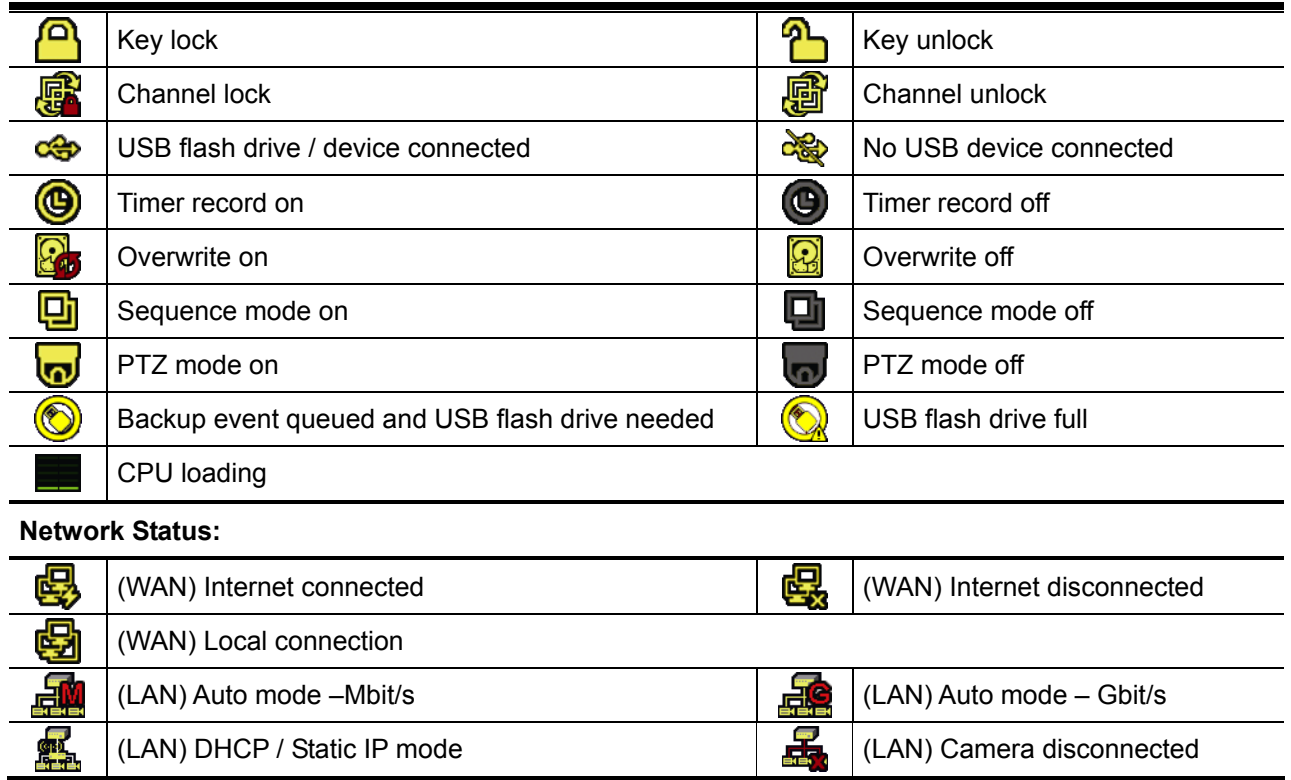

# 3.2.2 Channel Status

**Note:** The functions shown may vary based on the model or the access user level you use.

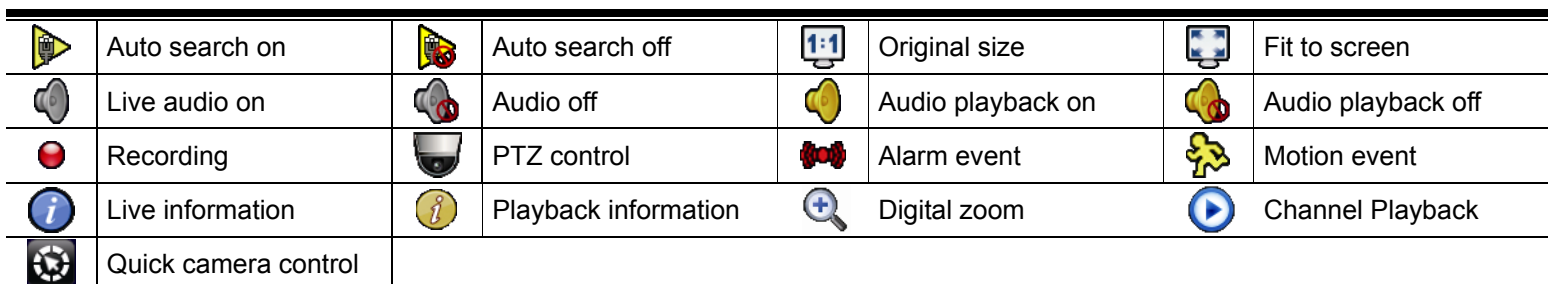

# 3.2.3 Quick Operation

Move to the arrow mark to extend the quick menu bar and show the four functions as follows:

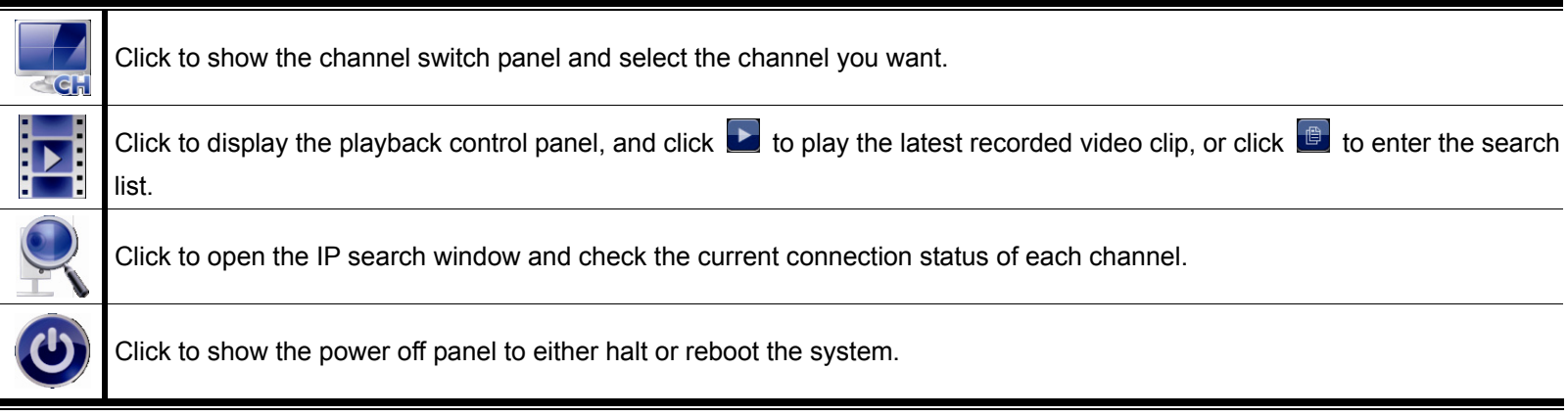

# 3.2.4 Main Menu

Right-click anywhere on the screen to show the main menu as follows, and right-click again to exit.

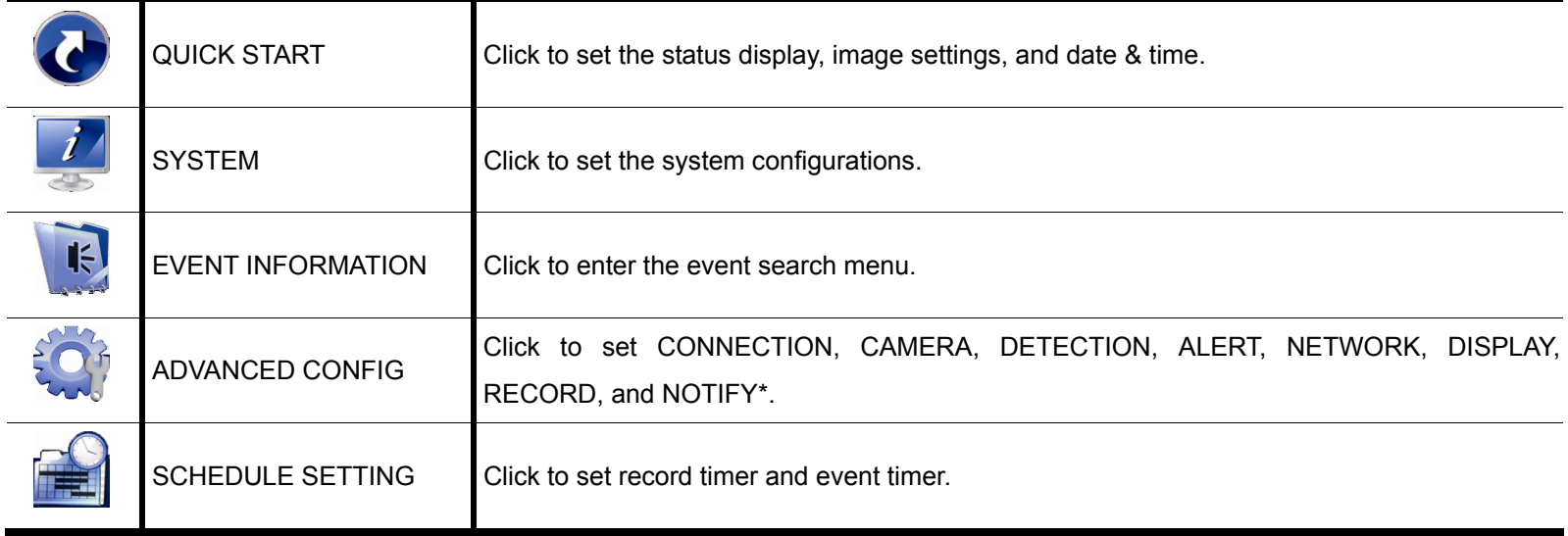

*\* For selected models only* 

# 3.2.5 Playback Panel

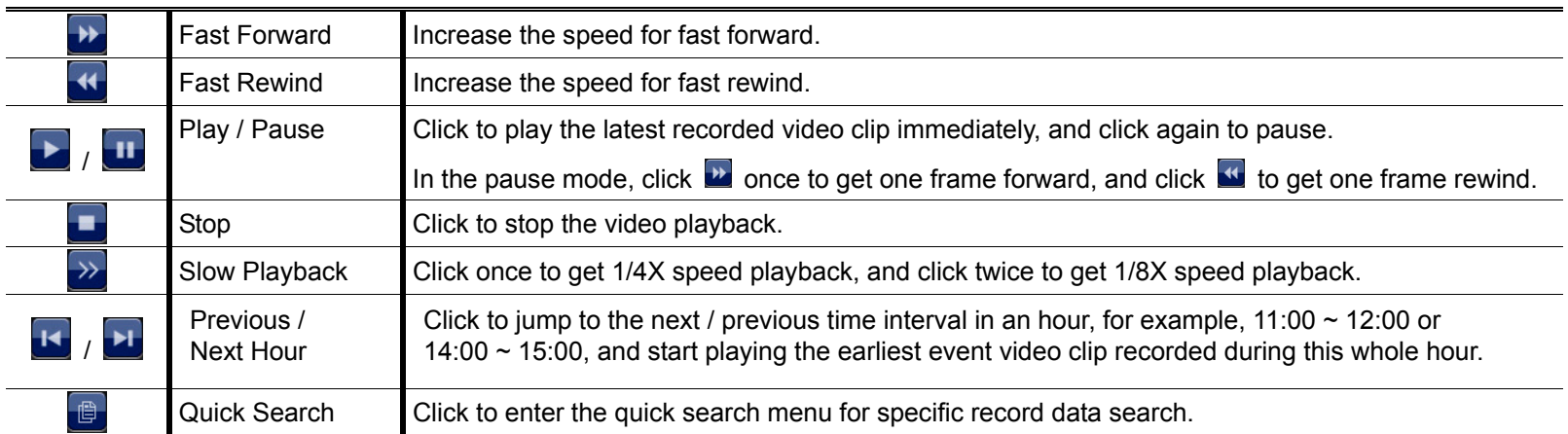

# 4. FREQUENTLY-USED FUNCTIONS

# **4.1 Key Lock / Unlock**

To lock or unlock local operation, click  $\bigcirc$  (unlock) or  $\bigcirc$  (lock) on the device status bar to change the status to  $\bigcirc$  (lock) or  $\bigcirc$  (unlock).

To unlock local operation, you'll be prompted to enter the user name and password to access.

**Note:** The default user name and password are both "admin", which is the highest user level

**Note:** Different user level has different access privilege for certain functions. For details, please refer to "4.3 User Level Creation" at page 12.

# **4.2 IP Device Search**

**Note:** This function is available only for "SUPERVISOR". To know more details, please refer to "4.3 User Level Creation" at page 12.

Click (IP Search) to start searching IP camera(s) connected in the same network segment as the recorder (i.e. *10.1.1.xx* by default).

You'll see the list of every connected IP camera with its connection status to this recorder and MAC address.

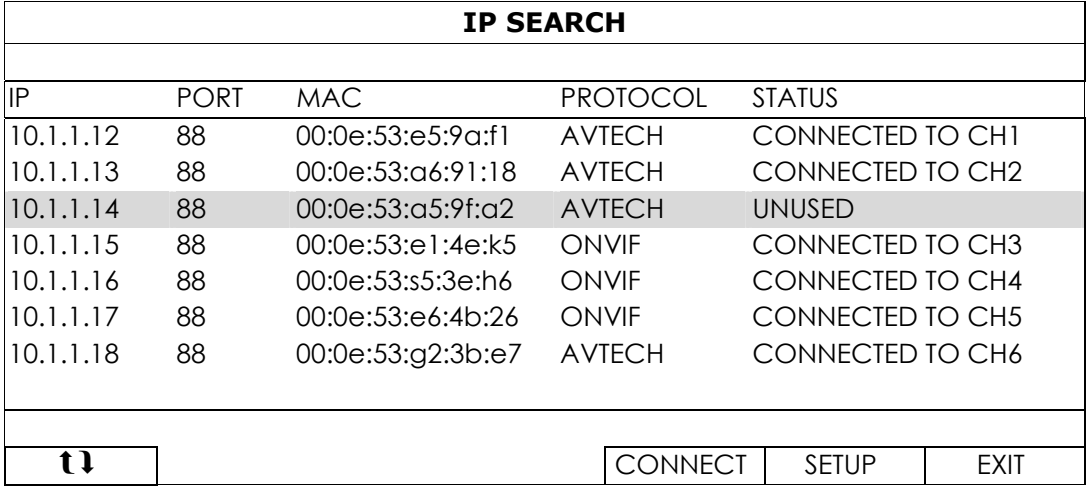

To fix the camera IP address, or allow the recorder to assign an IP address to your IP camera, select "SETUP", and select "STATIC IP " or "DHCP" for "NETWORK TYPE".

Click "APPLY" and "EXIT" to save your changes.

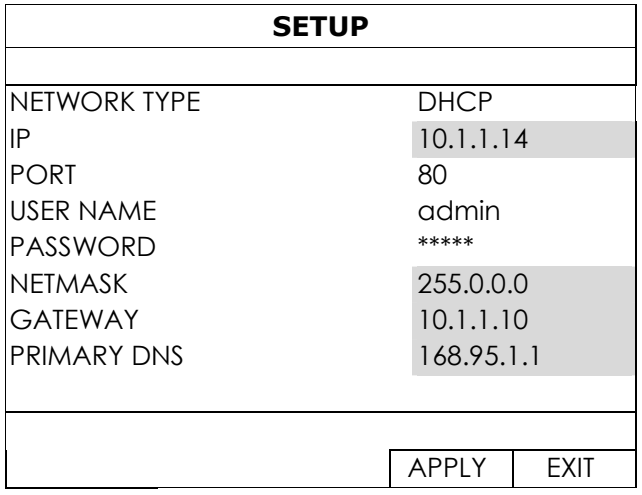

To connect to another IP camera, select the unused IP camera from the IP search list, and select "CONNECT". Select the channel you want to display the camera images, and click "SAVE" to start connection.

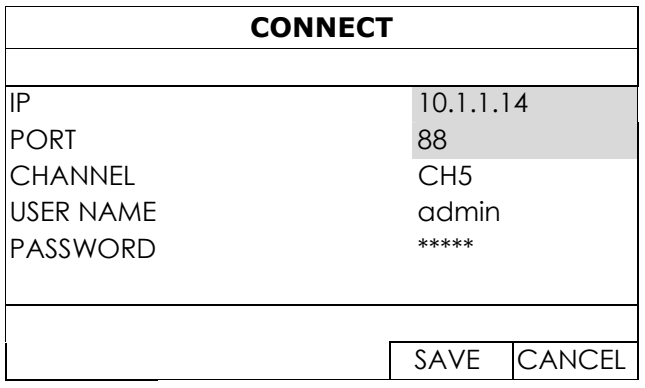

# **4.3 User Level Creation**

# **Note:** This function is available only for "SUPERVISOR".

To create different user account for different access privilege, right-click to show the main menu, select " **"** (SYSTEM), and select "ACCOUNT" to enter "USER LIST".

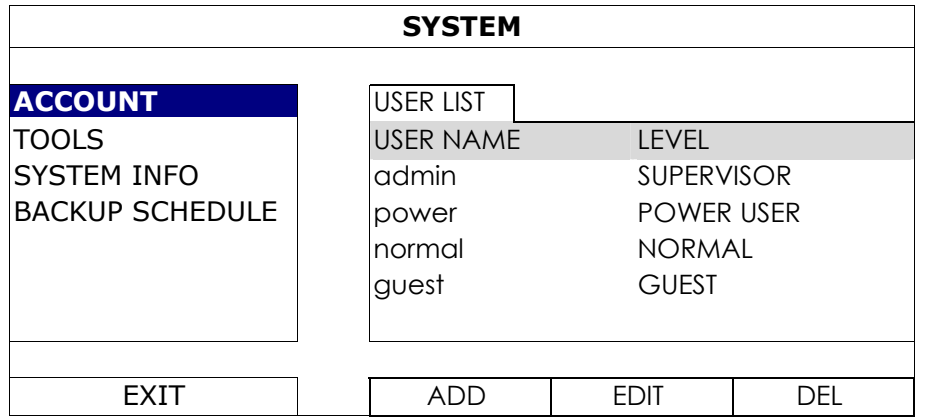

Different user level has different access privilege for certain functions as described below:

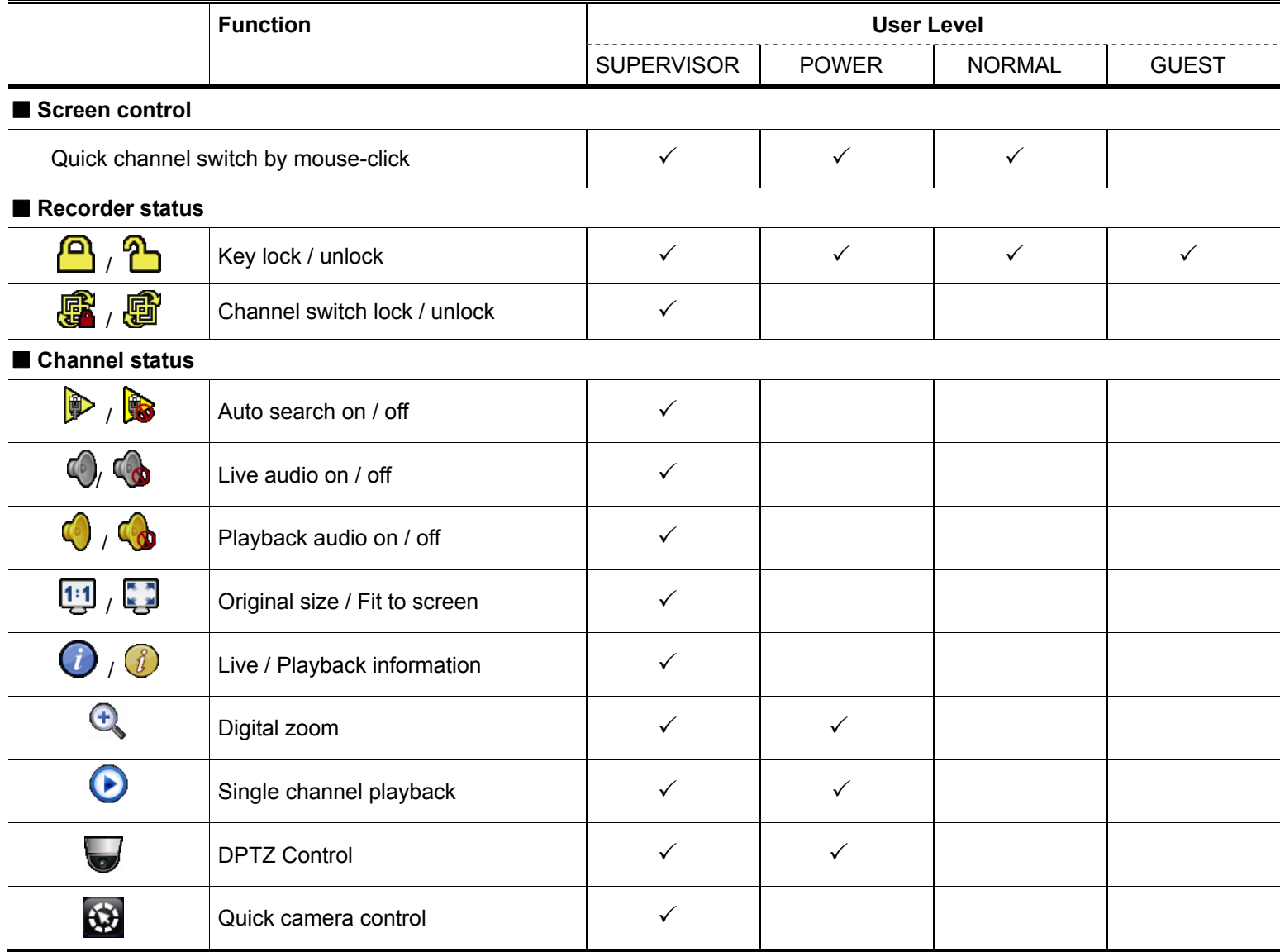

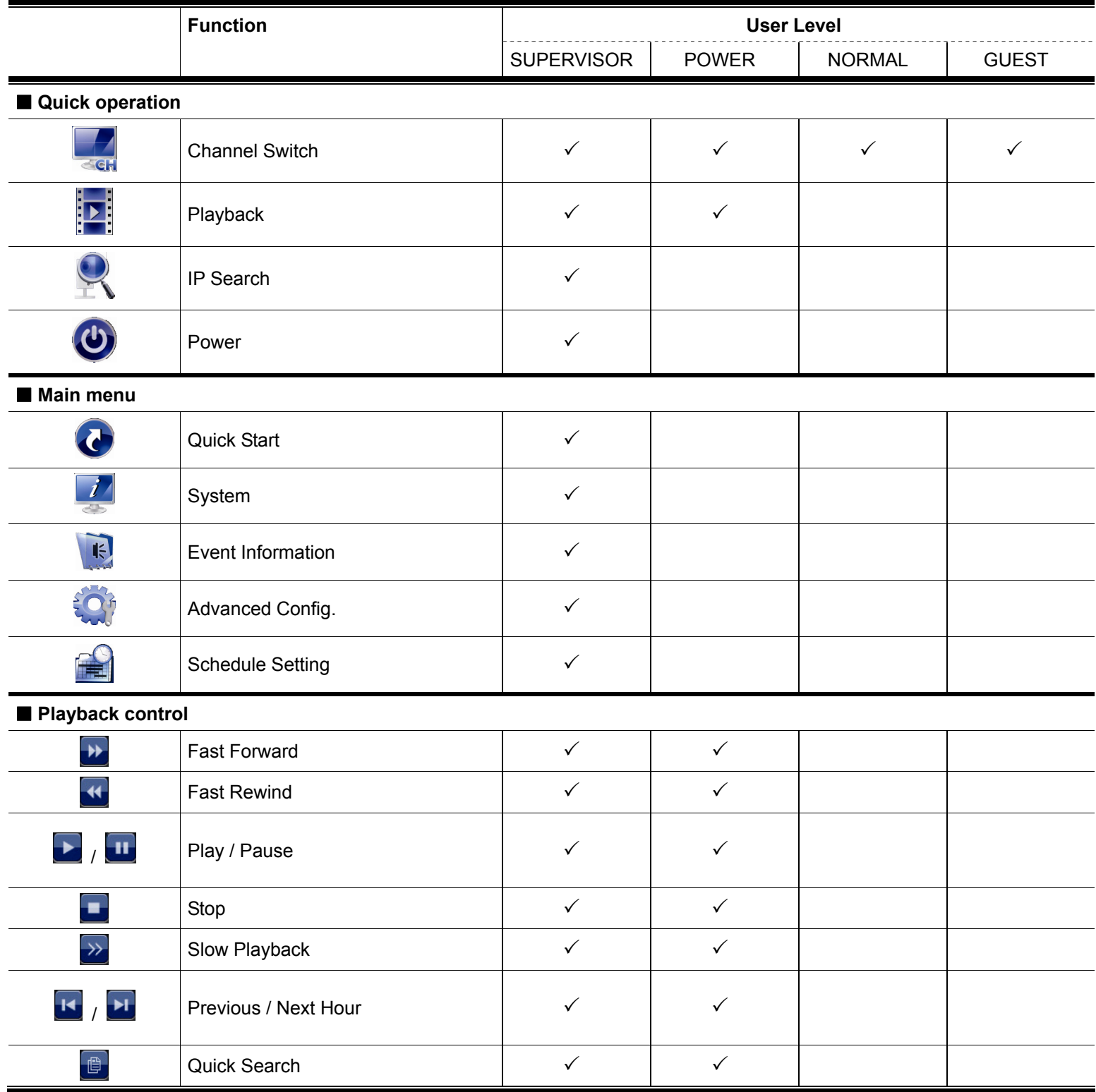

# **4.4 PTZ Control (1CH mode)**

**Note:** This function is available only for "SUPERVISOR" and "POWER USER". To know more details, please refer to "4.3 User Level Creation" at page 12.

Click  $\Box$  on the channel status bar to display the panel as follows:

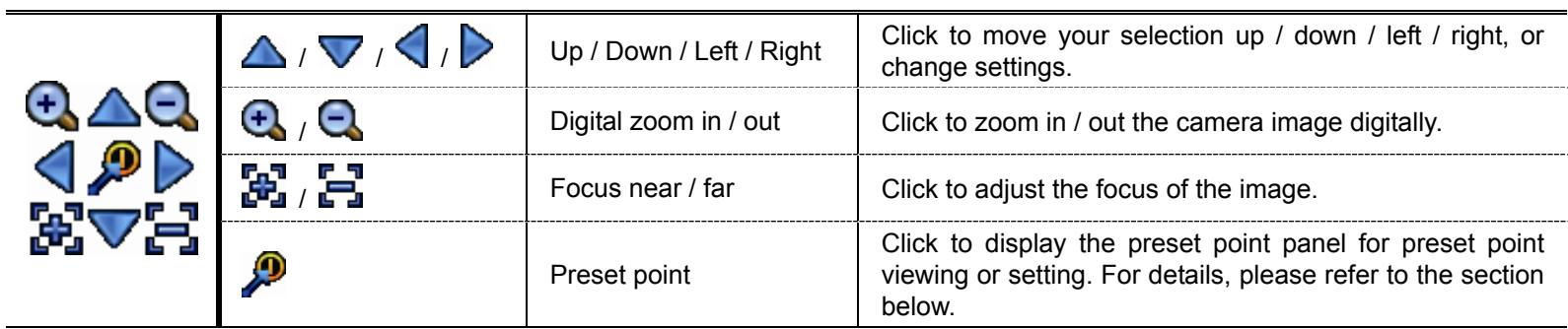

#### **How to set a preset point:**

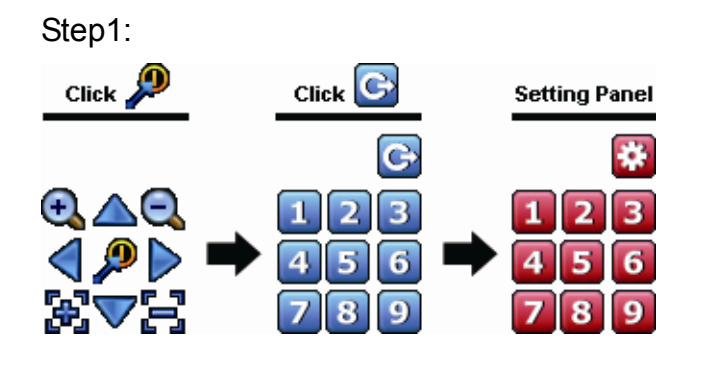

- Step1: Step2: Click  $\bigoplus$  or  $\bigoplus$  to the proper ratio you need, and click  $\Delta$  /  $\triangledown$  /  $\triangle$  /  $\triangleright$  to move to the point you want to configure as a preset point.
	- Step3: Click the numbering you want to configure for this point, and wait till you see <sup>?</sup> (command sending) appearing and disappearing on the device status bar.

Step4: Repeat from Step1 again to set other points if needed, or click **to** to return to the preset point selection panel

# **Selection** Click Panel

Step1: Step2: Select the numbering within which saves the camera view you want to see, and wait till you see  $\widehat{\mathcal{P}}$  (command sending) appearing and disappearing on the device status bar.

# **4.5 Event Search**

**Note:** This function is not available for "NORMAL" and "GUEST". For details, please refer to "4.3 User Level Creation" at page 12.

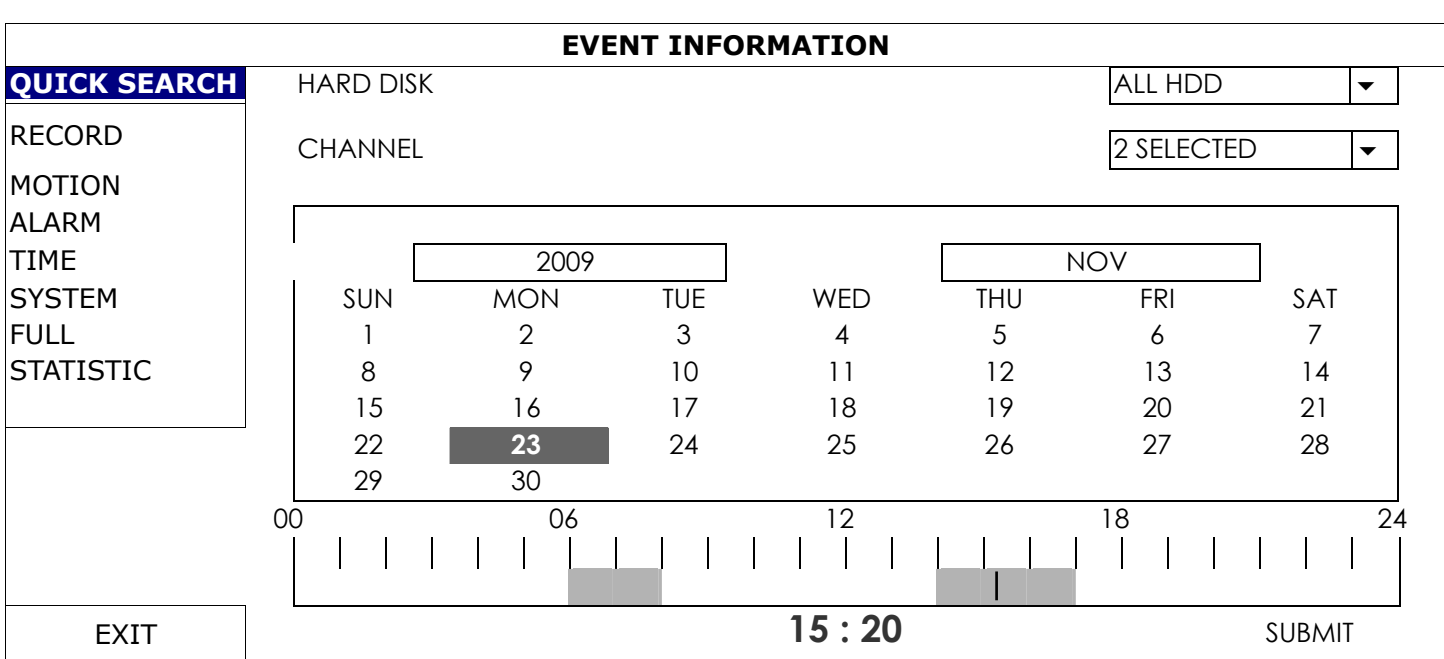

In the playback control bar, click  $\Box$  to enter the search list.

■ To quickly search the time within which might include the recorded data you want to see:

- Select the channel(s) and month you want to search. You'll see the date(s) with recorded data is highlighted.

- Select the date you want to search. You'll see the time with recorded data is highlighted from the timeline bar.

- Click the time to start playback.
- To search the recorded data by event, select RECORD / MOTION / ALARM / TIME, or select FULL to show all the event logs. Select the log you want to start playback.
- **Note:** During video playback, you might click  $\hat{v}$  to check the recorded data details, or click  $\hat{v}$  to play the recorded audio (if any) on the channel you want.

# **How to go to a preset point:**

# **4.6 Video Backup**

**Note:** This function is available for "SUPERVISOR". For details, please refer to "4.3 User Level Creation" at page 12.

**Note:** Before using the USB flash drive, please use your PC to format the USB flash drive to FAT32 format first. For the list of compatible USB flash drives, please refer to "APPENDIX 1 COMPATIBLE USB FLASH DRIVE LIST at page 34.

**Note:** For video backup, please use USB flash drive or back your data up over the Internet. It's not recommended to connect the HDD to your PC directly.

To copy recorded data for video backup, click (SYSTEM), and select "BACKUP SCHEDULE".

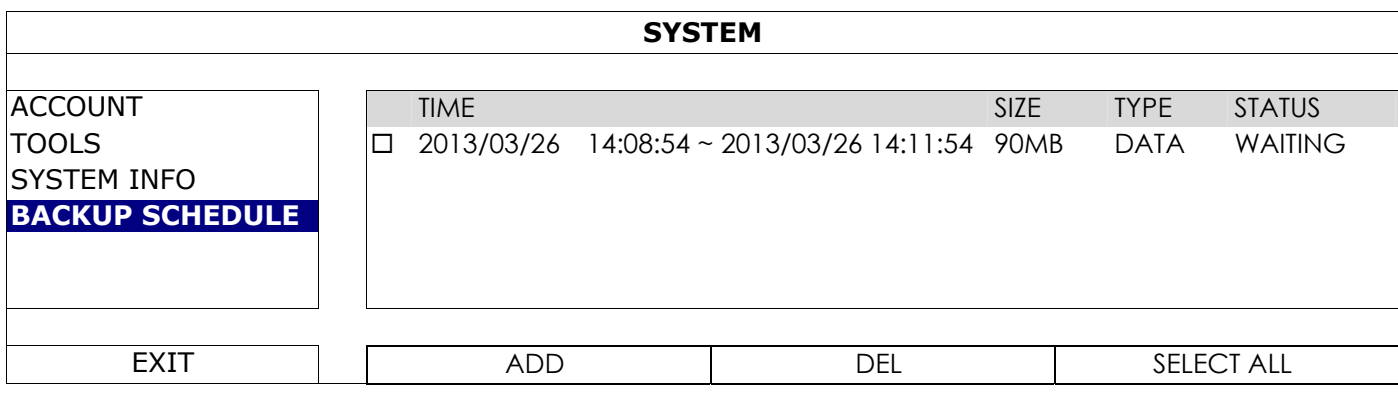

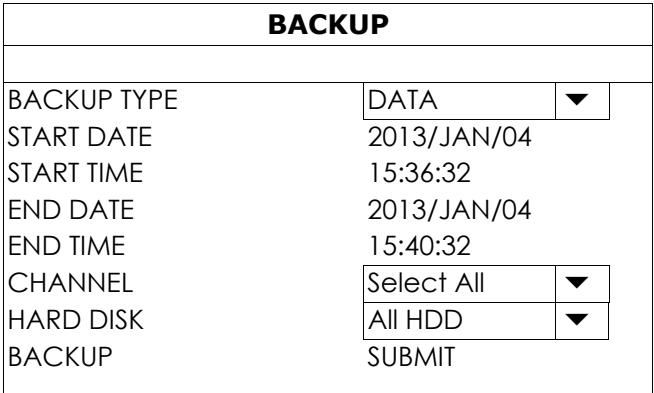

Step1: Select the type of information you want to backup. "DATA" is video footages, and "LOG" is record logs.

Step2: Select the time within which includes what you want to backup.

Step3: Select the channel(s) and hard disk within which includes what you want to backup.

Step4: In "BACKUP", select "SUBMIT" to start backup to your USB flash drive, and wait till the backup successful message appears.

# **4.7 Video Playback on PC**

The backup file is the unique video format for security reasons, and you can only use our own player to play.

#### **To play video backup on your PC:**

Step1: Insert the USB flash drive with recorded data into your PC.

**Note:** The supported PC operating systems are Windows 7, Windows Vista & Windows XP.

Step2: Find the program "PLAYER.EXE" in the USB flash drive, and double-click it to install.

Note: "PLAYER.EXE" can also be downloaded from www.surveillance-download.com/user/h0401.swf. Step3: Run the program, *VideoPlayer\_NVR*, and browse to where you save the recorded data. Step4: Select the file you want to start video playback.

# 4.7.1 Convert the file format to AVI

To convert the video file format to AVI, click "AVI" from the playback panel to start file conversion.

**Note:** The recorded audio (if any) will be removed when the file format is converted to AVI.

**Note:** If the backup video includes data for multiple channels, click to a specific channel for this function to work properly.

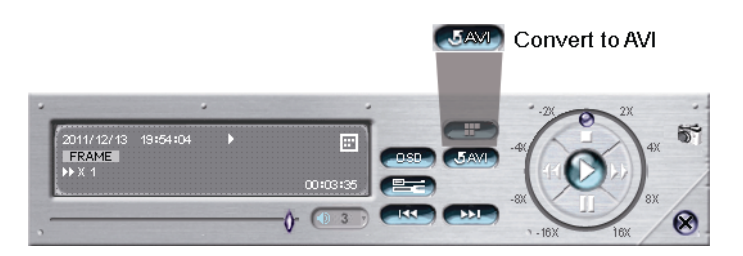

# 5. MAIN MENU

**Note:** This menu is available only for "SUPERVISOR". To know more details, please refer to "4.3 User Level Creation" at page 12.

**Note:** The menu shown here takes a 4CH model as an example. The actual display may vary.

# **5.1 QUICK START**

# 5.1.1 GENERAL

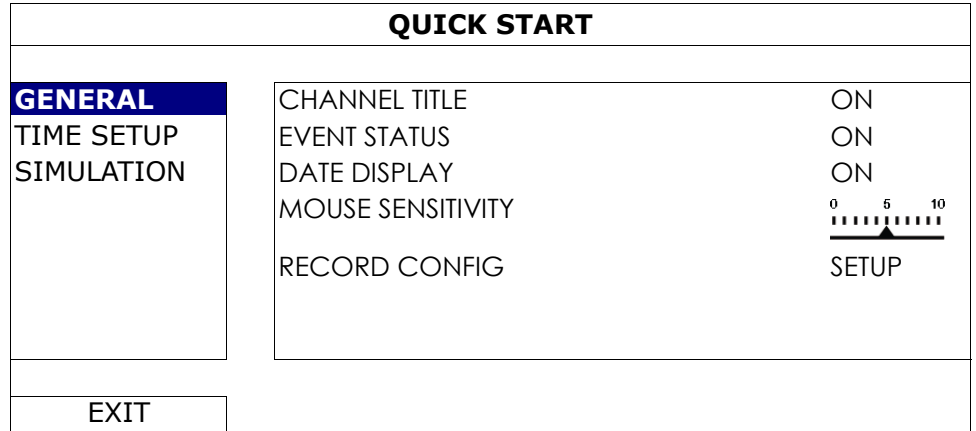

# 1) CHANNEL TITLE

Select to display the channel title or not (ON / OFF).

2) EVENT STATUS Select to display the event icons or not (ON / OFF).

Note: For details about each event icon, please refer to "3.2 Local" at page 9.

- 3) DATE DISPLAY Select to display the date or not (ON / OFF).
- 4) MOUSE SENSITIVITY Select the mouse sensitivity by 10 levels.
- 5) RECORD CONFIG

Click "SETUP" to enter the setting page individually for manual record, event record and timer record.

**Note:** The options selectable for "IMAGE SIZE" and "I.P.S." depends on the camera you're intended to connect.

**MANUAL & TIMER** 

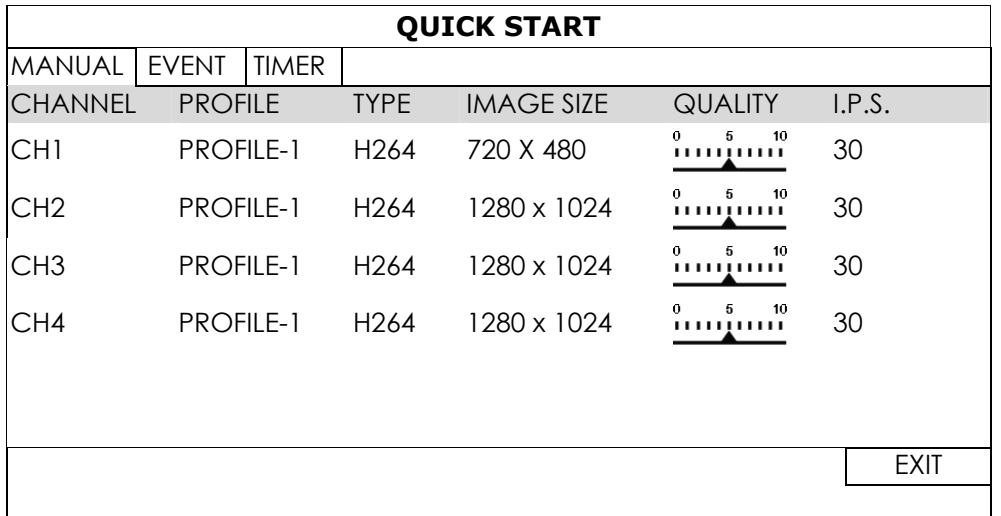

# **EVENT**

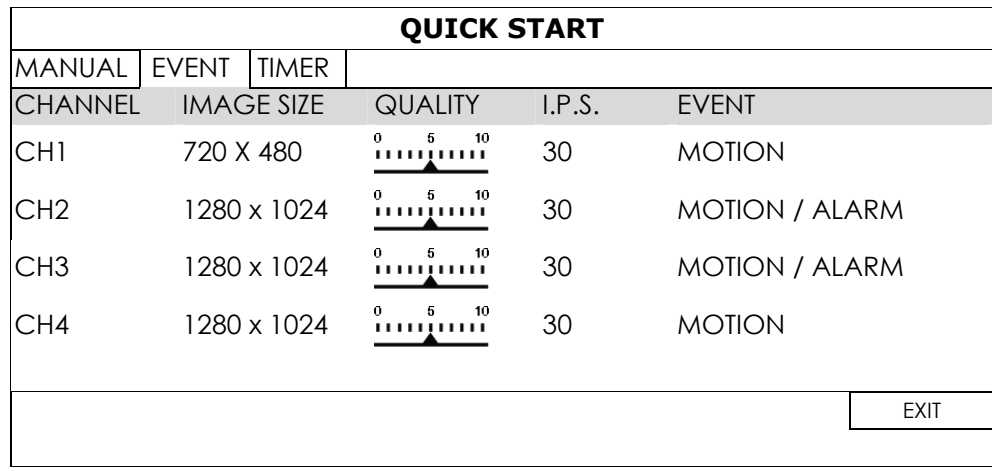

# 5.1.2 TIME SETUP

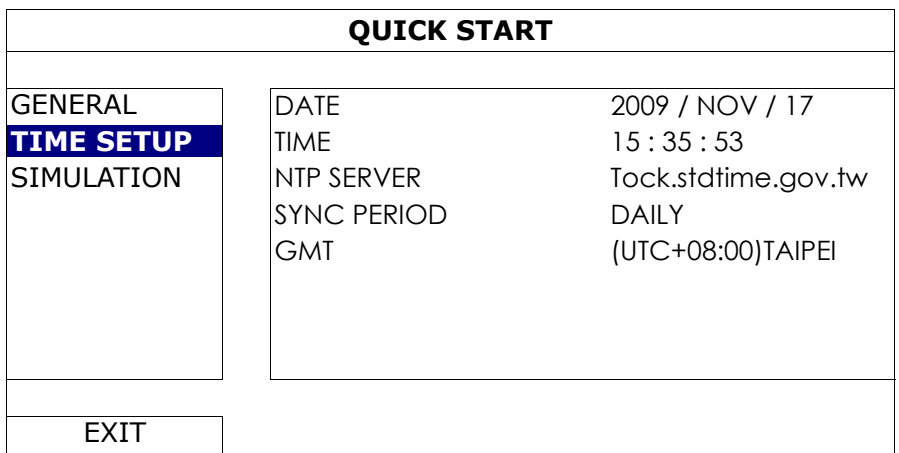

# 1) DATE

Set the current date. The default display format is YEAR – MONTH – DATE (Y-M-D).

# **Note:** To change the date display format, please refer to "5.2.1 DATE INFO".

#### 2) TIME

Set the current time in HOUR : MIN : SEC.

# 3) NTP SERVER

Click to change the default NTP server to another server they're familiar with, or keep the default NTP server.

#### 4) SYNC PERIOD

Select to synchronize the device time everyday (DAILY), or turn this function off (OFF).

5) GMT

Select your time zone.

# 5.1.3 SIMULATION

"SIMULATION" is where you can see CPU loading and performance when certain functions are enabled and how the number of online users affects the performance of the device.

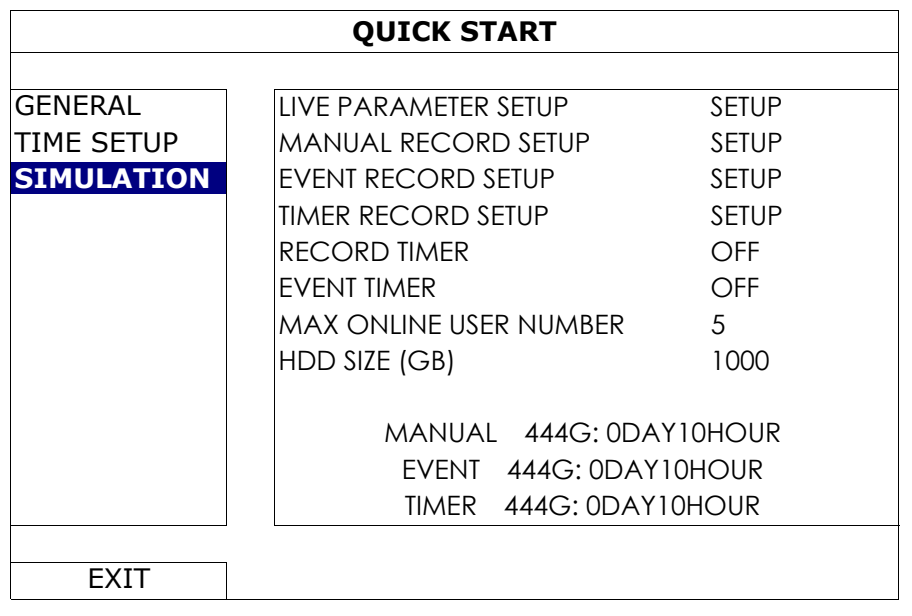

# **5.2 SYSTEM**

# 5.2.1 ACCOUNT

This function is used to create a new user account, or modify or delete an existing account for different access privilege.

**Note:** For details about available local operations of each user level, please refer to "4.3 User Level Creation" at page 12.

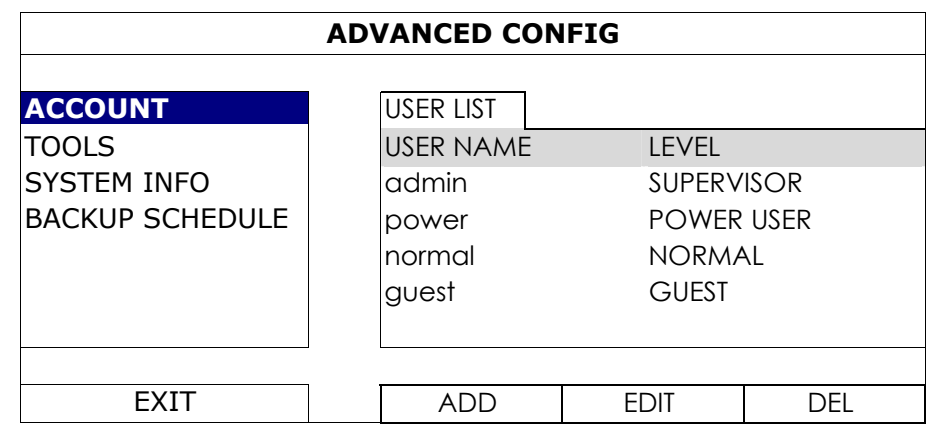

# 5.2.2 TOOLS

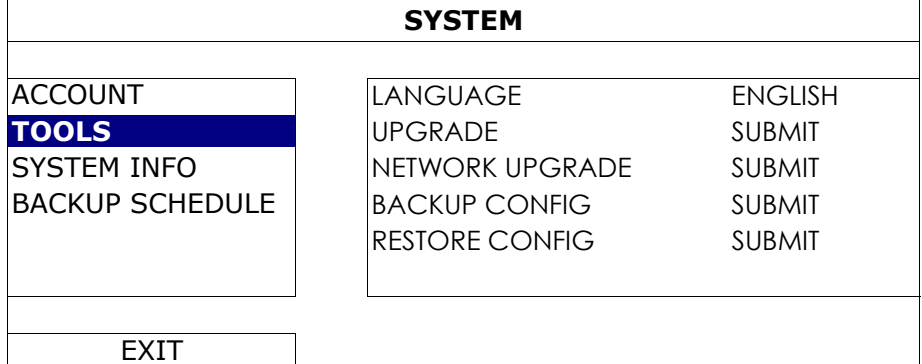

#### 1) LANGUAGE

Select the language of the OSD.

2) UPGRADE

Save the upgrade files obtained from your installer or distributor in a compatible USB flash drive, and insert it into the USB port at the front panel. Then, click "SUBMIT" to start upgrading.

- **Note:** Before using the USB flash drive, please use your PC to format the USB flash drive to FAT32 format first. For the list of compatible USB flash drives, please refer to "APPENDIX 1 COMPATIBLE USB FLASH DRIVE LIST" at page 34.
- **Note:** After upgrading firmware, it's recommended to clear all hard disk data for the system to work more stably. Before clearing all hard disk data, please remember to make video backup.
- **Note:** Before remote firmware update, please install a hard disk into your recorder first to make sure the firmware update works properly.
	- 3) NETWORK UPGRADE

Click "SUBMIT" for perform system upgrade via Internet.

- **Note:** This function requires Internet access. Please make sure your recorder is connected to Internet before using this function.
	- 4) BACKUP CONFIG / RESTORE CONFIG

To keep the current configurations after upgrade, insert a compatible USB flash drive into the USB port, and select "SUBMIT" in "BACKUP CONFIG" to copy the current configurations to a file "System.bin" and save to your USB flash drive.

To restore the configurations, insert the USB flash drive including "System.bin" to the USB port, and select "SUBMIT" in "RESTORE CONFIG".

#### MAIN MENU

# 5.2.3 SYSTEM INFO

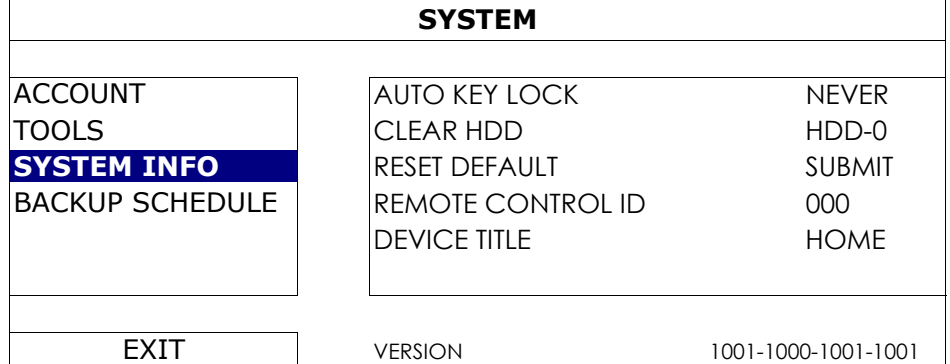

#### 1) AUTO KEY LOCK

Set the time-out in second after which the key lock function is activated (NEVER / 30 / 60 / 120).

# 2) CLEAR HDD

Select the hard disk you want to clear, and click "YES" to confirm or "NO" to cancel.

It's recommended to clear all data in the hard disk when:

- It's the first time to use this recorder to ensure the recorded data are not mixed with other data previously saved in the same hard disk.
- The firmware is upgraded for the system to work more stably. Before clearing all data, please remember to make video backup.
- The date and time are changed accidentally when the recording function is activated. Otherwise, the recorded data will be disordered and you will not be able to find the recorded file to backup by time search.

# 3) RESET DEFAULT

Click "SUBMIT" to reset all settings as default, and select "YES" to confirm or "NO" to cancel. The recorder will reboot after reset.

# 5.2.4 BACKUP SCHEDULE

This function is used to copy recorded video data or logs from the recorder to a USB flash drive. You might arrange several backup events in the schedule if you want, and the backup starts when a compatible USB flash drive is inserted to this recorder.

- **Note:** Before using the USB flash drive, please use your PC to format the USB flash drive to FAT32 format first. For the list of compatible USB flash drives, please refer to "APPENDIX 1 COMPATIBLE USB FLASH DRIVE LIST" at page 34.
- **Note:** The backup video can be played on the PC. For details, please refer to "4.7 Video Playback on PC" at page 15.
- **Note:** Data backup could be done via a USB flash drive or over the Internet. It's not recommended to connect the hard disk to your PC directly. The data might get lost and can't be repaired even when the hard disk is replaced back to the recorder.

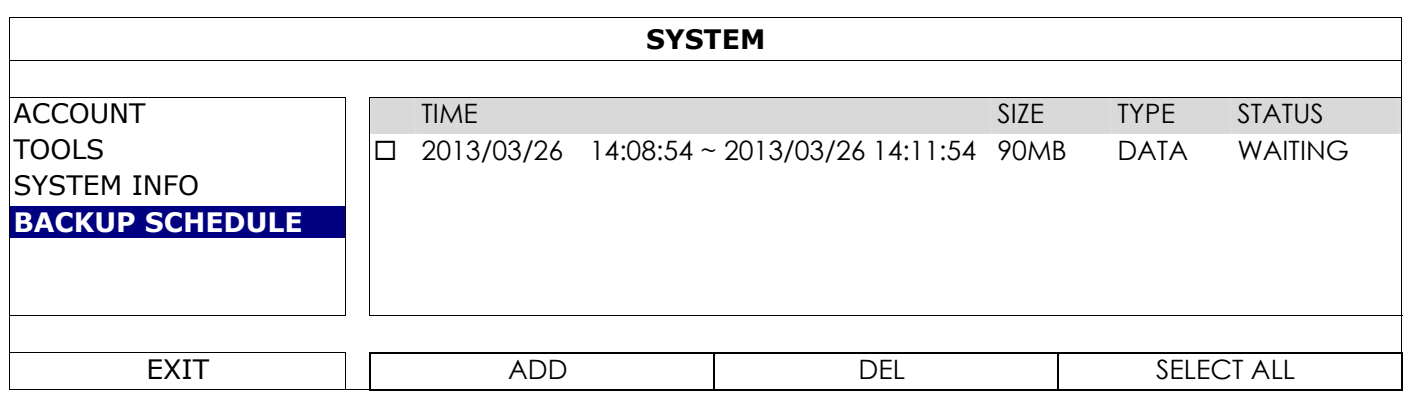

#### **To add a backup event**

Step1: Select "ADD" to show the backup page.

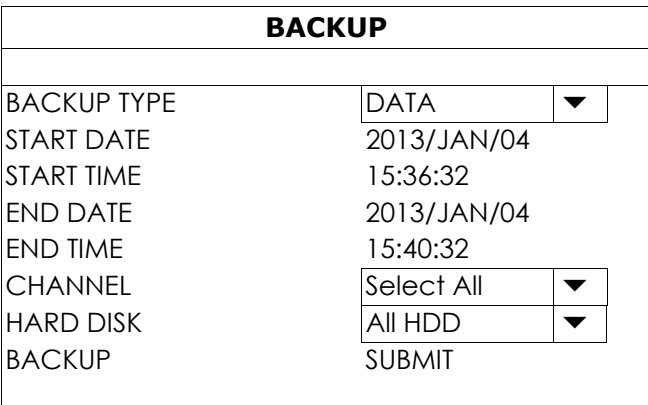

Step2: In the backup page, select "DATA" if you need to copy video footages; select "LOG" is you want to copy record logs.

Step3: Select the time, channel(s) and hard disk in which save the data you need.

Step4: Select "SUBMIT" to put this backup event into the schedule.

#### **To remove a backup event**

Select the event you want to delete in the backup schedule, and click "DEL".

# **5.3 EVENT INFORMATION**

## 5.3.1 QUICK SEARCH

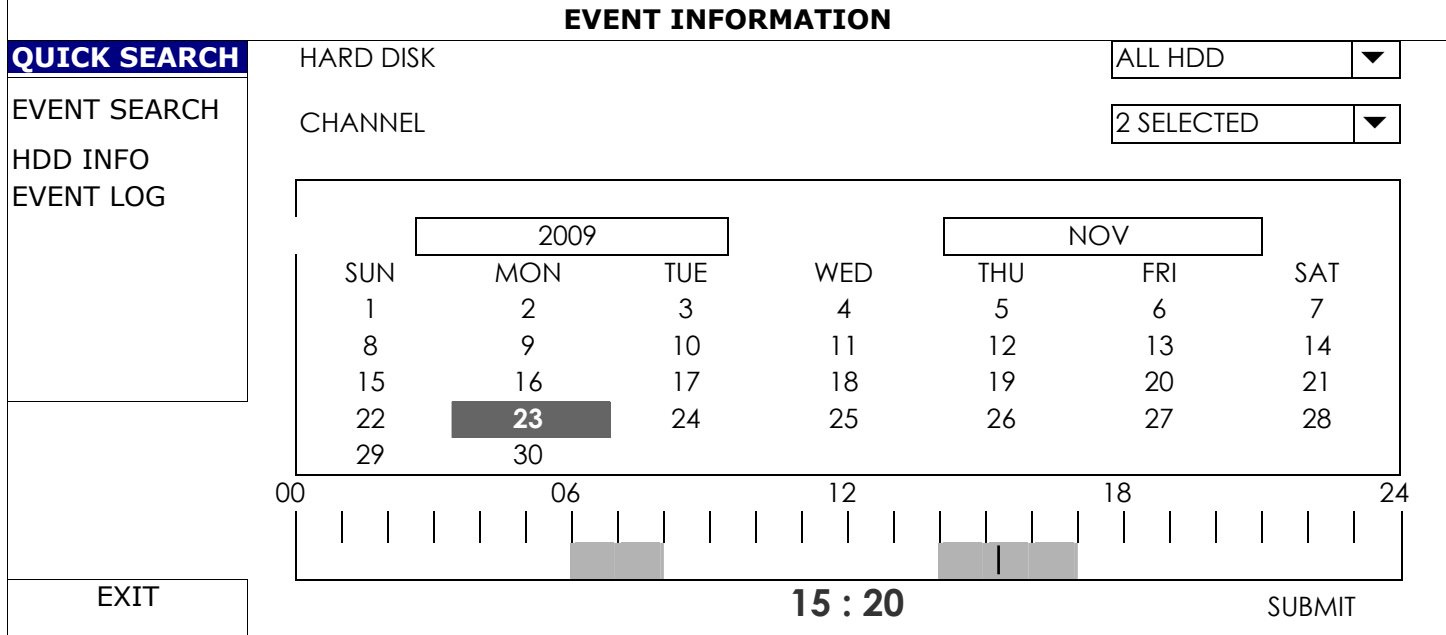

Step1: Select the hard disk and channel including the video data you want to search.

- Step2: Select the month including the video data you want to search from the calendar, and the date with recorded data will be highlighted.
- Step3: Select the date you want from the calendar, and the time with recorded data will be highlighted from the time scale bar.

Step4: To immediately play the video clip, click "SUBMIT".

To choose the start time for video playback, move your mouse cursor to the highlighted time, and click to confirm the time when the time display below is the time you want. The video playback is activated right away when you confirm the time.

**Note:** For video playback operations, please refer to "3.2.5 Playback Panel" at page 10.

# 5.3.2 EVENT SEARCH

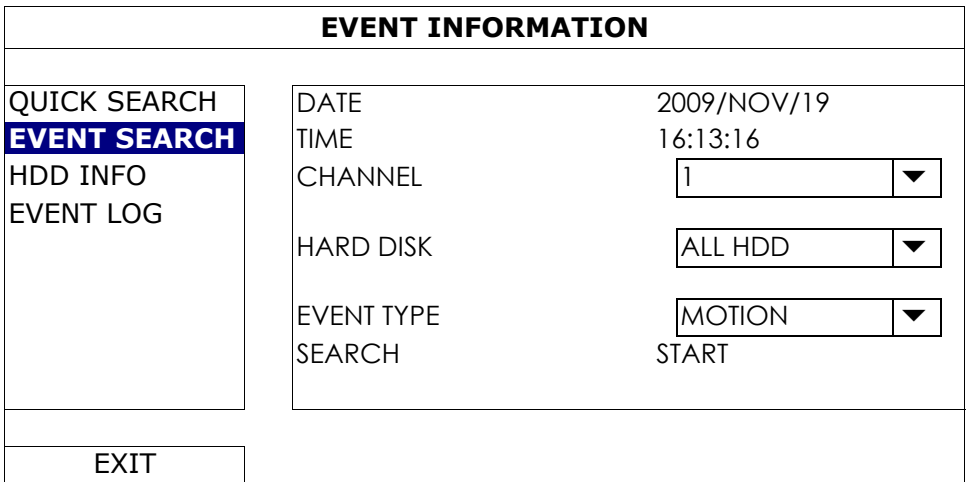

# 1) DATE / TIME

Select the specific time period that you want to search.

#### 2) CHANNEL

Select the video channel you want to search.

#### 3) HARD DISK

Select the hard disk including the video data you want to search, or select "ALL HDD".

#### 4) EVENT TYPE

Select the event type you want to search: MOTION / ALARM / HUMAN DETECTION.

# 5) SEARCH

Click "START" to start search and play the video data immediately.

## 5.3.3 HDD INFO

You can check the information of the connected hard disk(s) in this device.

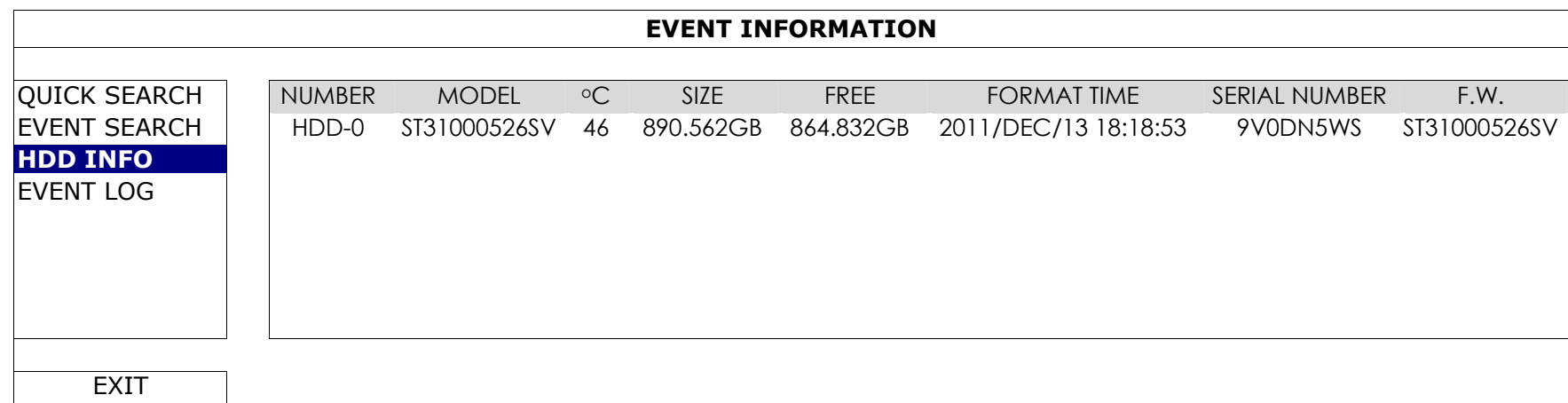

# 5.3.4 EVENT LOG

You can check all the event information (event type, time and channel), or clear all log records.

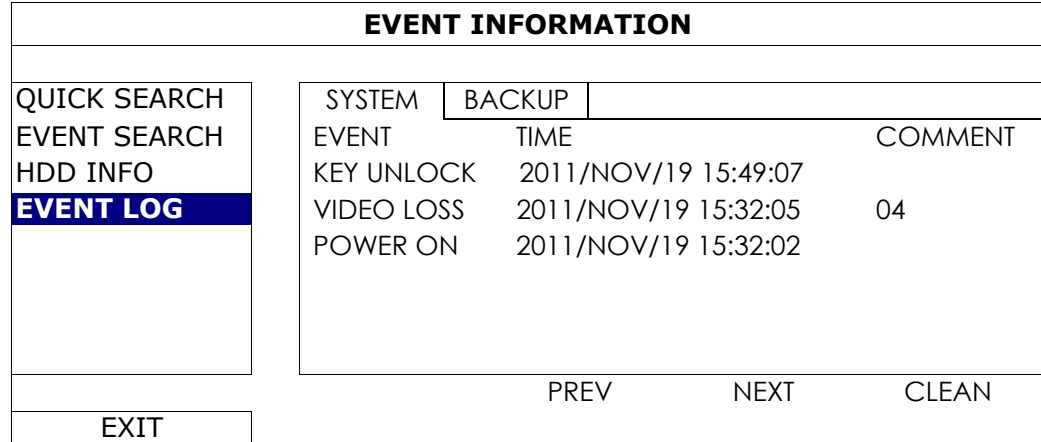

# **5.4 ADVANCED CONFIG**

# 5.4.1 CONNECTION

To manually assign the address of your camera connected locally, click "URI" to modify.

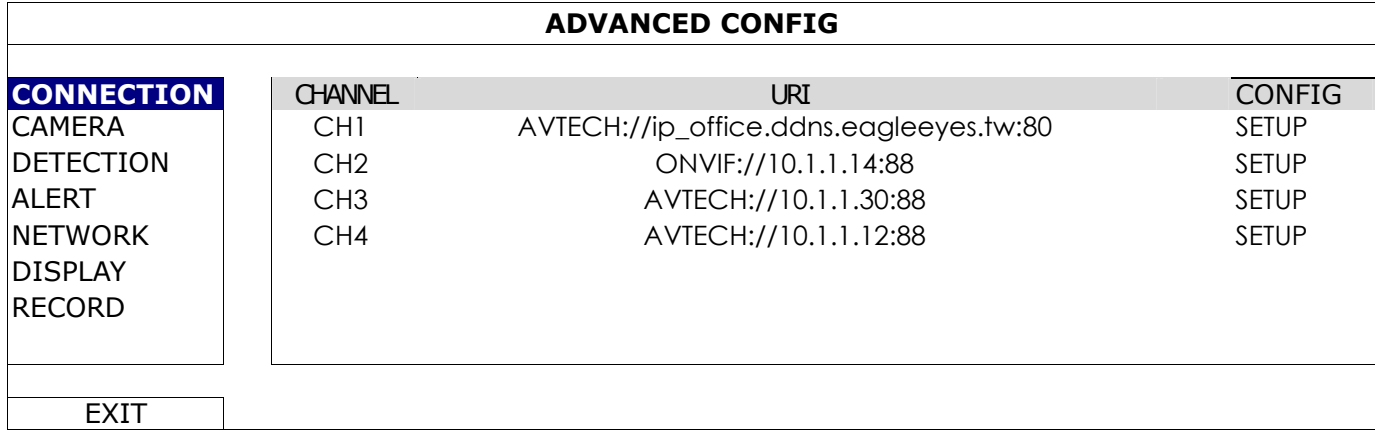

Then, click "SETUP" to enter the access information of the camera:

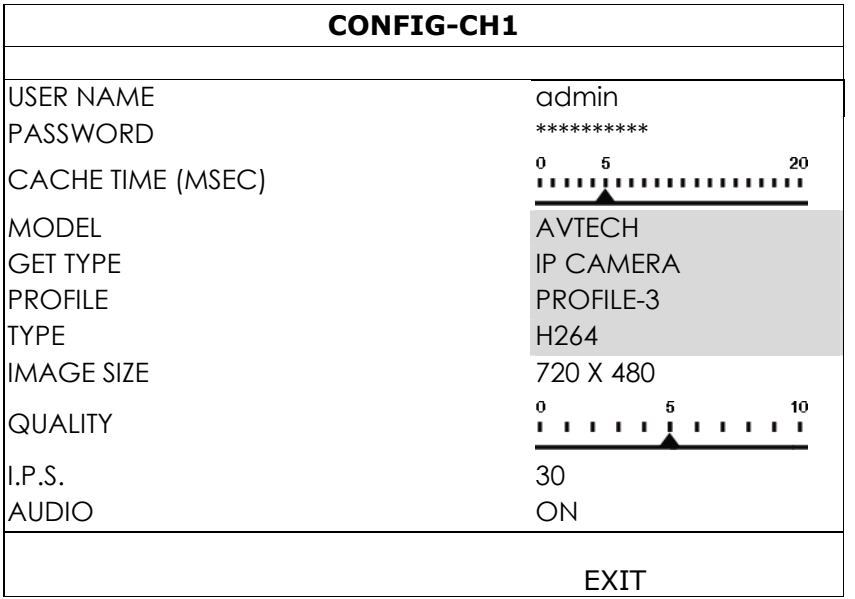

Step1: Enter the user name and password to access the IP camera.

Step2: Click "GET TYPE" to detect and make sure the access information you're intended to connect is correct.

Step3: Select the image size, image quality, and I.P.S.

**Note:** The options selectable for "IMAGE SIZE" and "I.P.S." depends on the camera you're intended to connect.

Step4: (Optional) For the camera with audio recording, select "ON" or "OFF".

# 5.4.2 CAMERA

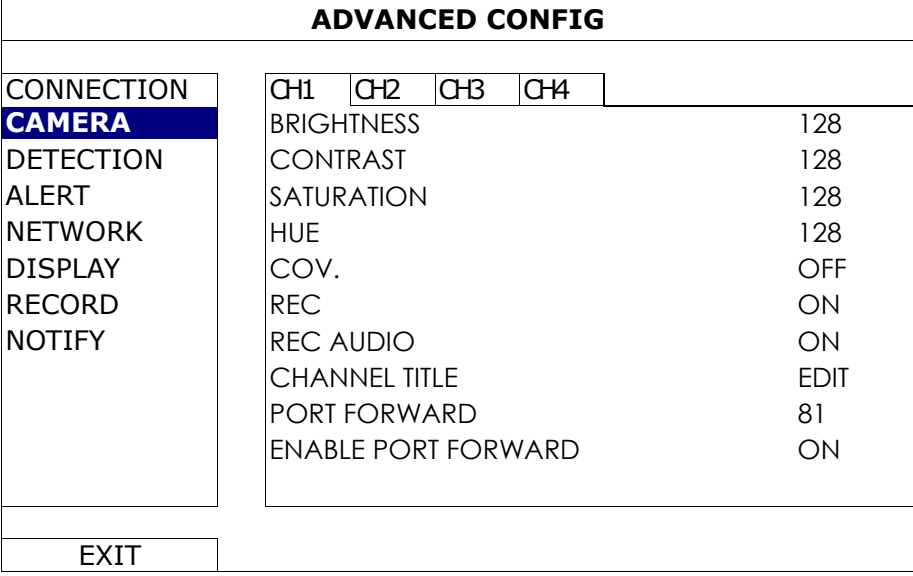

#### 1) BRIGHTNESS / CONTRAST / SATURATION / HUE

Click the current value to manually adjust the brightness/contrast/saturation/hue of each channel here.

2) COV.

Select if you want to mask the selected channel under recording (ON / OFF). When this function is activated, the wording "COV." will be shown on the channel screen.

# **Note:** To hide the wording "COV." when this function is on, go to "DISPLAY", and set "DISPLAY COVERT" to "OFF". For details, please refer to "5.4.6 DISPLAY" at page 29.

#### 3) REC

Select if you want to enable recording for the selected channel (ON / OFF).

- **Note:** When this function is disabled, no manual, event or timer recording will be activated even if any of these three record functions is set to "ON".
	- 4) REC AUDIO

Select if you want to enable audio recording for the selected channel (ON / OFF).

**Note:** This function is available only when your connected device supports audio recording.

- 5) CHANNEL TITLE Click "EDIT" to input the channel title (up to six characters). The default title is the channel number.
- 6) PORT FORWARD / ENABLE PORT FORWARD

These two functions are used when you only want to see a single channel of this recorder remotely.

- a) Set the port number for the channel in "PORT FORWARD". The default value for CH1 is 81, and the default value for CH2 is 82… etc. If you want to change the port number to other value, the range is from  $1 - 65535$ .
- b) Select "ON" in "PORT FORWARD ENABLE".

The address of the channel will be "http://*recorder\_address*:*port\_number*". Enter the address in Internet Explorer, and see if you can access the device connected channel individually.

**Note:** The user name and password are still required to access the device connected to the channel. Make sure you know the user name and password to access the device. For details, please refer to its user manual.

# 5.4.3 DETECTION

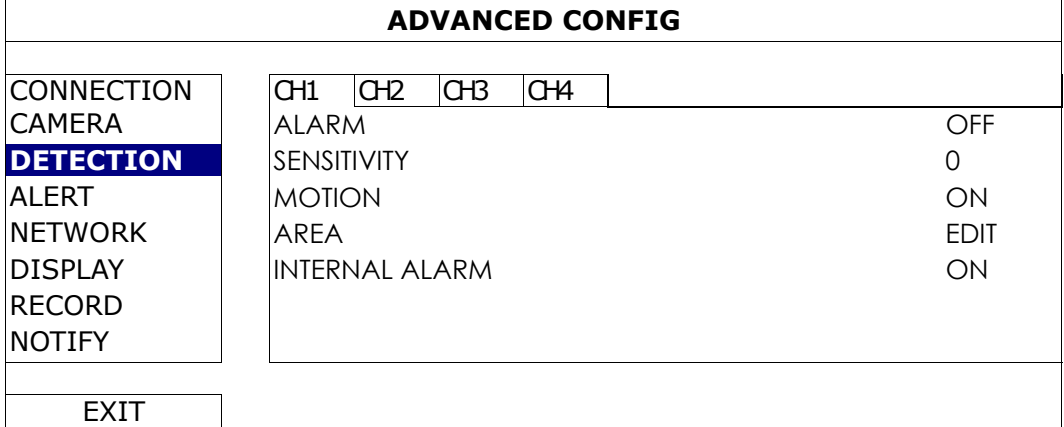

# 1) ALARM

Select N.C./ N.O depending on your installation need. The default alarm value is OFF.

#### 2) SENSITIVITY

Select the detection sensitivity of the selected channel, the lower the value, the higher the sensitivity.

#### 3) MOTION

Select if you want to activate the motion detection function for the selected channel (ON/OFF).

# 4) AREA

Click "EDIT" to set the motion detection area.

There are 16 × 12 grids per camera for all channels. Pink blocks represent the area that is not being detected while the transparent blocks are the area under detection.

**Note:** To exit area setting and return to the detection page, right click your mouse.

#### 5) INTERNAL ALARM *(For selected camera models only)*

This function appears only when the camera connected supports human detection.

Select "ON" to enable human detection, or "OFF" to disable it.

#### 5.4.4 ALERT

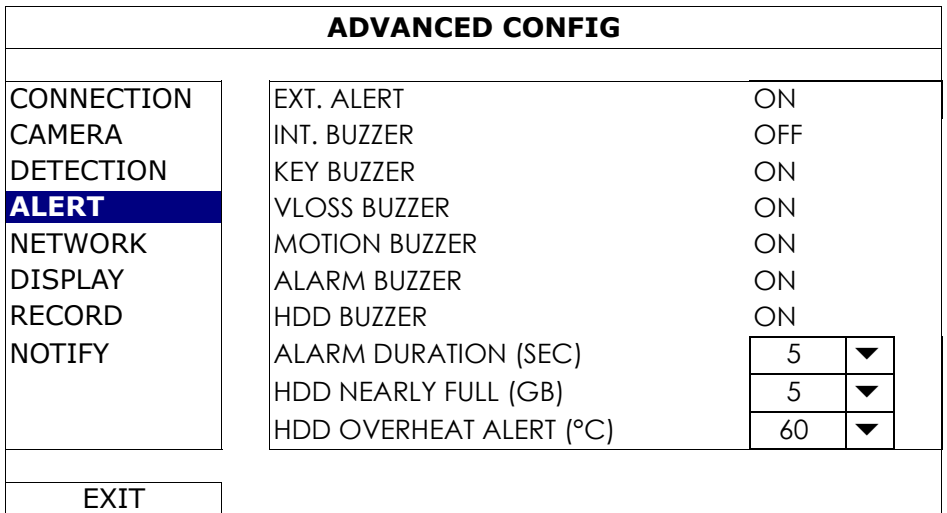

#### 1) EXT. ALERT

Select to enable or disable the sound when any external alarm is triggered (ON / OFF).

2) INT. BUZZER

Select to enable or disable the sound (ON / OFF) for all internal buzzers: KEY BUZZER, VLOSS BUZZER, MOTION BUZZER, ALARM BUZZER, and HDD BUZZER.

**Note:** When this item is set to "OFF", item 3) to item 7) will be disabled even though they are set to ON.

#### 3) KEY BUZZER

Select to enable or disable the sound when pressing the buttons on the front panel (ON / OFF).

## 4) VLOSS BUZZER

Select to enable or disable the sound when video loss happened (ON / OFF).

# 5) MOTION BUZZER

Select to enable or disable the sound when any motion alarm is triggered (ON / OFF).

#### 6) ALARM BUZZER

Select to enable or disable the sound when any internal alarm is triggered (ON / OFF).

7) HDD BUZZER

Select to enable or disable the sound (ON / OFF) when the HDD remaining capacity reaches to the value set in "HDD NEARLY FULL (GB)".

#### 8) ALARM DURATION (SEC)

Select the duration time for alarm buzzer in second (5 / 10 / 20 / 40).

#### 9) HDD NEARLY FULL (GB)

If HDD BUZZER is enabled, select the duration time for buzzer notifications when the hard disk available capacity is 5/10/15/20 GB left.

#### 10) HDD OVERHEAT ALERT (°C)

Select the temperature alert for your hard disk to be aware of the possible overheat of your hard disk.

#### 5.4.5 NETWORK

There are two RJ45 ports on the rear panel: WAN and LAN.

- *WAN* is used to connect this recorder to Internet for remote access from anywhere as long as Internet access is available.
- *LAN* is used to connect to IP cameras locally.
- **DDNS** is used when the Internet access is available.

**Note:** For more details about these three functions and network configurations, please get the setup manual from the supplied CD or from

www.surveillance-download.com/user/network\_setup/network\_setup\_recorder.pdf.

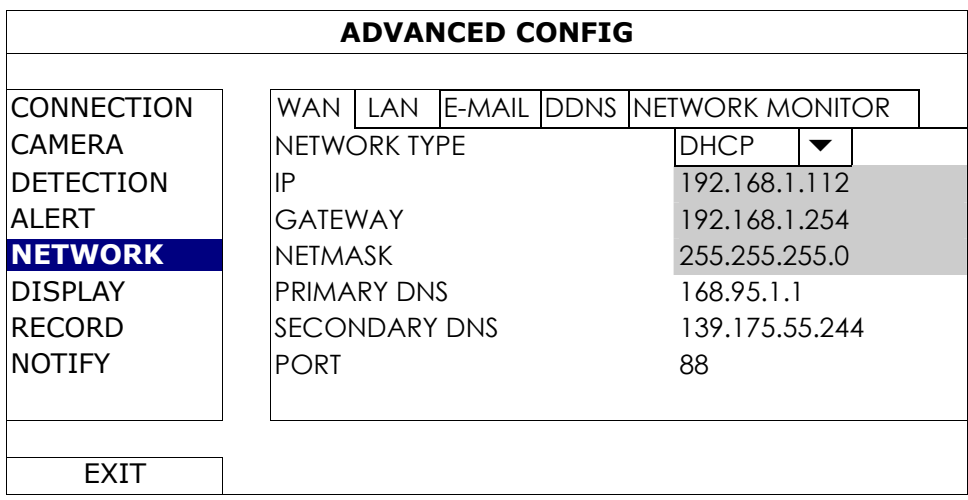

# E-MAIL

Configure your E-mail account here to send event notifications to the E-mail address(es) specified in "NOTIFY".

**Note:** To know the SMTP server and port number you should use, please check with your E-mail service provider.

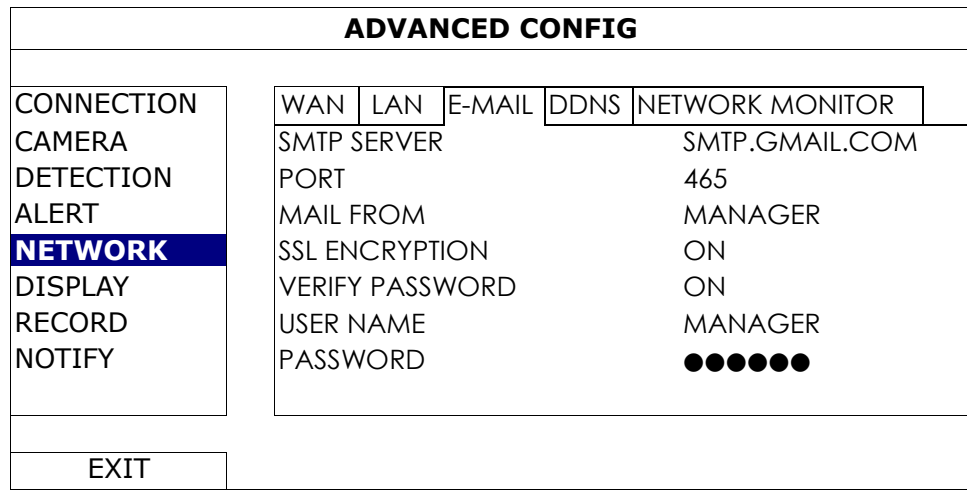

# NETWORK MONITOR

Check the network activity of this recorder.

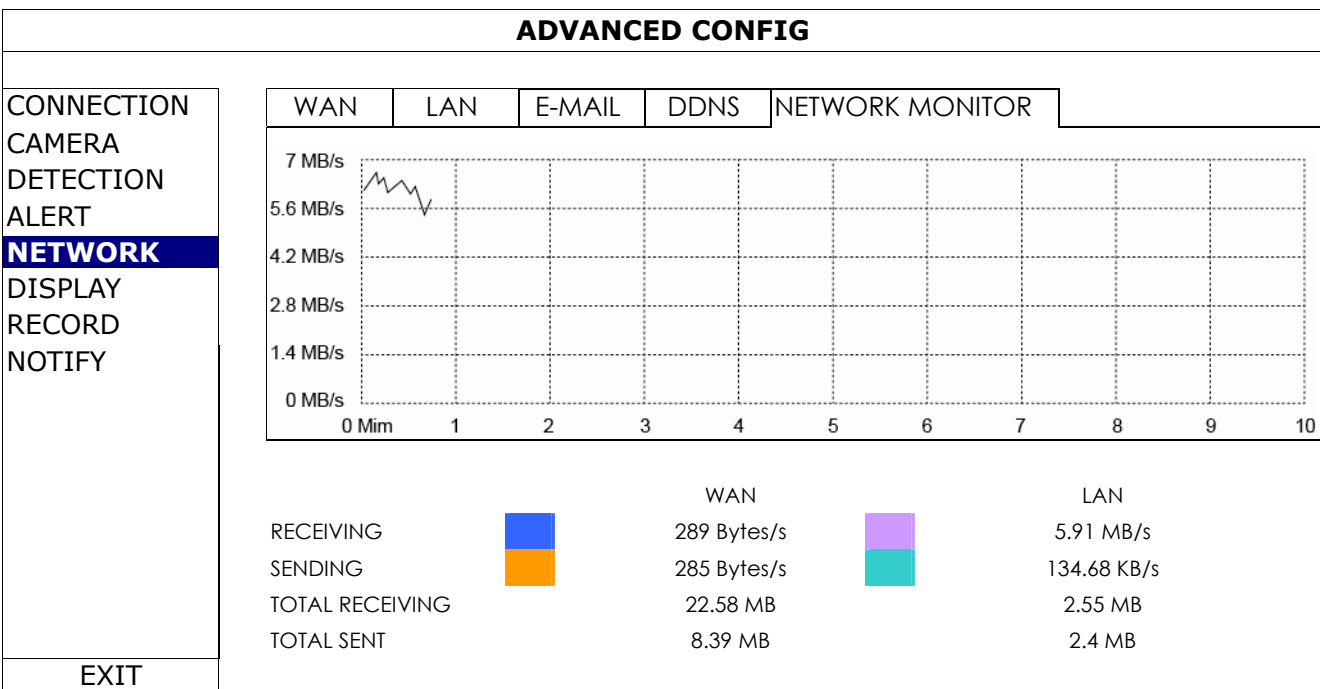

# 5.4.6 DISPLAY

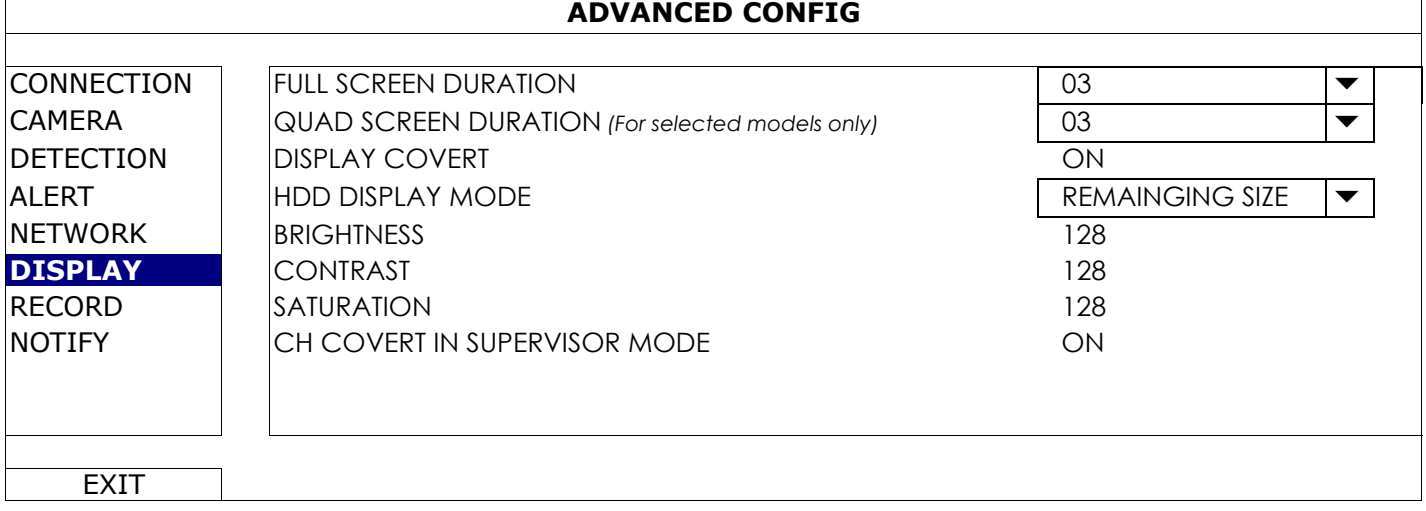

#### 1) FULL SCREEN DURATION

Select the full screen dwell duration time in second (03 / 05 / 10 / 15).

2) QUAD SCREEN DURATION *(For selected models only)*

Select the quad screen dwell duration time in second (03 / 05 / 10 / 15).

3) DISPLAY COVERT

Select "ON" or "OFF" to display or hide the wording "COV." when covert recording is activated in "CAMERA".

#### 4) HDD DISPLAY MODE

Select "REMAINING SIZE" to show the remaining HDD capacity for recording in GB, or "REMAINING TIME" to show the remaining recording time.

5) BRIGHTNESS / CONTRAST / SATURATION

Click the current value to manually adjust the brightness/contrast/saturation/ of the screen.

#### 5.4.7 RECORD

**Note:** Please DO NOT change the date or time of your recorder after the recording function is activated. Otherwise, the recorded data will be disordered and you will not be able to find the recorded file to backup by time search. If users change the date or time accidentally when the recording function is activated, it's recommended to clear all hard disk data, and start recording again.

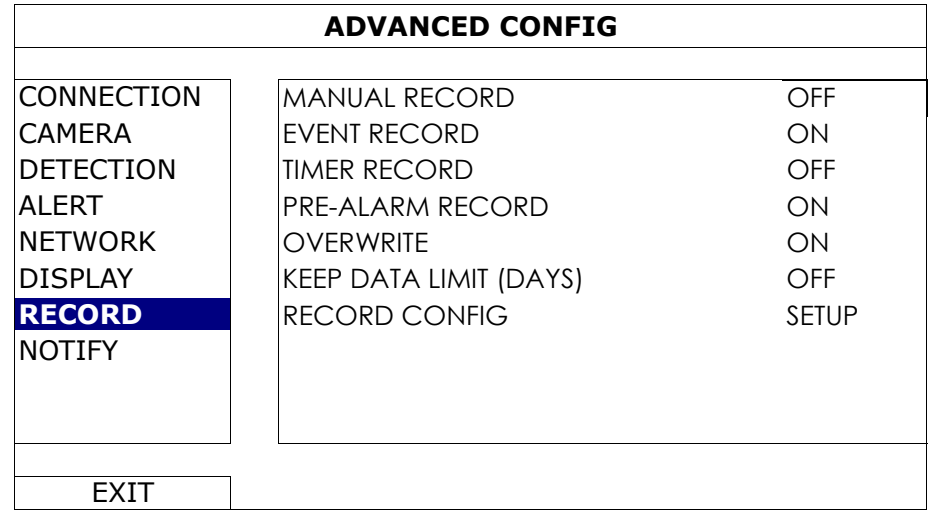

1) MANUAL RECORD

Set the manual recording function on / off.

2) EVENT RECORD

Set the event recording function on / off.

3) TIMER RECORD

Set the timer recording function on / off.

### 4) PRE-ALARM RECORD

Select to enable or disable the pre-alarm function (ON / OFF).

When pre-alarm and event recording functions are both activated, the recorder will record 8MB data before an alarm / motion event is triggered.

#### 5) OVERWRITE

Select "ON" to overwrite previous recorded data in your HDD when the HDD is full. When this function is on and the HDD is full, the recorder will clear 8GB data from the oldest for continuous recording without notice.

#### 6) KEEP DATA LIMITS (DAYS)

Assign the maximum recording days from 01 to 31 after which all the recorded data will be removed, or select "OFF" to disable this function.

#### 7) RECORD CONFIG

Click "SETUP" to enter the setting page individually for manual record, event record and timer record.

For details, please refer to "5.1.1 GENERAL" at page 17.

# 5.4.8 NOTIFY

You can configure this recorder to send notifications for certain events to mobile devices with our mobile app, EagleEyes, installed, or to the specified E-mail address(es).

#### PUSH VIDEO *(for selected models only)*

Before using this function, make sure:

- The camera connected to this recorder is our ETS network camera series.
- You have iPhone<sup>®</sup>, iPad<sup>®</sup>, or Android™ mobile phone or tablet.
- You have subscribed the mobile network service from your mobile service provider.
- The mobile app, EagleEyes, is installed in your mobile device. For details, please refer to "APPENDIX 4 MOBILE SURVEILLANCE VIA EAGLEEYES" at page 37.
- You have configured EagleEyes to access this recorder, and Push Video is enabled. For details, please refer to "APPENDIX 5 SET PUSH VIDEO" at page 38.

You'll get an active event notification with video telling you the occurrence of alarm event(s).

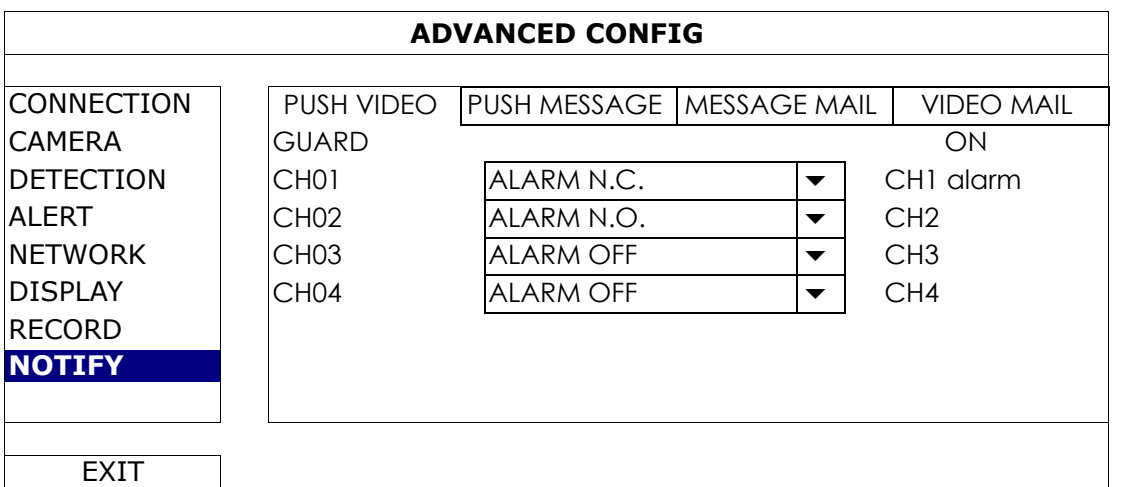

Step1: Switch "GUARD" to "ON".

- Step2: Select the channel number with our ETS network camera connected, and select the alarm type to "ALARM N.C.", "ALARM N.O.", or "INTERNAL ALARM" (shown only when the connected ETS camera has an alarm sensor built-in).
- Step3:Customize the notification message you want to see after alarm type setting, or keep the default message, which shows only the channel numbering.
- Step4: Enable "Push Video" in EagleEyes on your mobile device, and try to trigger an alarm event to see if you'll get Push Video.
#### PUSH MESSAGE (for selected models only)

Before using this function, make sure:

- You have iPhone<sup>®</sup>, iPad<sup>®</sup>, or Android™ mobile phone or tablet.
- You have subscribed the mobile network service from your mobile service provider.
- The mobile app, EagleEyes, is installed in your mobile device. For details, please refer to "APPENDIX 4 MOBILE SURVEILLANCE VIA EAGLEEYES" at page 37.
- You have configured EagleEyes to access this recorder, and Push Video is enabled. For details, please refer to "APPENDIX 5 SET PUSH VIDEO" at page 38.

You'll get a text message telling you the occurrence of selected system event(s).

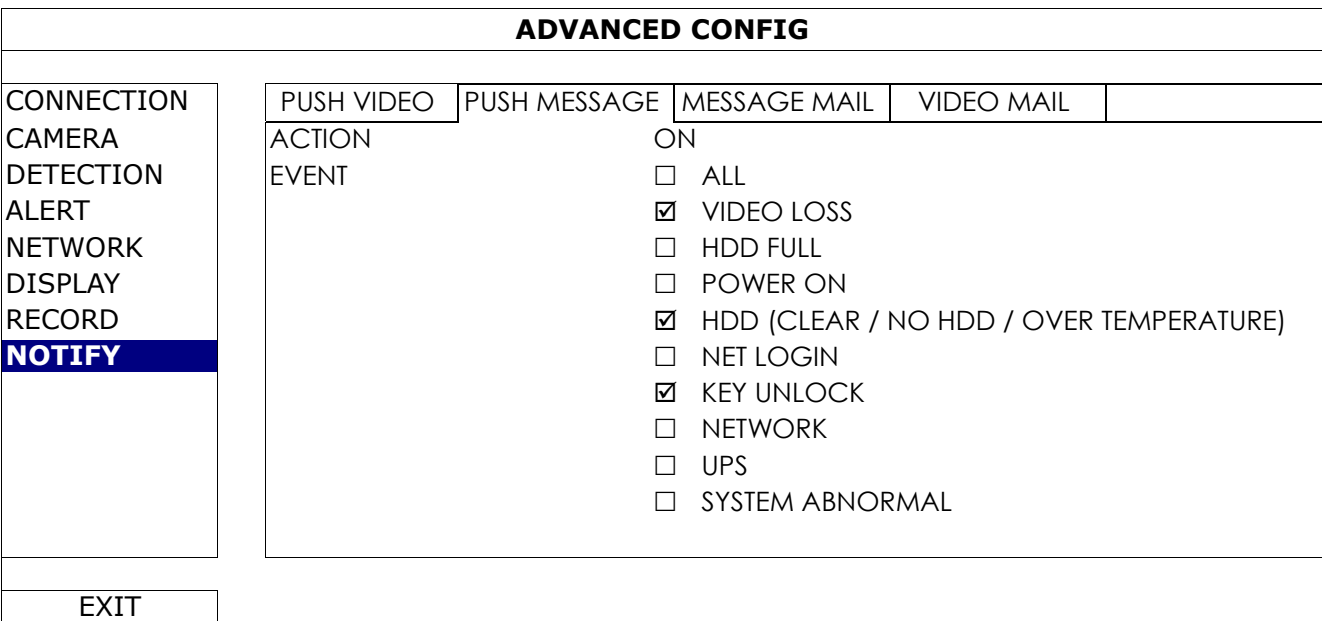

- Step1: Switch "ACTION" to "ON".
- Step2: Select the system event(s) you want to get notified via your mobile device.
- Step3: Enable "Push Message" in EagleEyes on your mobile device, and try to trigger an alarm event to see if you'll get Push Message.

#### MESSAGE MAIL

Note: For E-mail notifications, make sure you have configured an E-mail account in "NETWORK" → "E-MAIL" to send the notifications.

Enable this function in "ACTION", select the event type(s) you want to send notifications in "EVENT", and add the E-mail address(es) to which you want to send notifications in "RECEIVER".

You'll get an E-mail telling you the occurrence of your selected event(s).

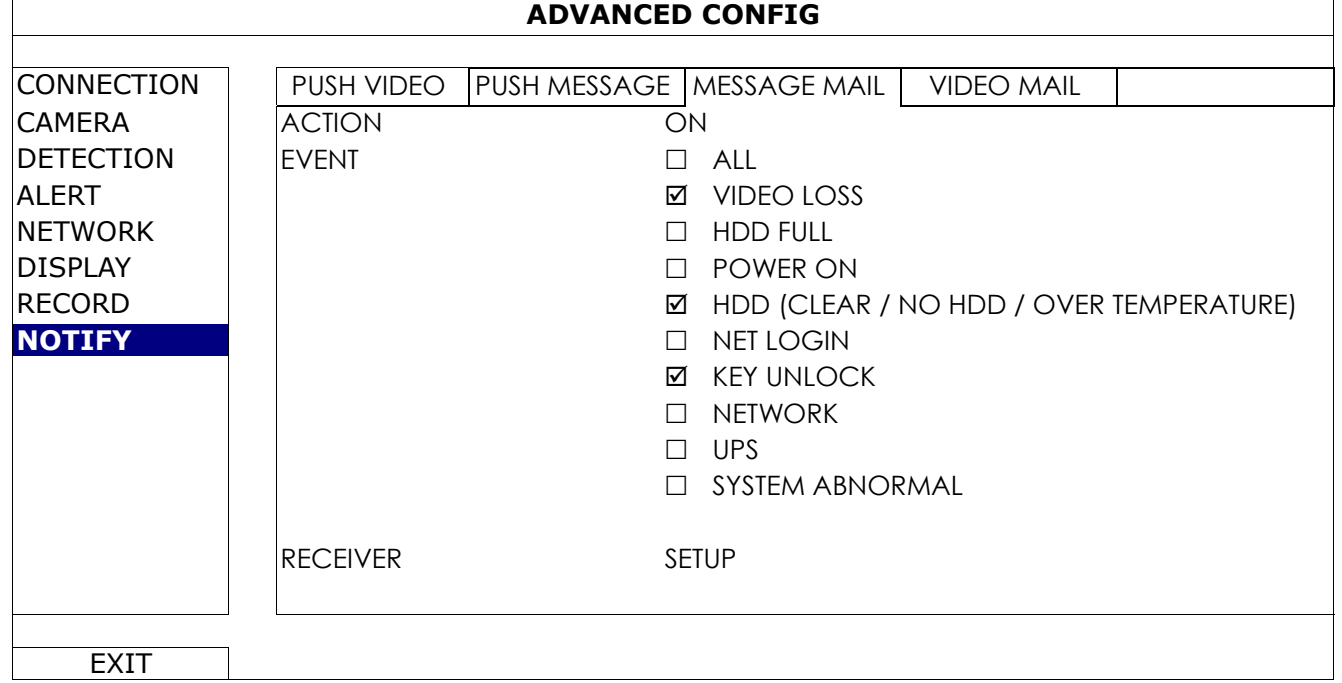

#### VIDEO MAIL

Note: For E-mail notifications, make sure you have configured an E-mail account in "NETWORK" → "E-MAIL" to send the notifications.

Enable this function in "E-MAIL ALERT", and add the E-mail address(es) to which you want to send notifications in "RECEIVER".

You'll get an E-mail telling you the occurrence of motion events attached with a html file.

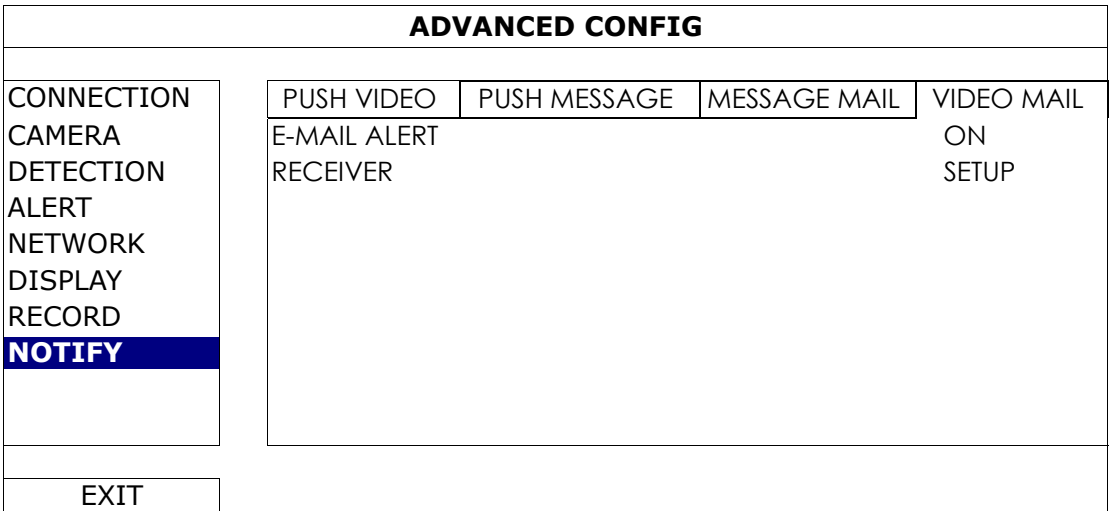

#### How to check video recording

Step1: Open the html file attached.

**Note:** Please accept to install ActiveX control on your computer.

Step2: Enter the user name and password to log into this recorder, and select the channel you want.

Step3: Click "Open" to download the motion recording to your computer and start playing.

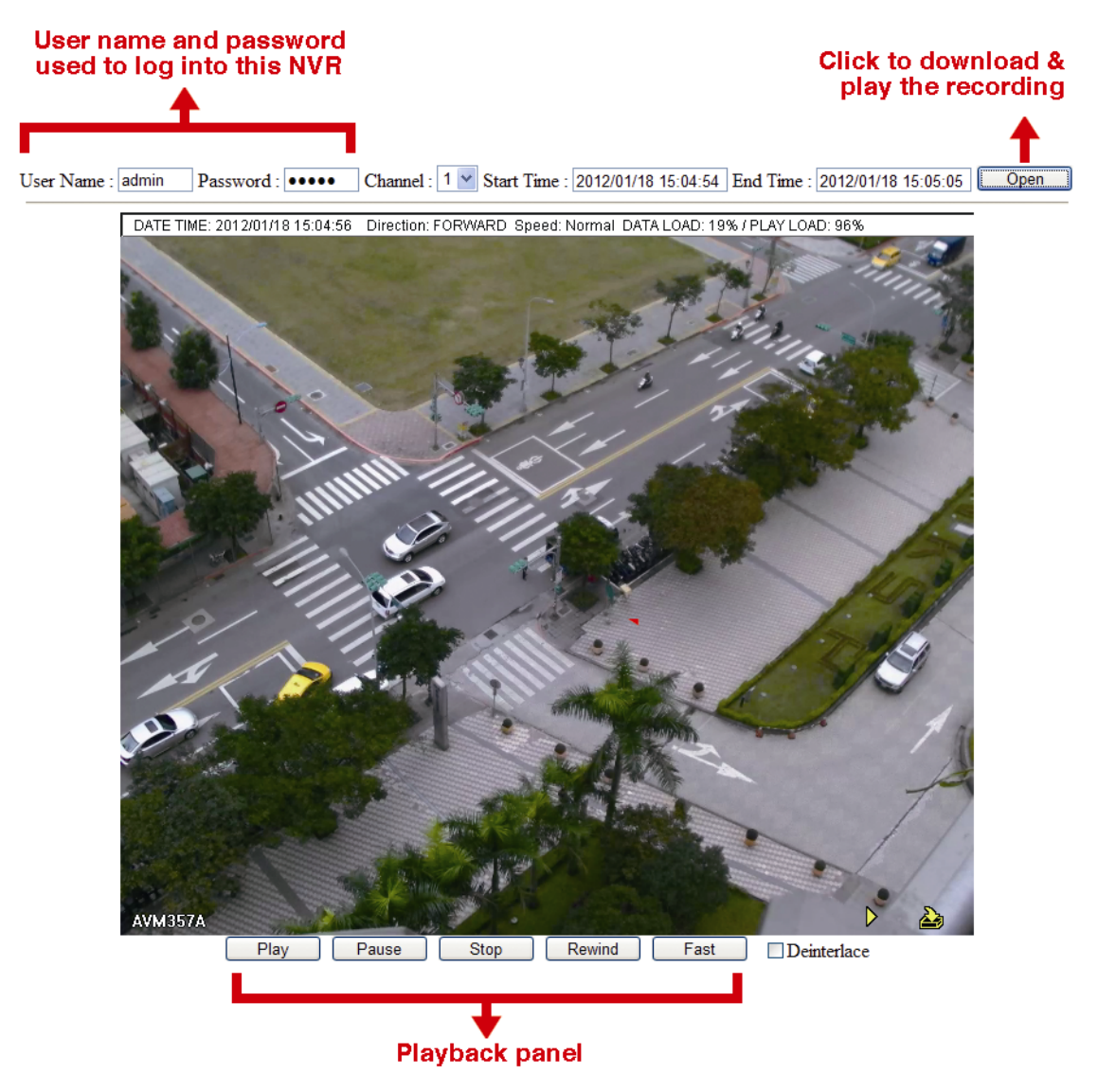

# **5.5 SCHEDULE SETTING**

## 5.5.1 RECORD

Select "ON" to enable record timer, and select the day and time for this function.

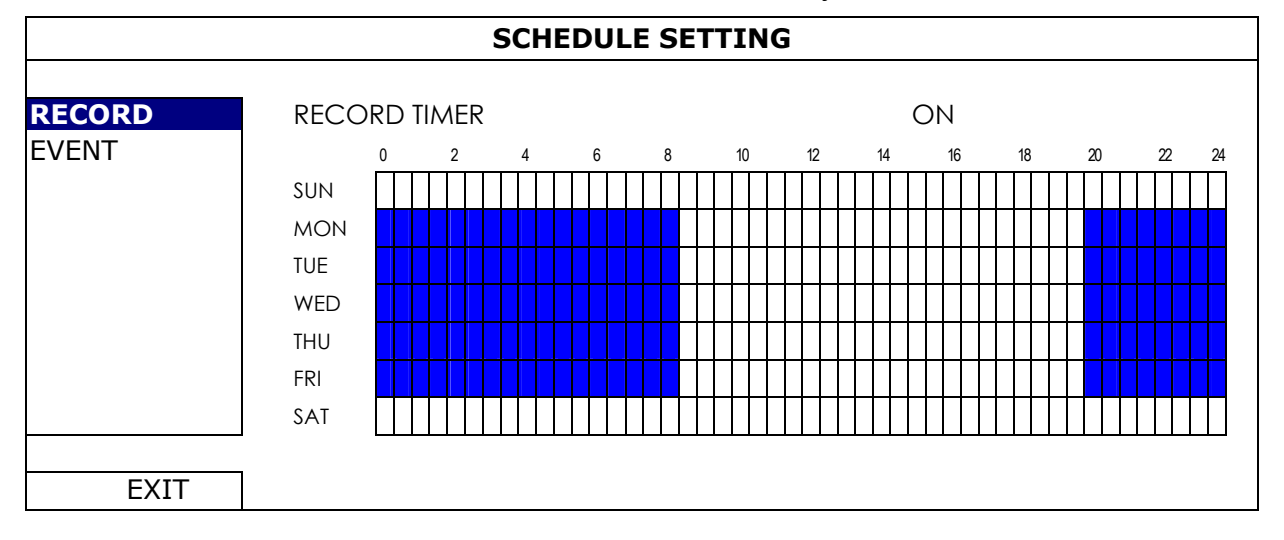

X axis:  $0 \sim 24$  hours. Each time bar is 30 minutes.

Y axis: Monday  $\sim$  Sunday.

#### 5.5.2 EVENT

a) Select "ON" to enable event timer, and select the day and time for this function.

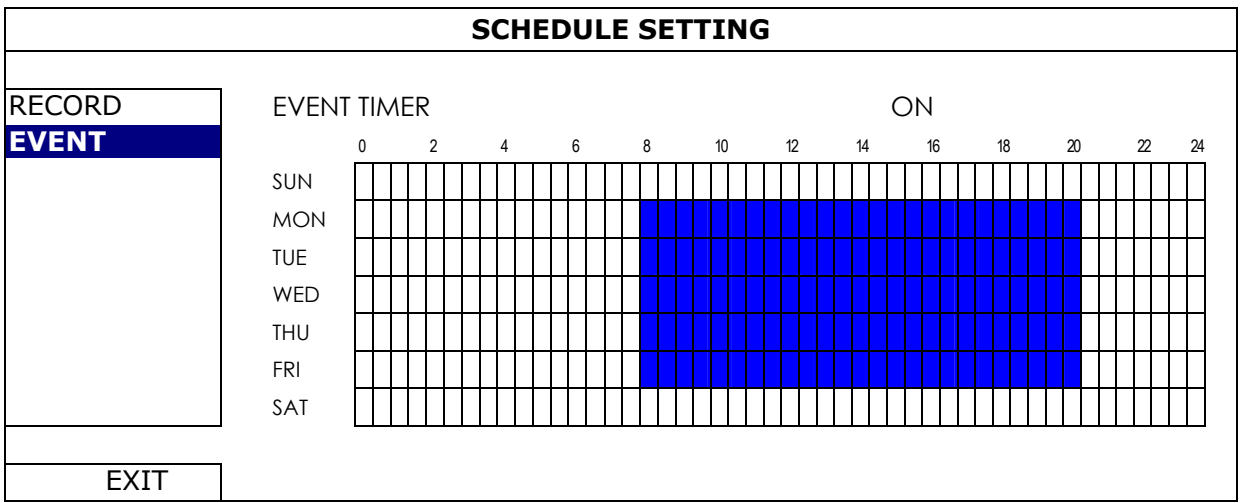

X axis:  $0 \sim 24$  hours. Each time bar is 30 minutes.

Y axis: Monday  $\sim$  Sunday.

# APPENDIX 1 COMPATIBLE USB FLASH DRIVE LIST

Please upgrade the firmware of the recorder to the latest version to ensure the accuracy of the following table. If the USB flash drive is not supported by the recorder, you will see  $\frac{d}{dx}$  on the screen.

**Note:** Please use your PC to format the USB flash drive as "FAT32".

**Note:** You can backup up to 2GB video data for one-time USB backup. To backup more data, please set the time & channel(s) you want, and start USB backup again.

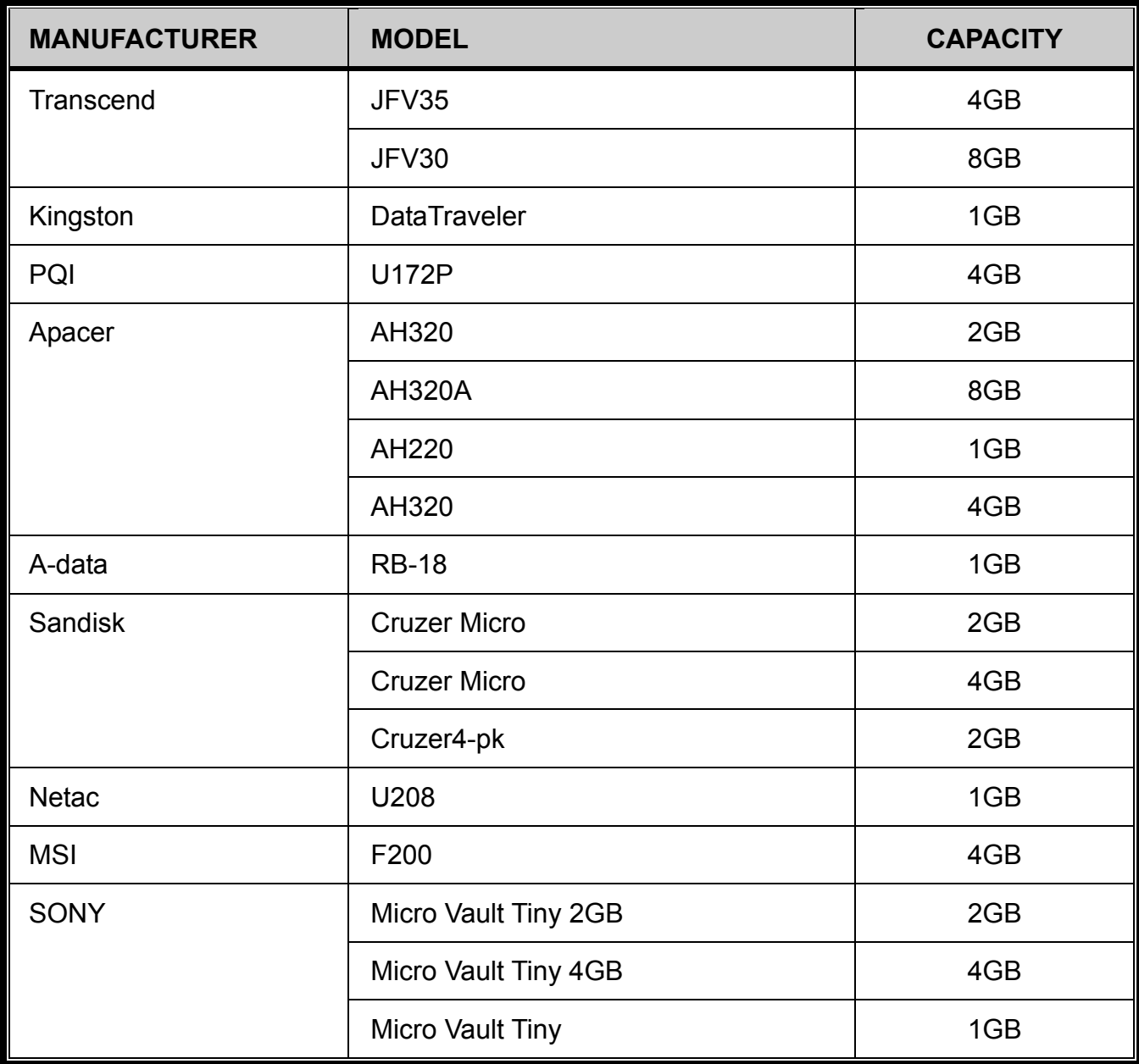

# APPENDIX 2 COMPATIBLE HARD DISK LIST

Please upgrade the firmware of the device to the latest version to ensure the accuracy of the following table.

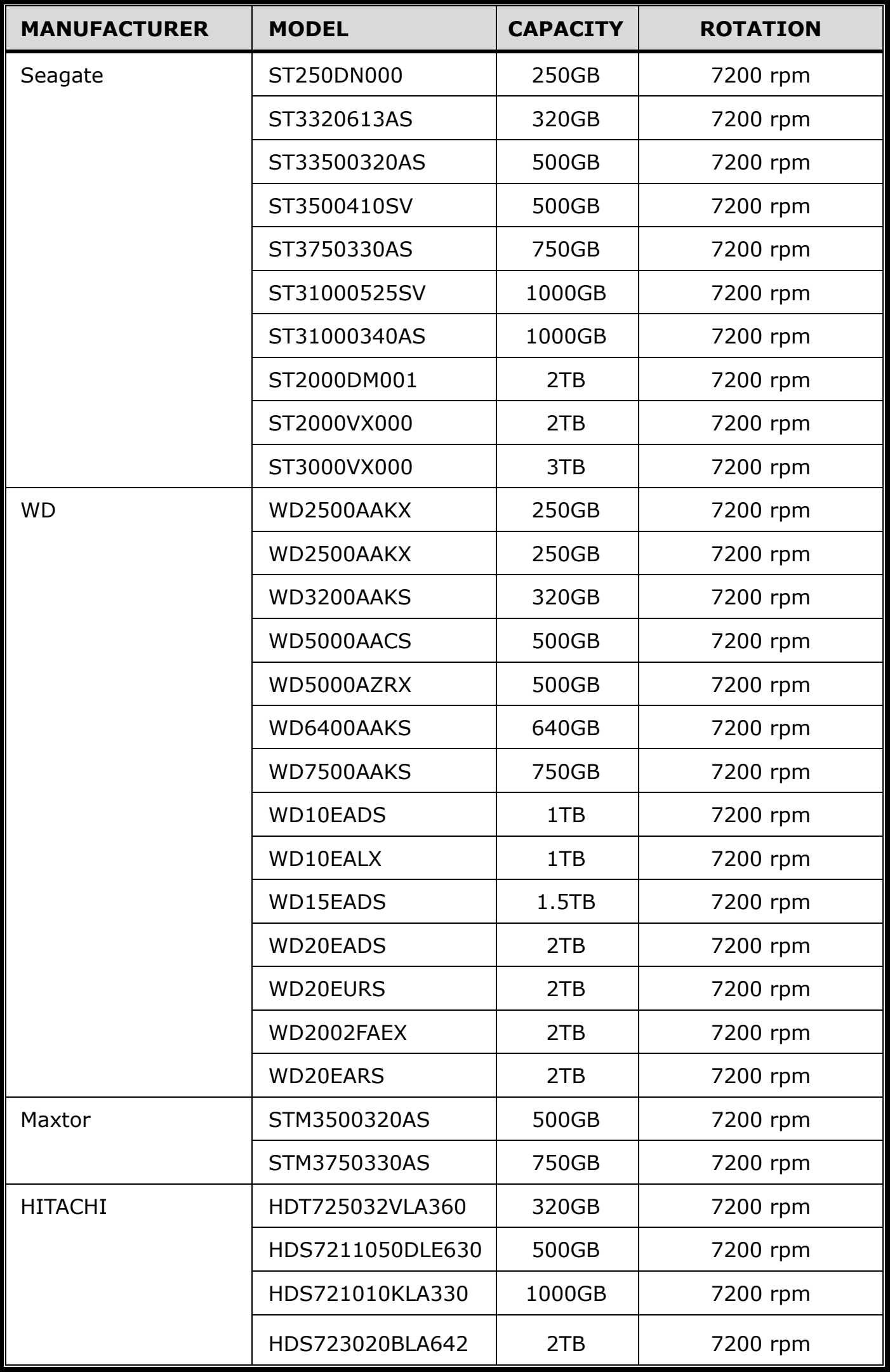

**Note:** It's not recommended to use a green hard disk with your recorder to make sure it works properly.

# APPENDIX 3 BATTERY REPLACEMENT

The time reset after power failure, for example, caused by a power outage, will cause the disorder of the recorded data, and users may have problems in searching the event clip they want. To keep the device time from resetting, a non-chargeable lithium battery, *CR2032*, is installed in the device.

However, the device time might still get reset when the battery is low or even running out of power. If so, please replace the device battery, CR2032, **right away** as instructed below.

#### **How to replace CR2032**

- **Note:** The lithium battery, CR2032, is a non-chargeable battery, and should be purchased separately. Please replace only with the same or equivalent type battery in case of danger.
- Step1: Stop all recording **immediately** to prevent the disorder of the recorded data. Then, back up the recorded data if necessary.
- Step2: Power off the device, and disconnect the power.
- Step3: Remove the device cover, and find the battery on the mainboard.
- Step4: Push the release as indicated below to remove the battery.

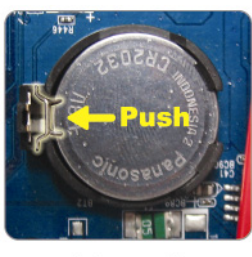

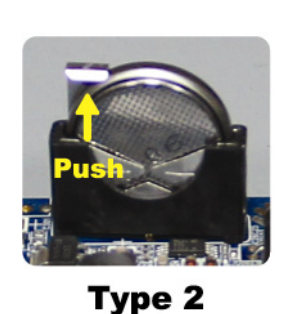

**Type1** 

Step5: Get a new battery and install it to its slot on the main board.

- For Type 1, install it with the side of "CR2032" facing up as shown above.
- For Type 2, install it without the side of "CR2032" facing you as shown above.

Step6: Replace the cover and connect to power.

Step7: Set the date & time, and resume recording.

# APPENDIX 4 MOBILE SURVEILLANCE VIA EAGLEEYES

*EagleEyes* is a mobile phone program used with our surveillance system for remote surveillance. It has several advantages:

- It's free (Except *EagleEyes Plus* for iPhone<sup>®</sup>, and *EagleEyesHD Plus* for iPad<sup>®</sup>).
- **■** It's compatible with several popular mobile platforms, such as iOS<sup>®</sup> and Android™.

It's easy to download, install and configure. For more details about configuring and operating this program, please visit our official website www.eagleeyescctv.com.

# **A4.1 Prerequisites**

Before installing EagleEyes to your mobile phone for remote surveillance, make sure you have checked the following:

- $\checkmark$  Your mobile platform is iOS<sup>®</sup> and Android™.
- $\checkmark$  Mobile Internet services are subscribed and available to use for your mobile phone.
- **Note:** You might be charged for Internet access via wireless or 3G networks. For the Internet access rate details, please check with your local network operator or service provider.
	- $\checkmark$  You have noted down the IP address, port number, user name and password used to access your network camera from Internet.

## **A4.2 Where to download**

Connect to www.eagleeyescctv.com from your mobile device, and sign in.

#### **Note:** Please **DO NOT** try to download EagleEyes from your computer.

Select the mobile platform you're using to enter its individual download page.

**Note:** You can also find *EagleEyes* on "App Store<sup>SM</sup>" / "Google Play™" from your iOS<sup>®</sup> / Android™ mobile devices.

When the download is completed, *EagleEyes* will be installed automatically to the location where all applications are saved in your phone by default, or where you specify.

# APPENDIX 5 SET PUSH VIDEO

#### **Note:** Available only when your recorder supports Push Video.

This series supports instant event notifications to your iOS<sup>®</sup> / Android™ mobile device with our self-developed program, "EagleEyes", installed when it's used with the ETS IP camera series.

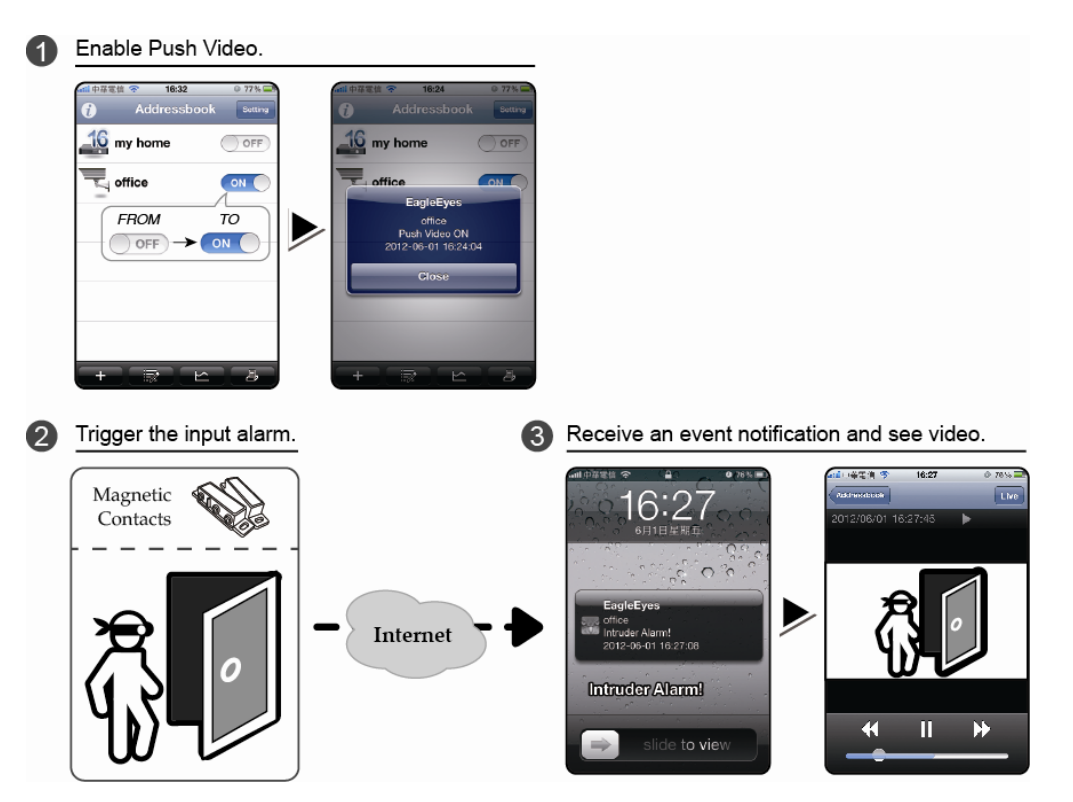

# **A5.1 Prerequisite**

Before setting this function, make sure you have checked the following:

- You have an iPhone® / iPad® / Android™ mobile device with our self-developed program, "EagleEyes", installed. For details, please refer to the previous chapter.
- $\checkmark$  An ETS IP camera is connected to this recorder, and this camera has built-in an alarm sensor, or an alarm device, such as magnetic contacts, is connected to this camera.
- $\checkmark$  The alarm configuration is set properly in "ADVANCED CONFIG" . $\to$  "NOTIFY"  $\to$  "PUSH VIDEO", and "GUARD" is set to "ON".

**Note:** For details, please refer to "PUSH VIDEO *(for selected models only)*" at page 30.

 $\checkmark$  The recorder is connected to Internet. For details, please refer to www.surveillance-download.com/user/network\_setup/network\_setup\_recorder.pdf.

## **A5.2 Enable Push Video**

A5.2.1 From iOS® Mobile Device (iPhone® / iPad®)

Step1: In the iPhone<sup>®</sup> / iPad<sup>®</sup> main menu, select "Settings" → "Notifications". Select "EagleEyes", and make sure "Notification Center" is set to "ON".

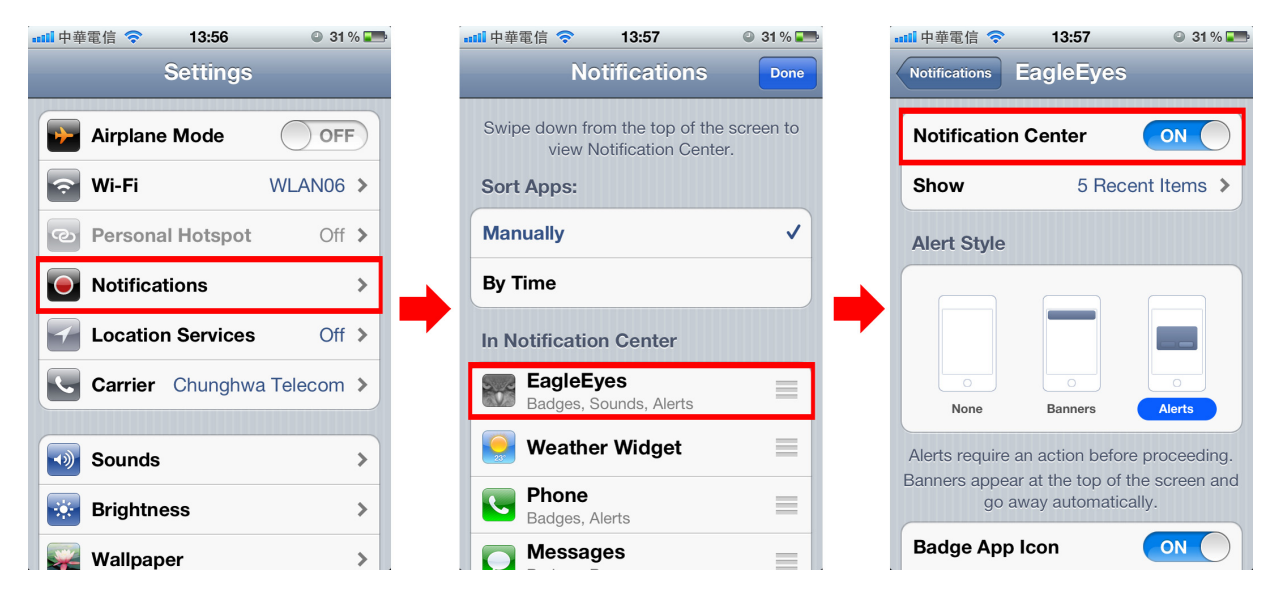

- Step2: Open "EagleEyes", and switch the Push Video button to "ON". You'll receive the message indicating that Push Video is on.
- Step3: Return to the main menu of your iPhone<sup>®</sup> / iPad<sup>®</sup>. You'll receive event notifications when there's an alarm event. Select "Launch" (or "View" base on your iOS® version) to immediately play the recorded clip.

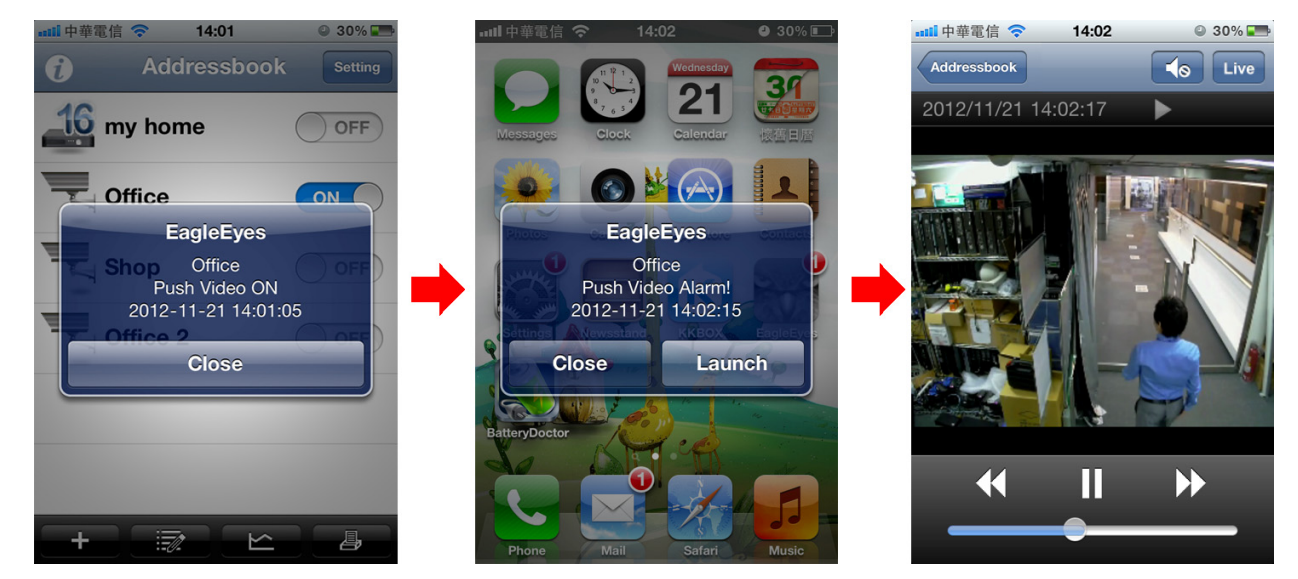

## A5.2.2 From Android™ Mobile Device

In the address book, switch "Guard" from "OFF" to "ON".

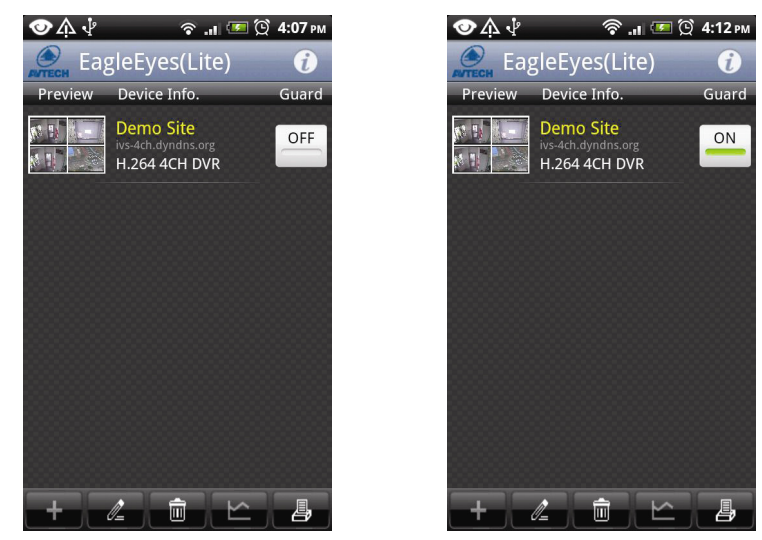

# APPENDIX 6 PRODUCT SPECIFICATIONS

#### **4CH**

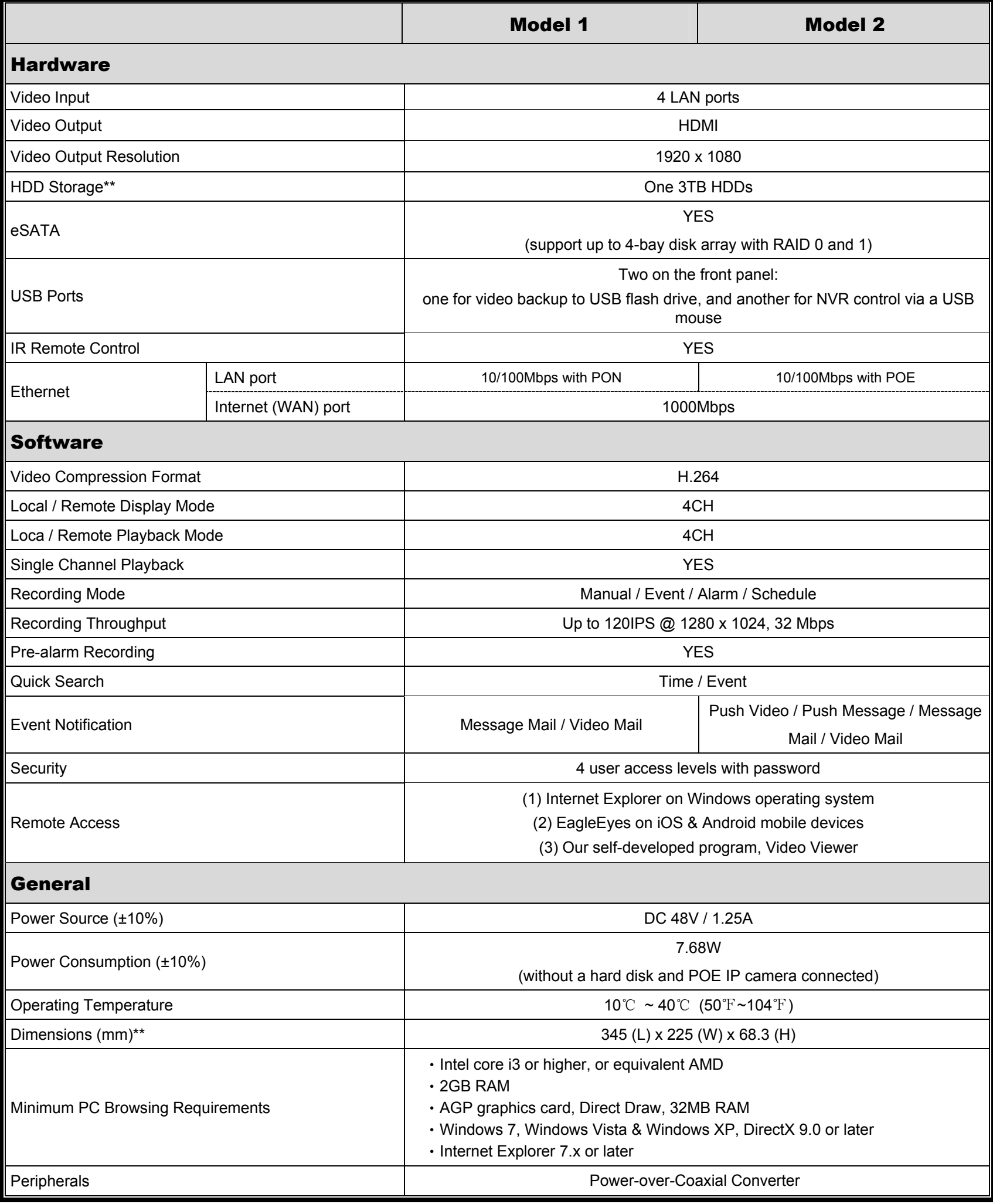

\* Specifications are subject to change without notice.

\*\* Hard disks are optional

\*\* Dimensional tolerance: ±5mm

#### **16CH**

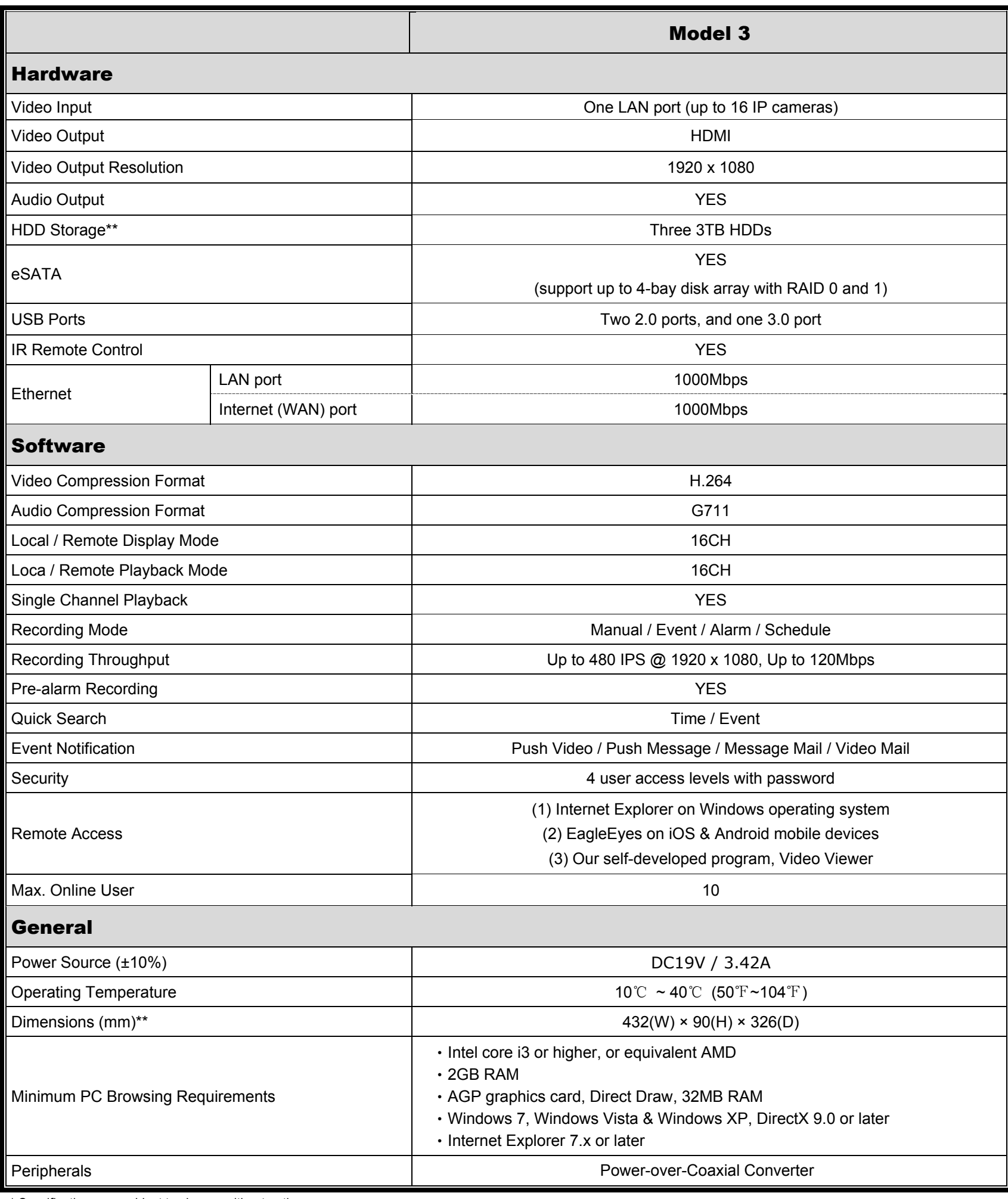

\* Specifications are subject to change without notice.

\*\* Hard disks are optional

\*\* Dimensional tolerance: ±5mm

# HD 高畫質錄影機

# 使用手冊

在使用本機前請務必詳細閱讀安全須知及操作說明,並保存此手冊以備後續參考。 線上說明書下載位置: www.surveillance-download.com/user/h0401.swf

# 安全須知

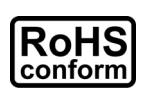

本公提供的所有無鉛產品皆符合歐盟有害物質使用限制指引 (Restriction of Hazardous Substances, (RoHS)),意即本公司的生產流程與產品均嚴格遵守無鉛守則,而且不包含該指 引內提供的任何有害物質。

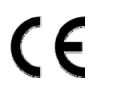

此劃叉的滾輪垃圾筒圖示代表在歐盟境內,本產品於丟棄時必須另行收集。此原則適用於您 的產品與任何標有此圖示的週邊設備。請勿隨意丟棄這些產品。請洽詢您當地的經銷商,以 得知回收此設備的程序。

This is a class A product. In a domestic environment this product may cause radio interference in which case the user may be required to take adequate measures.

# *FCC (Federal Communications Commission)* 聲明

This equipment has been tested and found to comply with the limits for a Class A digital device, pursuant to Part 15 of the FCC Rules.These limits are designed to provide reasonable protection against harmful interference when the equipment is operated in a commercial environment.This equipment generates, uses, and can radiate radio frequency energy and, if not installed and used in accordance with the instruction manual, may cause harmful interference to radio communications.Operation of this equipment in a residential area is likely to cause harmful interference in which case the user will be required to correct the interference at his own expense.

This device complies with Part 15 of the FCC Rules. Operation is subject to the following two conditions:

- (1) This device mat not cause harmful interference, and
- (2) This device must accept any interference received, including interference that may cause undesired operation.

## 商標聲明

iPad® 和 iPhone® 是 Apple Inc. 的註冊商標。

Android™ 是 Google Inc. 的商標。此商標的使用必須依 Google Permissions 的規定使用。 Microsoft®、Windows® 和 Internet Explorer® 是 Microsoft Corporation 在美國和/或其他國家的註冊商標。 在此提及的產品與公司名稱,也許為其各自擁有者的註冊商標或商稱名稱。

## 免責聲明

本公司保留可隨時修改或刪除說明書內容的任何權利。本公司不保證此說明書的內容完全無誤、完整或實用。 此說明書內容更改以實際產品為準,將不另行通知。

本產品不支援待機 / 關機模式。

## 電池聲明

本裝置有使用非充電式鋰電池,CR2032。若需進行更換,請使用相同或同款類型的電池以避免發生危險。本電 池如果更換不正確會有爆炸的危險,請依製造商說明書處理用過之電池。

## 接地

隨附的外掛式電源供應器為符合 Safety Class I Product (隨附的電源插頭有內建接地線) 的產品,其主電源插頭 應插入支援接地線的三孔電源插座。任何破壞接地保護的舉動都可能會使得本產品具有危險性。因此,請勿刻 意破壞接地保護。

#### 甲類警語

這是甲類的資訊產品,在居住的環境中使用時,可能會造成射頻干擾,在這種情況下,使用者會被要求採取某 些適當的對策。

#### *MPEG-4* 授權

THIS PRODUCT IS LICENSED UNDER THE MPEG4 VISUAL PATENT PORTFOLIO LICENSE FOR THE PERSONAL AND NON-COMMERCIAL USE OF A CONSUMER FOR (i) ENCODING VIDEO IN COMPLIANCE WITH THE MPEG4 VISUAL STANDARD ("MPEG-4 VIDEO") AND/OR (ii) DECODING MPEG4 VIDEO THAT WAS ENCODED BY A CONSUMER ENGAGED IN A PERSONAL AND NON-COMMERCIAL ACTIVITY AND/OR WAS OBTAINED FROM A VIDEO PROVIDER LICENSED BY MPEG LA TO PROVIDE MPEG4 VIDEO.NO LICENSE IS GRANTED OR SHALL BE IMPLIED FOR ANY OTHER USE.ADDITIONAL INFORMATION INCLUDING THAT RELATING TO PROMOTIONAL INTERNAL AND COMMERCIAL USES AND LICENSING MAY BE OBTAINED FROM MPEG LA, LLC.SEE HTTP://WWW.MPEGLA.COM.

#### *GPL* 授權

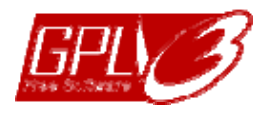

This product contains codes which are developed by Third-Party-Companies and which are subject to the GNU General Public License ("GPL") or the GNU Lesser Public License ("LGPL").

The GPL Code used in this product is released without warranty and is subject to the copyright of the corresponding author.

Further source codes which are subject to the GPL-licenses are available upon request.

We are pleased to provide our modifications to the Linux Kernel, as well as a few new commands, and some tools to get you into the code. The codes are provided on the FTP site, and please download them from the following site or you can refer to your distributor:

http://download.dvrtw.com.tw/GPL/076D\_Series/arm-linux-2.6.tar.gz

# 目錄

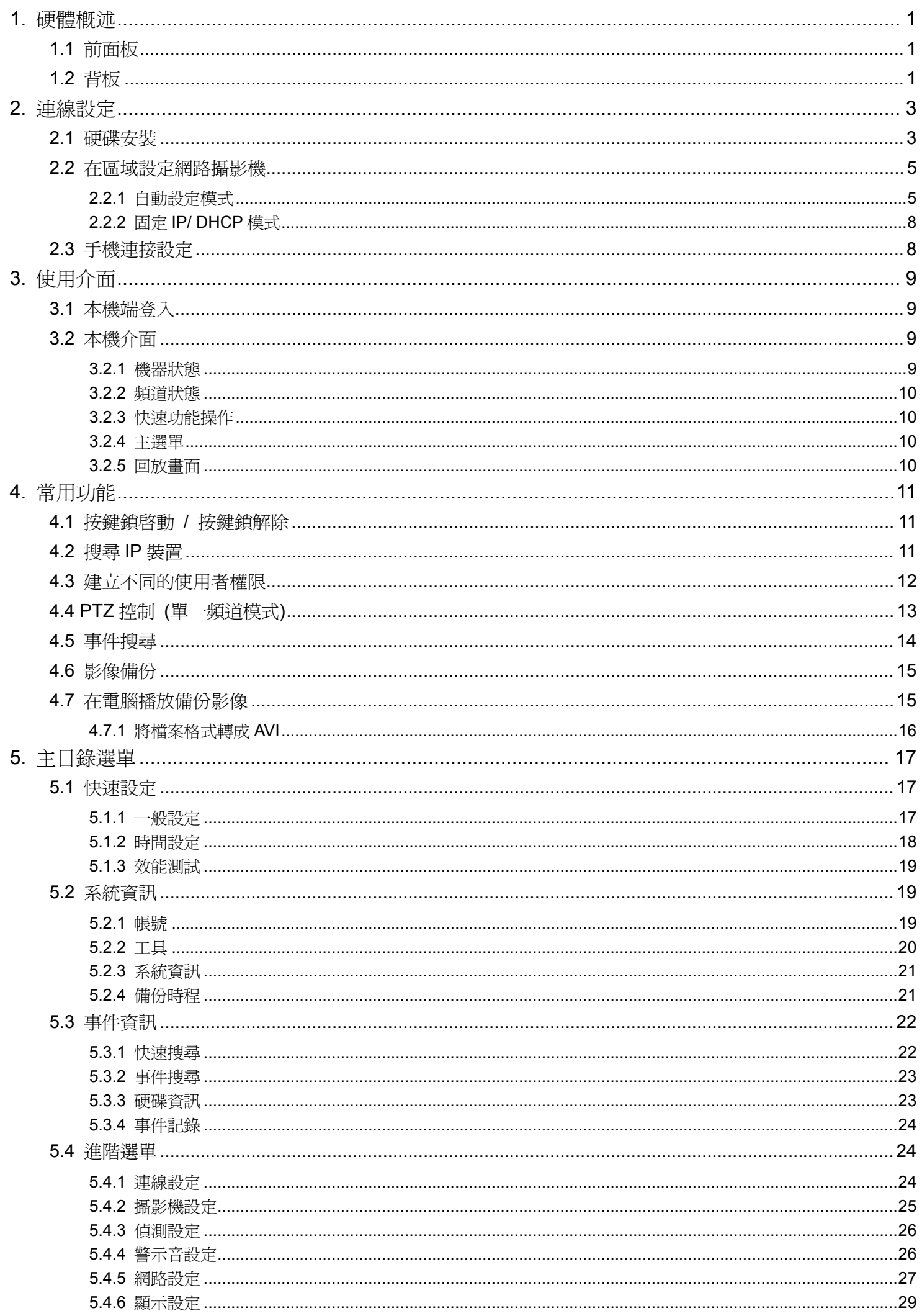

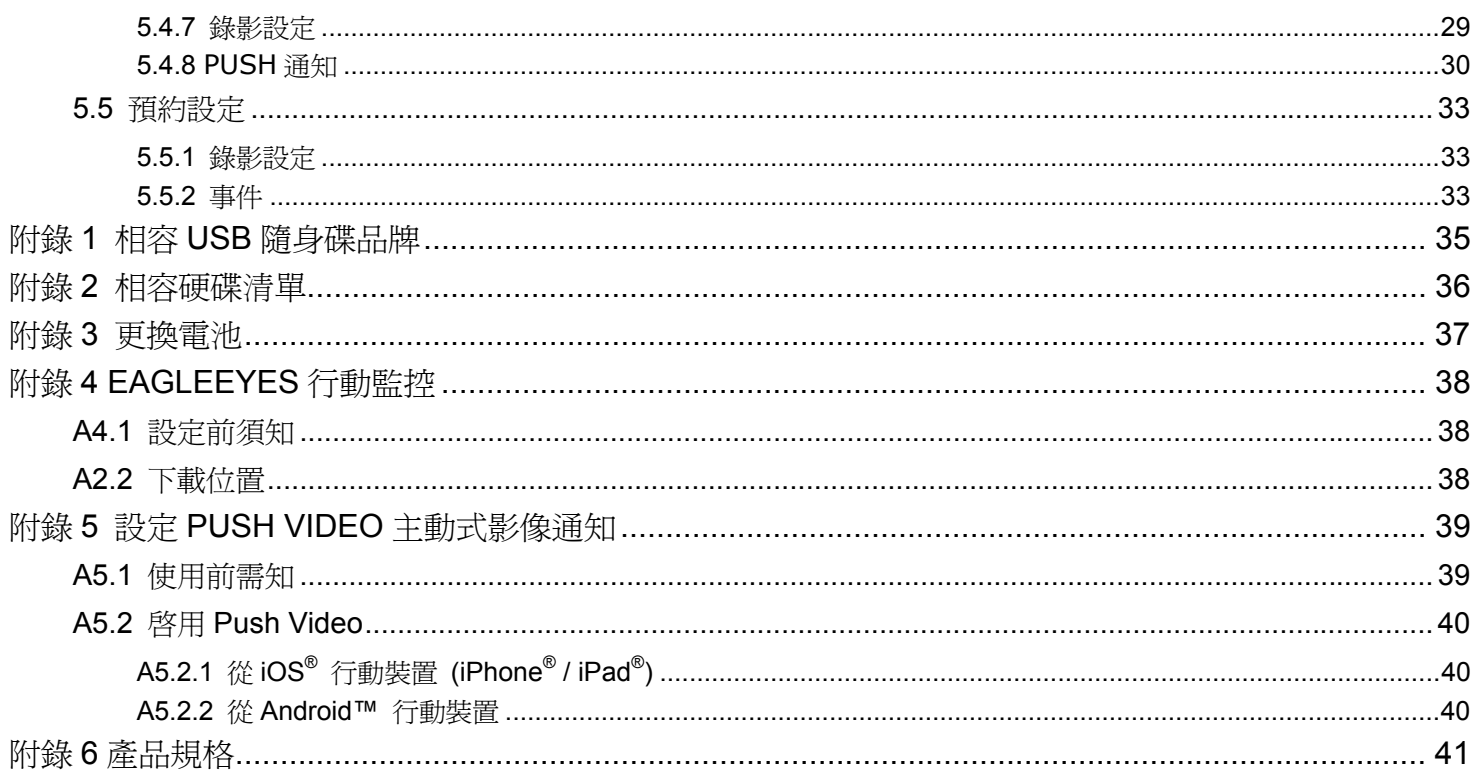

# 1. 硬體概述

## 1.1 前面板

註:各型號擁有的前面板功能皆不同,請以實際為主。

#### 1) LED 指示燈

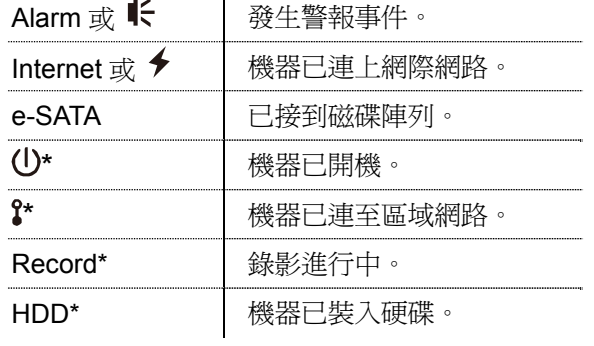

*\** 僅限特定型號

#### 2) USB  $#$  ( $\leftrightarrow$ )

插入相容 USB 隨身碟來備份錄影畫面。

註:如需得知相容的 USB 隨身碟品牌,請參閱第 35 頁的「附錄 1 相容 USB 隨身碟品牌 」。

3) 滑鼠插入孔 $( \theta^L )$ 插入滑鼠來操作此機器。

## 1.2 背板

1) eSATA

此連接埠是用來連接到支援 eSATA 介面的儲存裝置,例如磁碟陣列。

註:請購買支援 Linux 系統的磁碟陣列。

註:若沒有正確偵測到外接磁碟陣列,請檢查該陣列的模式,或者重設此陣列,然後再試一次。

2) HDMI

此連接埠是用來接到支援 HDMI 介面的螢幕。

註:本機器無法連接到支援 VGA 或 Composite 介面的螢幕。如有需求,請先備妥轉接器。

3) WAN (或 INTERNET)

此連接埠是用來連線上網用的。

- 4) DC IN 插入隨附變壓器將本機器上電。
- 5) (電源開關) 切到「-」開機,切到「O」關機。
- 6) AUDIO OUT *(*僅限特定型號*)* 可連接擴音器來聽聲音。
- 7) Video Input (w/PoN) *(*僅限特定型號*)* 連接到網路攝影機用的。本機器支援 PoN (power-over-network),本身即可供電給所有連接的攝影機,無需再 另外替攝影機插電。
- 8) Video Input (w/PoE) *(*僅限特定型號*)* 連接到網路攝影機用的。本機器支援 PoE (power-over-ethernet),本身即可供電給所有連接的攝影機,無需再 另外替攝影機插電。

## 9) EXTERNAL I/O *(*僅限特定型號*)*  透過隨附的外接 I/O 端子台來外接其他裝置。

#### 10) USB3.0 *(*僅限特定型號*)*

若要從本機器複製大量的影像資料,即可使用此 USB 傳輸埠。資料傳輸速度會比較快。

# 2. 連線設定

# 2.1 硬碟安裝

本機器必須先安裝硬碟才能錄影,而且韌體更新也必須在有硬碟的情況下才會成功。

註:以下以 16 路機種為例說明如何安裝硬碟。

步驟1: 取下上蓋,找到硬碟支援和連接插孔的所在位置。

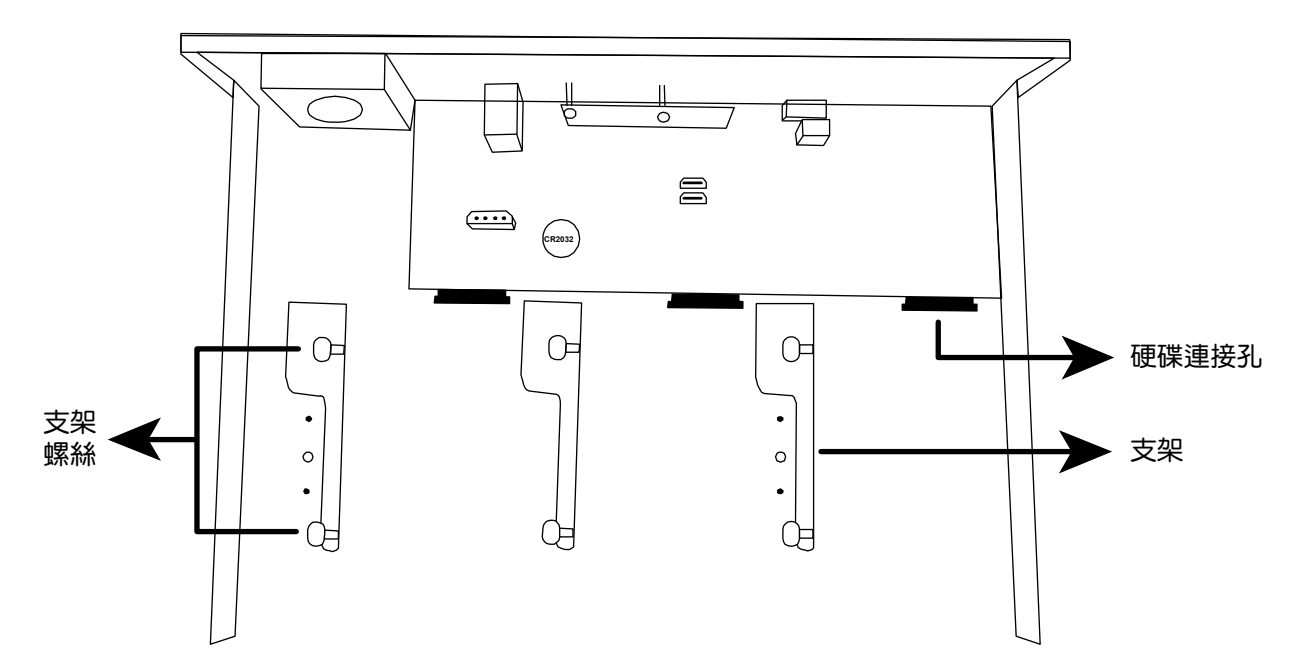

步驟 2:拿一顆相容硬碟,將 PCB 面朝下,依如下圖示插入硬碟。

註:請勿在本機器使用綠能環保硬碟,以確認機器運作正常。

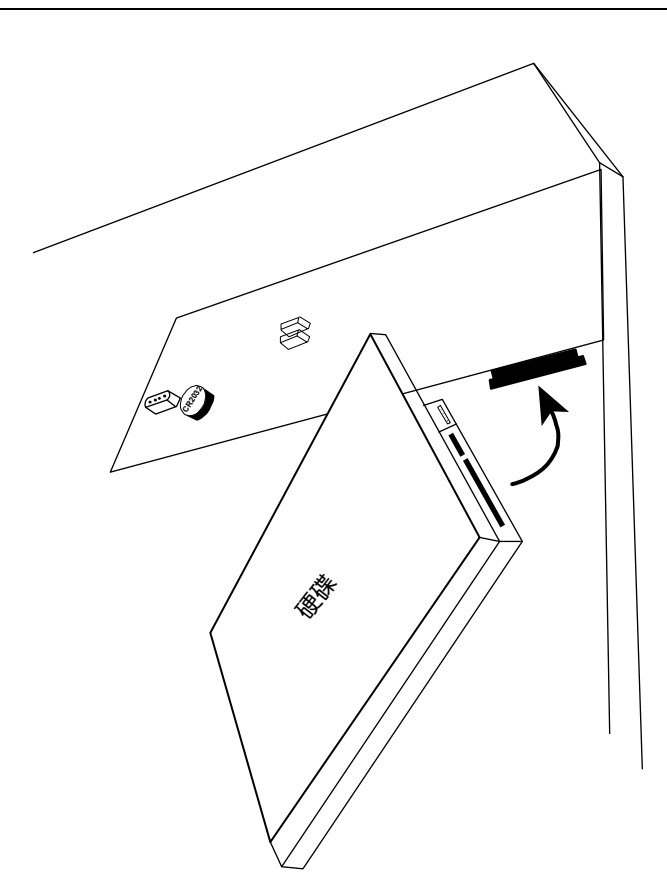

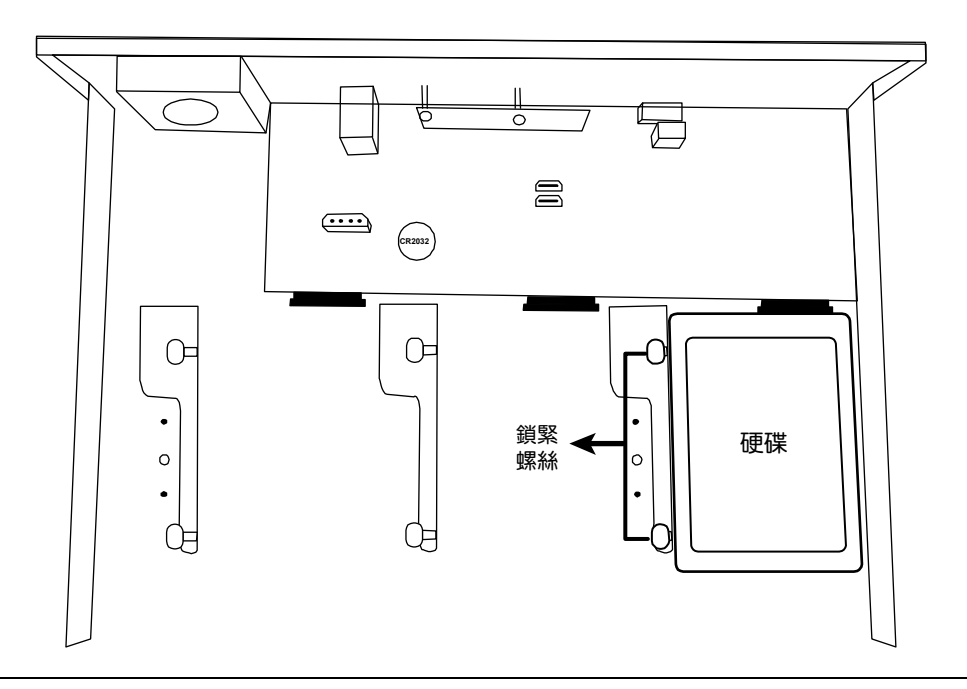

連線設定

註:若安裝的機種為 16 路機種,您還可以另外購買支援組,將可安裝的硬碟數從三顆變成五顆。

步驟 4:裝回上蓋,然後鎖回在步驟1 取下的螺絲。

# 2.2 在區域設定網路攝影機

## 2.2.1 自動設定模式

自動模式讓複雜的網路設定在三分鐘內完成。將網路線插入 LAN 埠時,預設的攝影機設定方式為自動。當本機器 是透過 LAN 連接到 Hub 時, 就適合使用此模式。

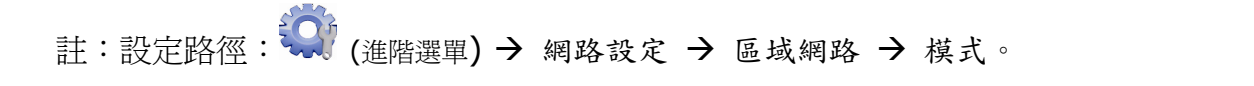

連接方式 1

最多接到 4 台網路攝影機:

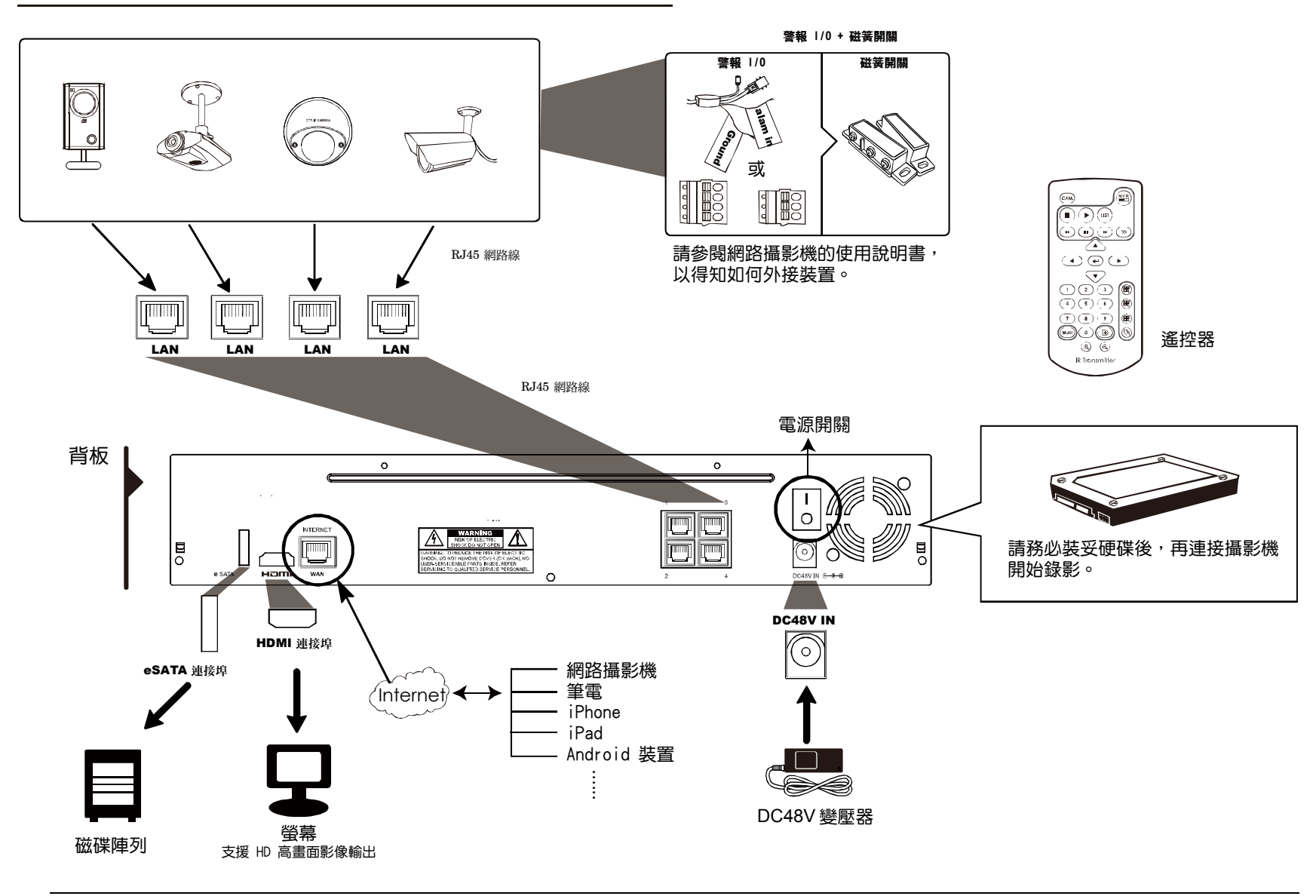

註: 若要在手機或電腦也能看到此機器畫面,就必須將本機器連上網路。詳情請參閱或光碟隨附的設定說明書,或 者從 www.surveillance-download.com/user/network setup/network setup recorder.pdf 下載設 定說明書。

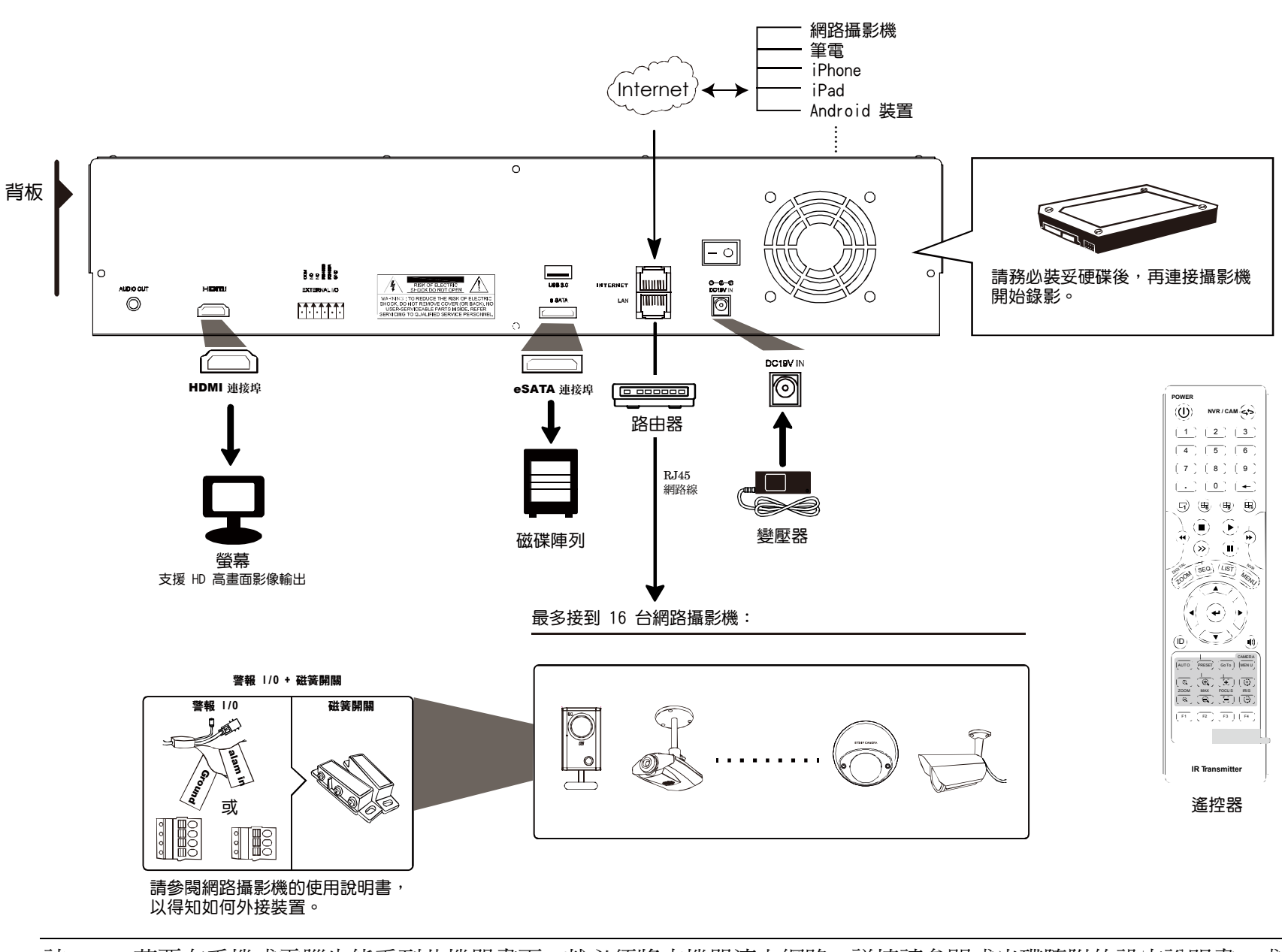

註: 若要在手機或電腦也能看到此機器畫面,就必須將本機器連上網路。詳情請參閱或光碟隨附的設定說明書,或 者從 www.surveillance-download.com/user/network setup/network setup recorder.pdf 下載設 定說明書。

若符合以下情況,本機器就會透過區網自動設定攝影機的IP 位址:

- 連接的網路攝影機為與本機器同廠牌的網路攝影機。
- 將網路攝影機重設為原始值 (攝影機的預設 IP 設定方式為 DHCP)。
- 開機前先將攝影機上電。

若本機器沒有如上所述自動設定網路攝影機的 IP 位址,您的網路攝影機可能不符合以下情況:

- 與本機器同廠牌的網路攝影機。
- 預設的 IP 設定方式為 DHCP。

請使用與本機器同廠牌的網路攝影機,並修改攝影機的 IP 位址為 10.1.1.*xx* (*xx* 介於 11 ~ 253 之間的數值)。

- a) 將滑鼠移到畫面左側顯示快速功能列,然後選擇" $\Omega$ "。您會看到如下清單,列出找到的所有網路攝影機,與其 連接本機器的狀態和 MAC 位址。
- b) 選取狀態為「未使用」的 IP 位址,然後選取設定。

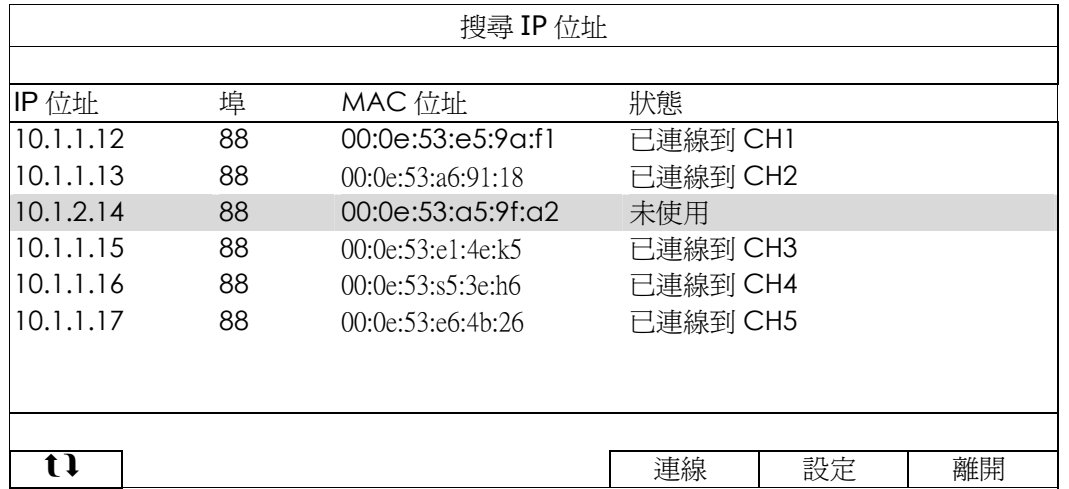

- c) 在網路類型選取 DHCP。
- d) 按套用和離開儲存您所做的變更。

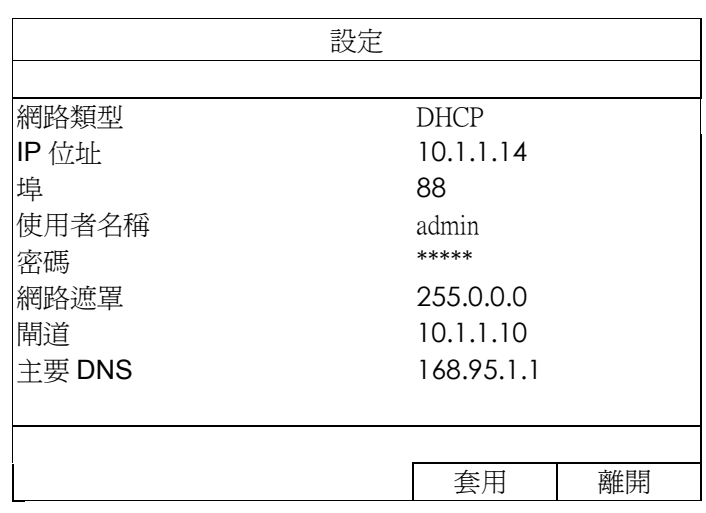

e) 之後本機器會偵測網路攝影機並顯示攝影機影像畫面。

## 2.2.2 固定 IP/ DHCP 模式

註:設定路徑: → (進階選單) → 網路設定 → 區域網路 → 模式。

若將本機器的 LAN 埠連接到路由器 (不是 Hub), 您可以:

■ 選擇固定 IP - 若您知道路由器的網路區段。 舉例來說,若路由器的 IP 位址為 192.168.0.1,則該路由器的網路區段則爲 192.168.0.xx (xx 介於 2 ~ 254 的 數值)。

您可以自己指定網路攝影機要使用的 IP 位址。

■ 選擇 DHCP - 若您不知道路由器的網路區段,但您知道路由器有支援 DHCP 功能。 路由器會自行指定網路攝影機的 IP 位址。

2.3 手機連接設定

註:設定路徑: (○) (進階選單) → 連線設定。

若要自行指定攝影機的 IP 位址,請點 URI 進行修改。

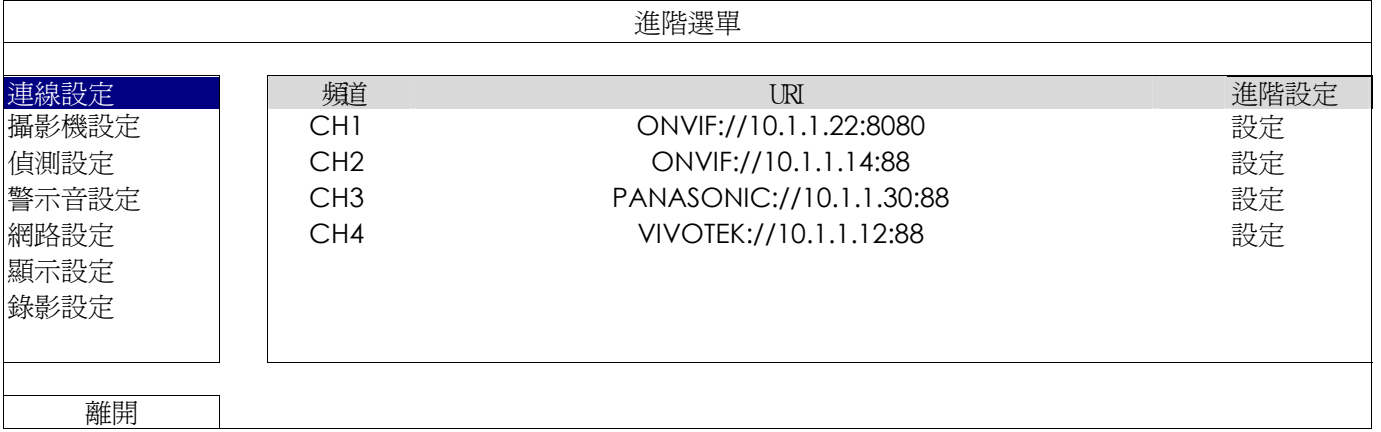

註: 若要設定本機器能看到架在他處的網路攝影機,必須先將本機器設定連線上網。詳情請參閱或光碟隨附的設定說 明書,或者從 www.surveillance-download.com/user/network\_setup/network\_setup\_recorder.pdf 下 載設定說明書。

# 3. 使用介面

# 3.1 本機端登入

將滑鼠插入前面板的 USB 埠,並確認螢幕右上方是否有出現滑鼠圖示 (<sup>6</sup>2),表示滑鼠已接妥。

移動滑鼠後,會要求您先輸入密碼。預設的使用者名稱和密碼皆為 **admin**。輸入密碼後,右上方的 (按鍵鎖) 會

變為 1 (按鍵解鎖)。

註:使用者權限共有四種。您可以到系統設定 → 帳號裡進行設定。詳情請參閱第12頁的「4.3 建立不同的使用者權 限」。

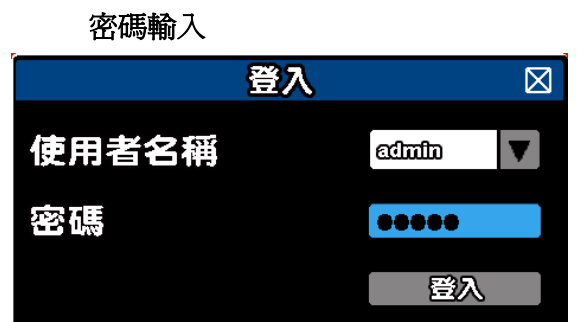

## 3.2 本機介面

## 3.2.1 機器狀態

註:實際看到的功能 / 狀態會因型號或登入權限不同而有所差異。

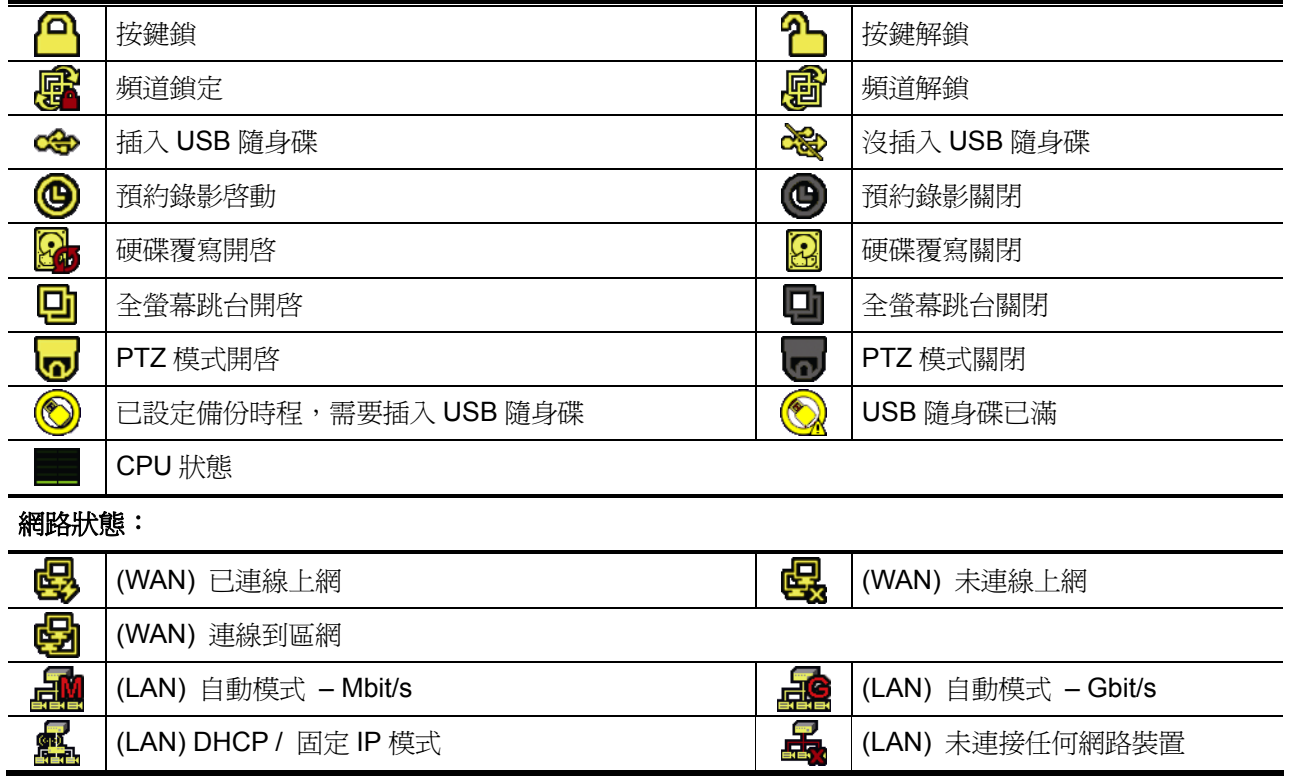

## 3.2.2 頻道狀態

註:實際看到的功能 / 狀態會因型號或登入權限不同而有所差異。

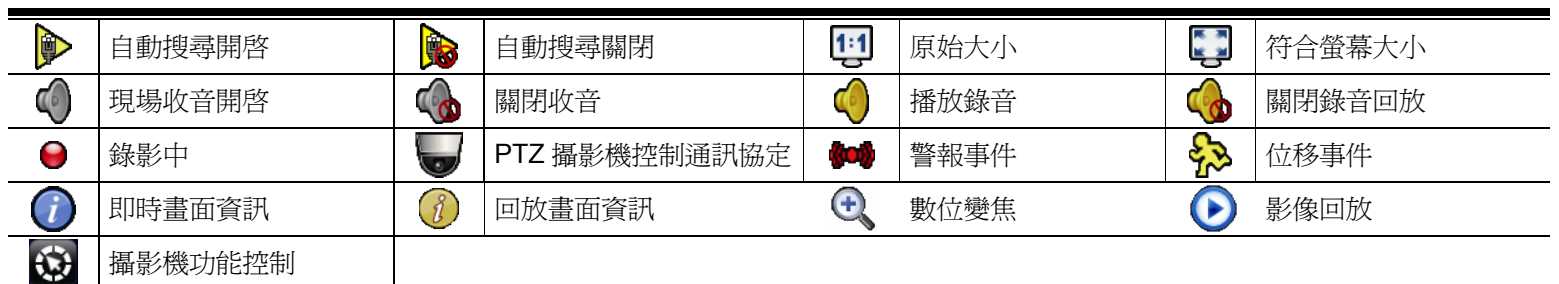

## 3.2.3 快速功能操作

將滑鼠移到畫面左側的箭頭標誌即可展開快速功能列,看到以下四個功能:

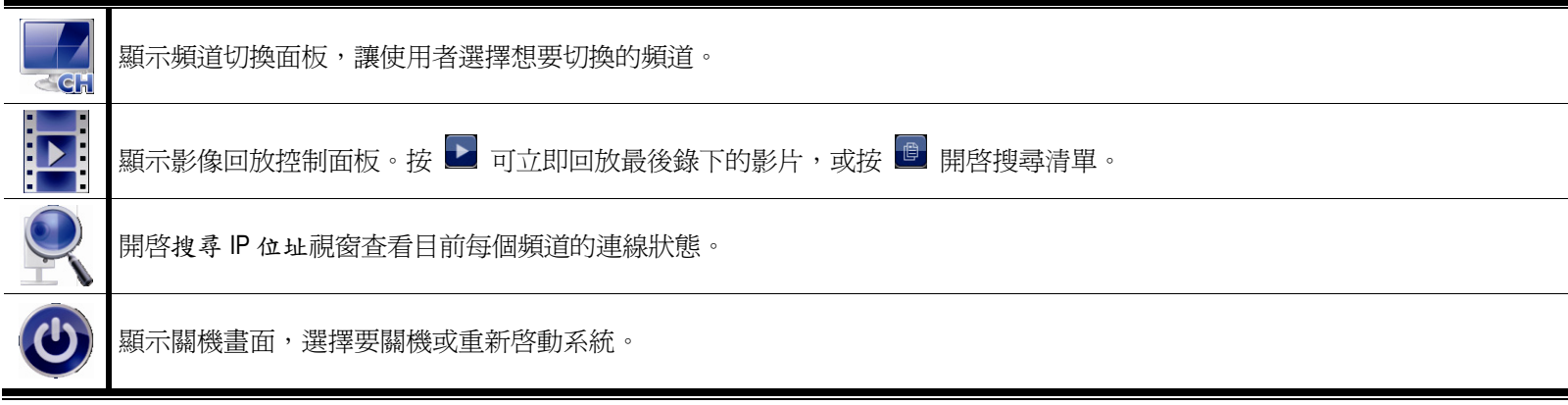

## 3.2.4 主選單

按滑鼠右鍵即會出現主目錄選單如下,再按一下即消失。

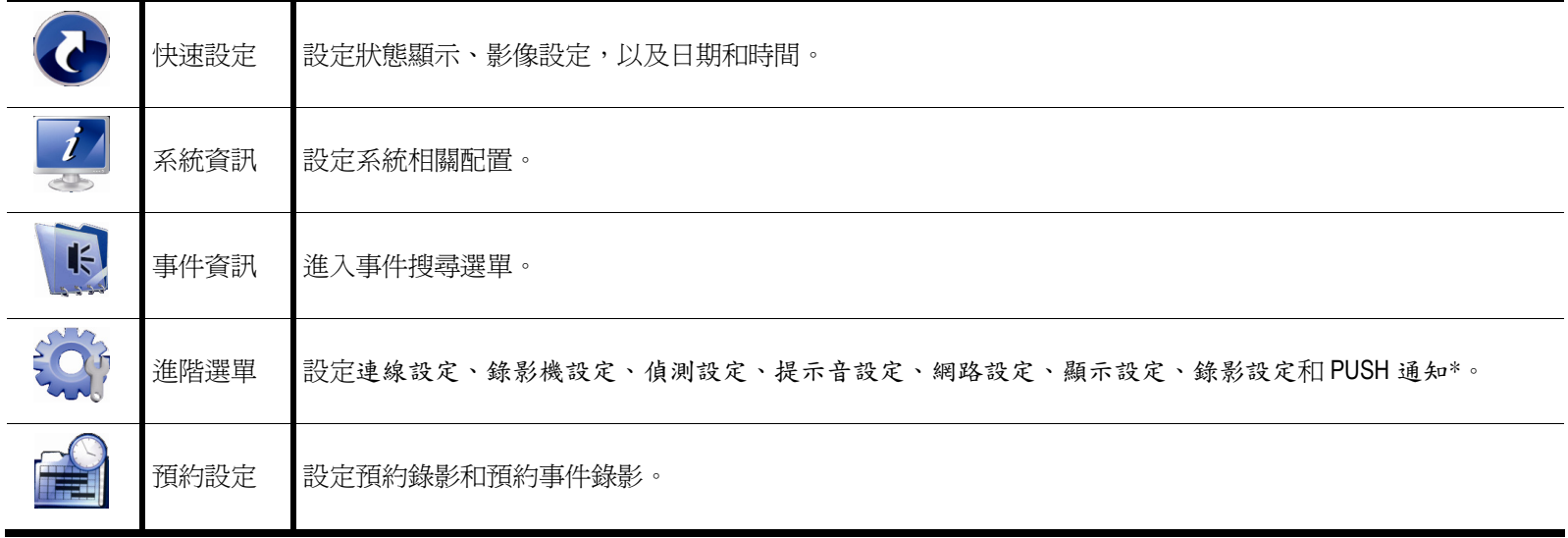

*\** 僅限特定型號

## 3.2.5 回放畫面

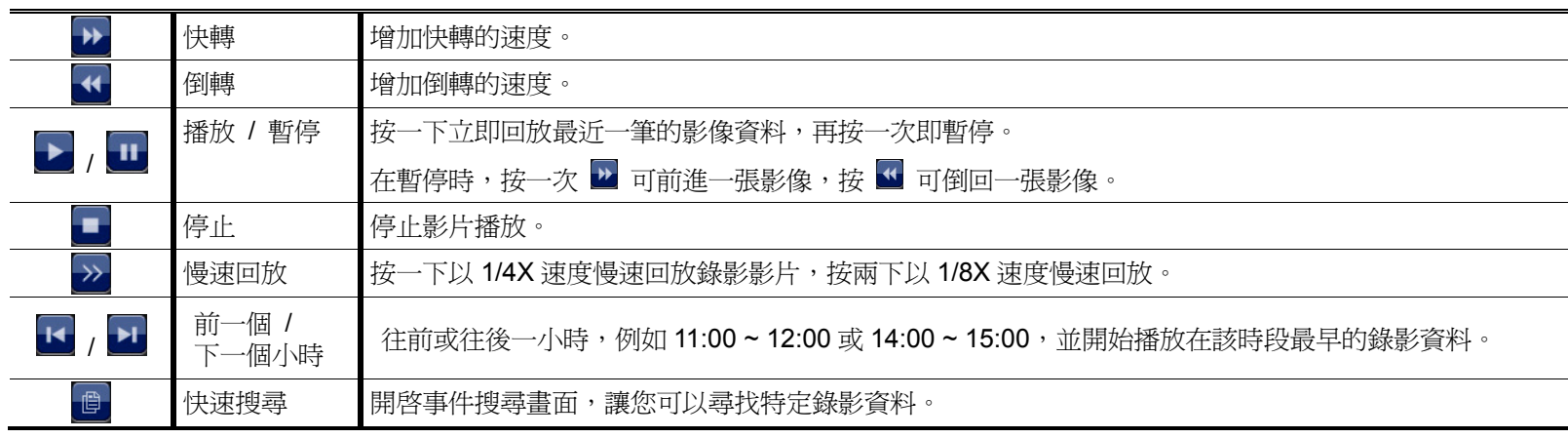

# 4. 常用功能

4.1 按鍵鎖啓動 / 按鍵鎖解除

要鎖住或解除鎖定本機操作,按一下螢幕右上方狀態列的 2 (解除) 或 2 (鎖住) 將狀態變更爲 2 (鎖住) 或 1 (解除)。

在解除鎖定本機操作時,系統會要求您輸入使用者名稱和密碼。

註:預設的使用者名稱和密碼皆為 admin;其為最高權限。

註:不同的使用者權限會有不同的操作存取權限。詳情請參閱第 12 頁的「4.3 建立不同的使用者權限」。

## 4.2 搜尋 IP 裝置

註:此功能僅限「系統使用者」方能使用。詳情請參閱第 12 頁的「4.3 建立不同的使用者權限」。

按 (搜尋 IP 位址) 即會開始搜尋與本機器在同一網段內 (預設為 10.1.1.xx) 的所有網路攝影機。

您會看到如下清單,列出找到的所有網路攝影機,與其連接本機器的狀態和 MAC 位址。

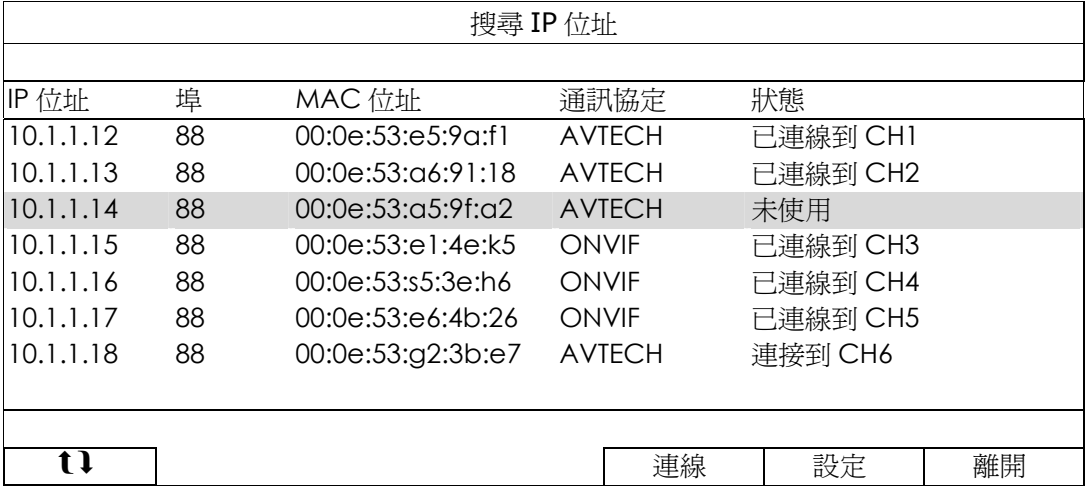

若要固定攝影機的 IP 位址,或讓本機器指定其 IP 位址,請選取設定,然後在網路類型選擇固定 IP 或 DHCP。

按套用和離開儲存您所做的變更。

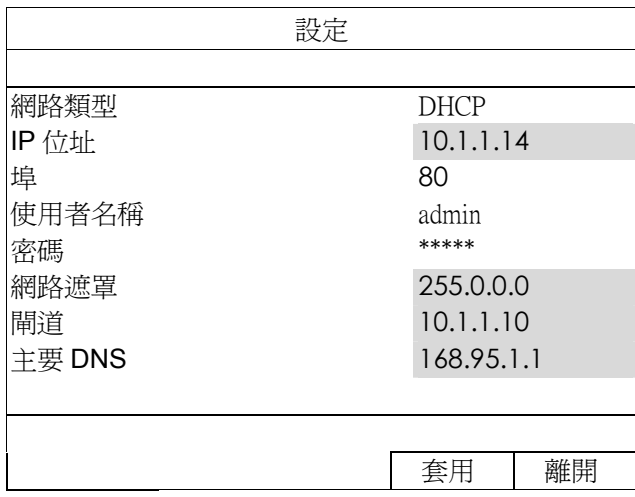

常用功能

若要連到其他網路攝影機,請從搜尋 IP 位址清單中選取狀態為未使用的網路攝影機,然後選擇連線。選取您要顯 示該攝影機影像畫面的頻道,然後按儲存開始連線。

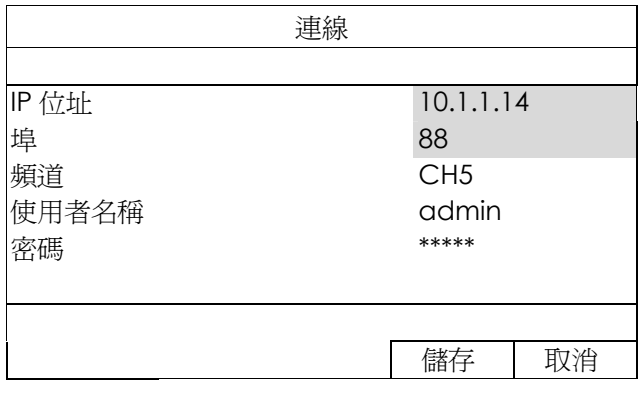

4.3 建立不同的使用者權限

註:此功能僅限「系統使用者」方能使用。

若要建立不同的使用者帳號以限制特定功能的操作,請滑鼠右鍵顯示主目錄選單,然後選擇 (系統資訊),再 選擇帳號進入使用者清單。

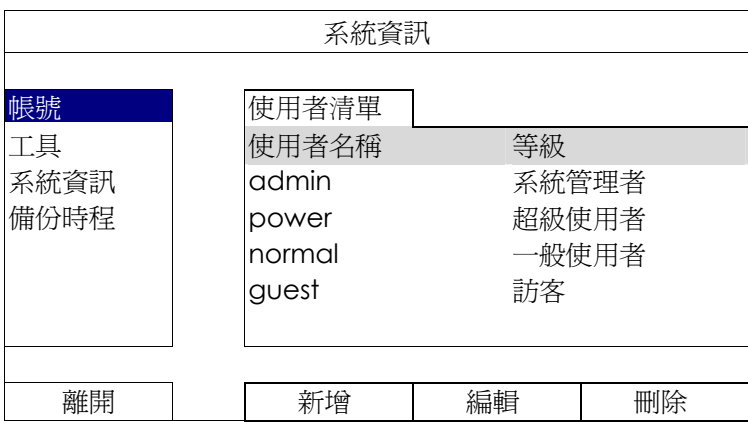

不同的使用者權限會有不同的操作存取權限,如下所示:

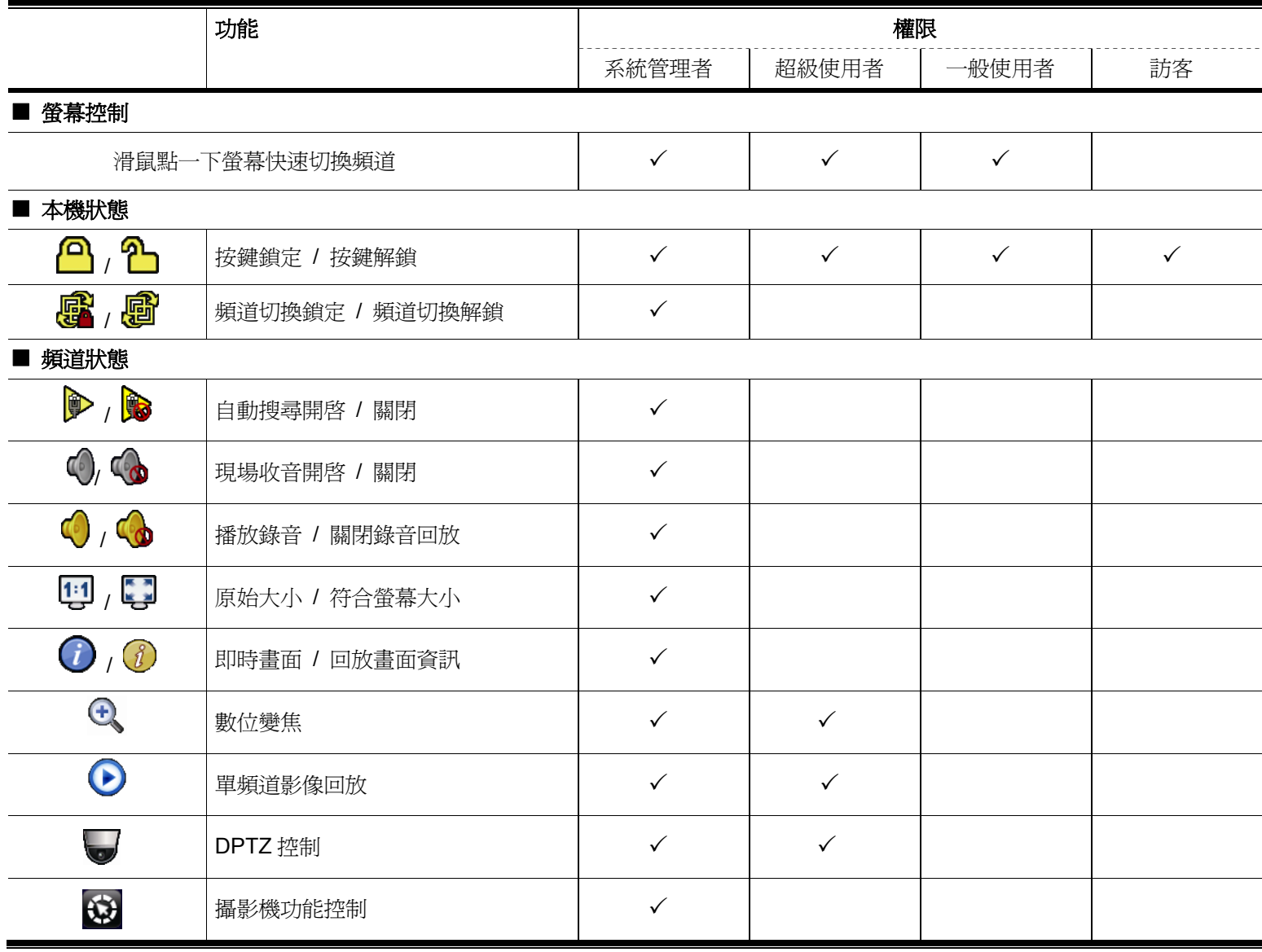

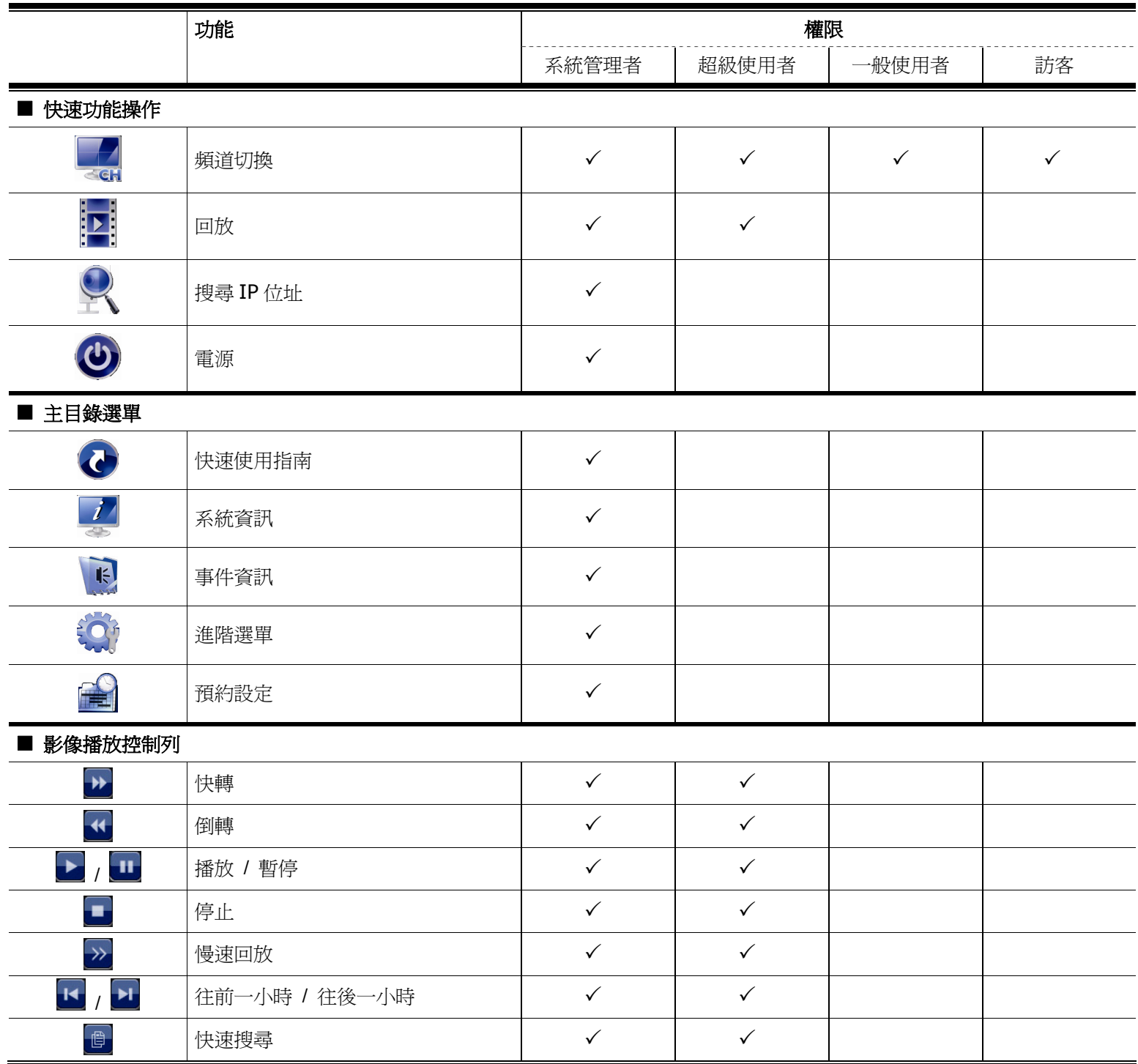

4.4 PTZ 控制 (單一頻道模式)

註:此功能僅限「系統使用者」和「超級使用者」方能使用。詳情請參閱第 12 頁的「4.3 建立不同的使用者權限」。

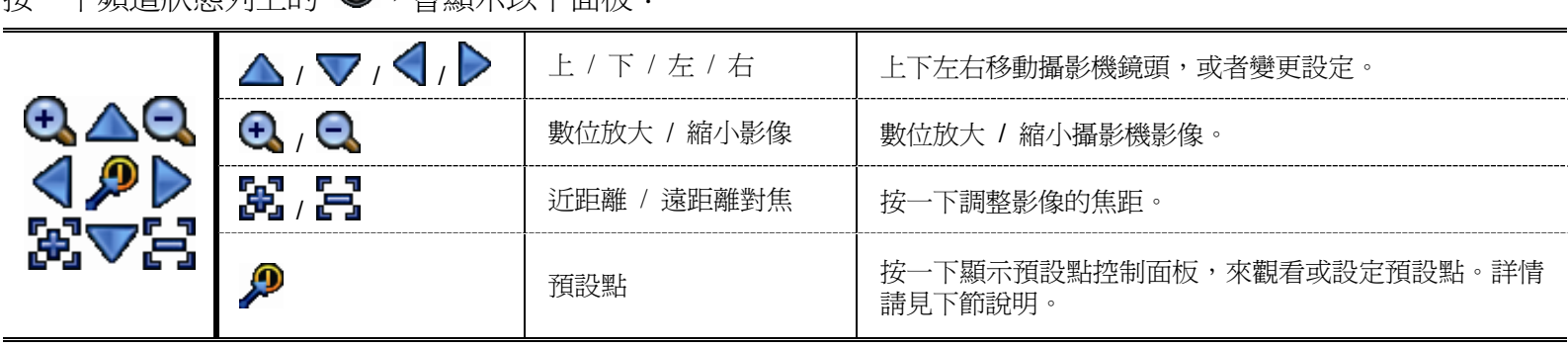

按一下頻道狀態列上的 ,會顯示以下面板:

## 如何設定預設點:

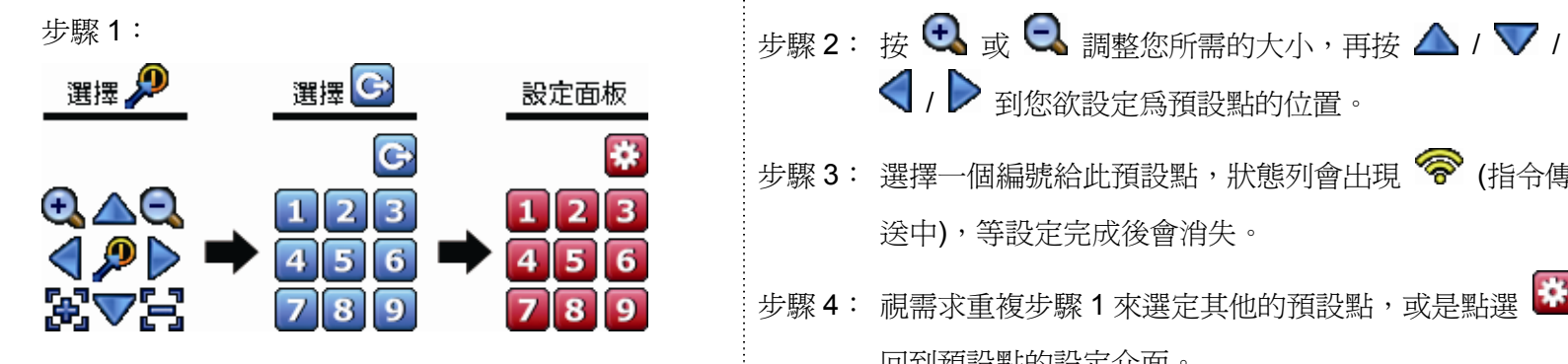

## 如何使用預設點:

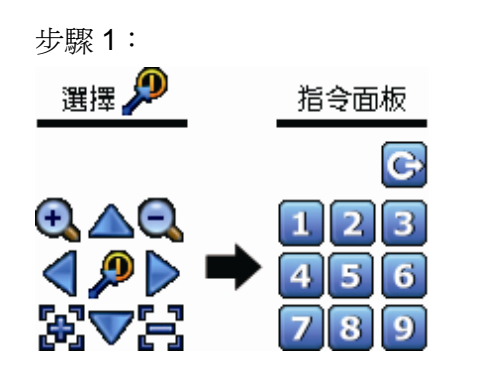

步驟 1: ファンファンファンスは、「歩驟 2: 選擇您欲觀看的預設點的編號,您會在狀態列看到 《 (指令傳送中),然 後消失。

送中),等設定完成後會消失。

回到預設點的設定介面。

/ 到您欲設定為預設點的位置。

步驟 3: 選擇一個編號給此預設點,狀態列會出現 ? (指令傳

步驟 4: 視需求重複步驟 1 來選定其他的預設點,或是點選

# 4.5 事件搜尋

註:此功能不適用「一般使用者」和「訪客」。詳情請參閱第 12 頁的「4.3 建立不同的使用者權限」。

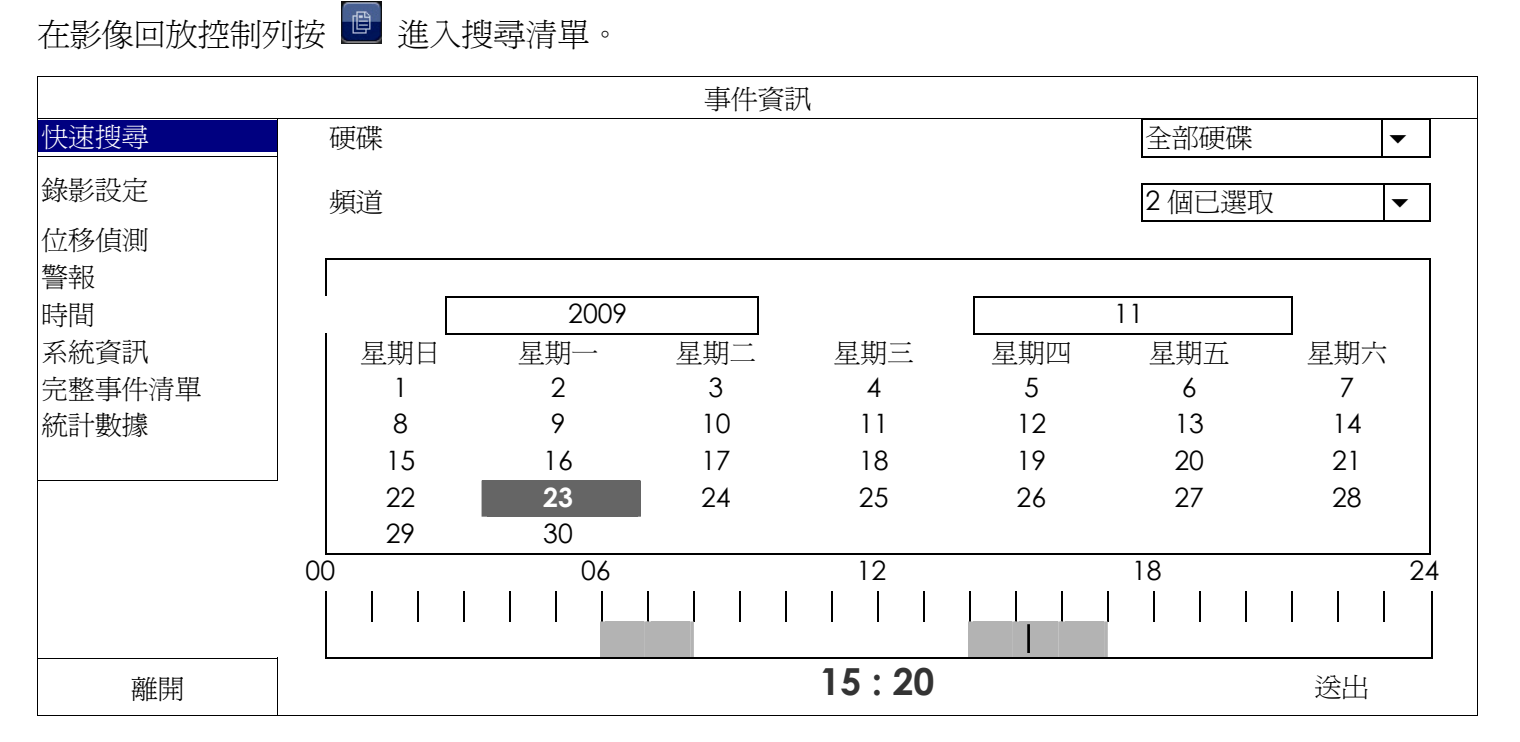

#### ■ 若要快速找到包含您想看的錄影資料的時間:

- 選取要搜尋的頻道和月份。含有錄影資料的日期會特別顯示出來。

- 選取要搜尋的日期。在時間列會顯示有錄影資料的時間。

- 按一下想要查看的時間即會開始播放錄影畫面。
- 若要依事件搜尋錄影資料,請選取錄影事件 / 位移事件 / 警報事件 / 預約錄影事件,或者選擇完整事件清單來顯示 所有事件錄影記錄。選取您要看的事件記錄即可開始播放錄影畫面。

 $\triangleright$ 

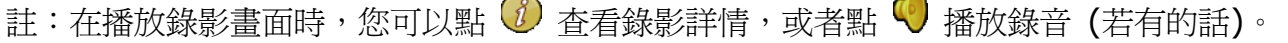

## 4.6 影像備份

註:此功能僅限「系統使用者」方能使用。詳情請參閱第 12 頁的「4.3 建立不同的使用者權限」。

- 註: 在使用 USB 隨身碟之前,請先使用您的電腦將 USB 隨身碟格式化成 FAT32 的格式。如需得知相容的 USB 隨身 碟品牌,請參閱第 35 頁的「附錄 1 相容 USB 隨身碟品牌」。
- 註:請使用 USB 隨身碟或透過網路來備份錄影畫面。請勿直接取下硬碟裝到電腦。

若要備份錄影資料,請按 (系統資訊),然後選擇備份時程。

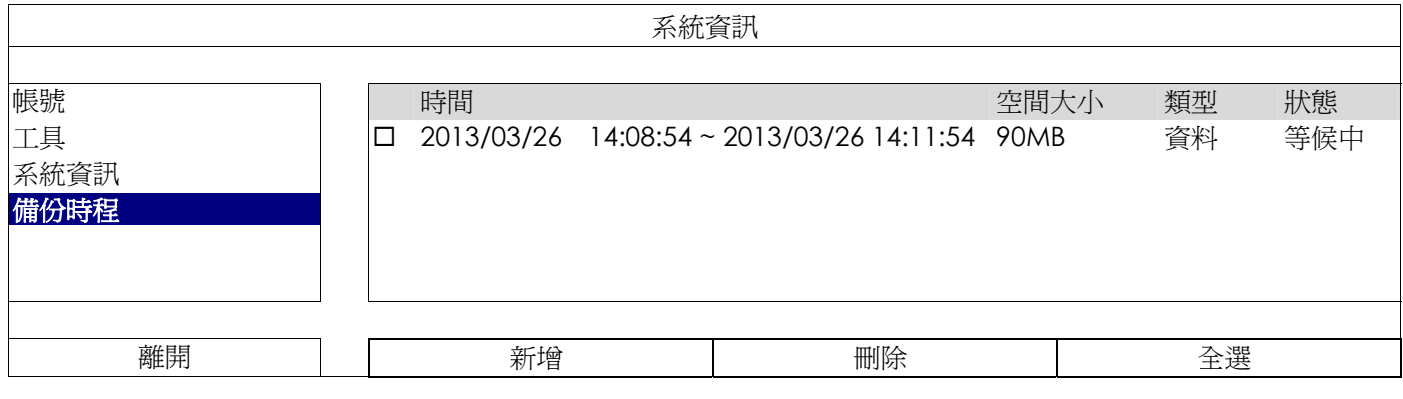

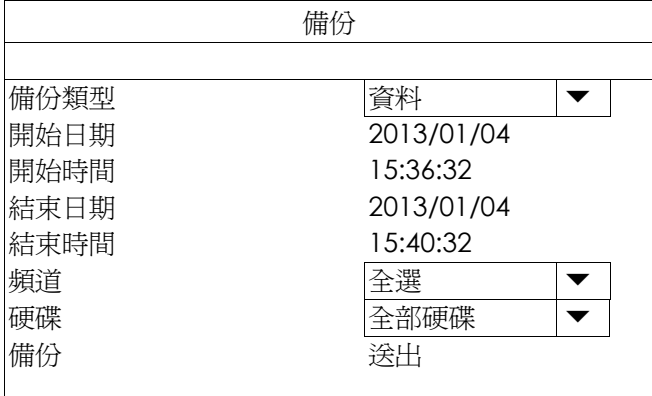

步驟1: 選取您要備份的資料類型。資料為影像檔案,記錄則為錄影記錄。

步驟 2: 選取包含您要備份的時間區段。.

步驟 3: 選取包含您要備份的硬碟和頻道數。

步驟 4: 在備份選擇送出,即開始複製資料到您的 USB 隨身碟;請等到備份完成的訊息出現。

## 4.7 在電腦播放備份影像

您所備份下來的影像檔格式很特別,只能使用我們的影像播放器才能播放。

#### 如何在電腦播放備份下來的影像檔案:

步驟 1: 將存有錄影資料的 USB 隨身碟插入電腦。

- 註:支援的電腦作業系統為 Windows 7、Windows Vista 和 Windows XP。
	- 步驟 2: 在 USB 隨身碟找到 PLAYER.EXE 這個執行檔,然後連按兩下進行安裝。
- 註:您也可以從 www.surveillance-download.com/user/h0401.swf 下載 PLAYER.EXE。
	- 步驟 3: 執行 **VideoPlayer\_NVR**,並瀏覽到儲存錄影資料的位置。
	- 步驟 4: 選取您要看的檔案,即會開始播放錄影影像。

## 4.7.1 將檔案格式轉成 AVI

若要將檔案格式轉成 AVI,請在影像播放面板找到 AVI 圖示開始進行轉檔。

註:將檔案轉成 AVI 時,所有的錄音資料都會被刪除。

註:若您是一次備份多個頻道的影像資料,請先點選一個頻道,再開始進行轉檔。

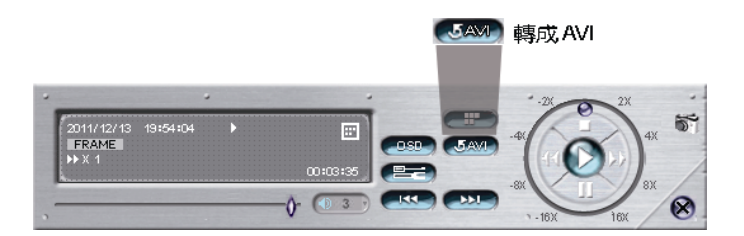

# 5. 主目錄選單

註:此目錄選單僅限「系統使用者」方能使用。詳情請參閱第 12 頁的「4.3 建立不同的使用者權限」。

註:以下畫面顯示以四路機種為範例。實際畫面請以實機為主。

# 5.1 快速設定 ©

#### 5.1.1 一般設定

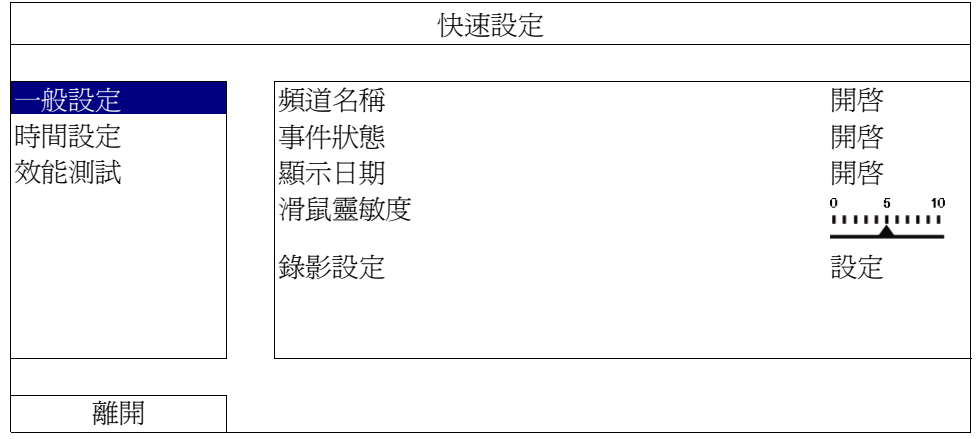

1) 頻道名稱

選擇是否顯示頻道的名稱 (開啓 / 關閉)。

2) 事件狀態

選擇是否顯示事件圖示 (開啓 / 關閉)。

- 註:如需得知每個圖示的相關資訊,請參閱第9頁的「3.2 本機介面」。
	- 3) 顯示日期 選擇是否顯示日期 (開啓 / 關閉)。
	- 4) 滑鼠靈敏度 選擇滑鼠靈敏度,共有十個等級。
	- 5) 錄影設定

按設定進入手動錄影、事件錄影和預約錄影各自的設定畫面。

註:影像大小和畫質會出現的選項需視您連接的攝影機而定。

手動錄影和預約錄影

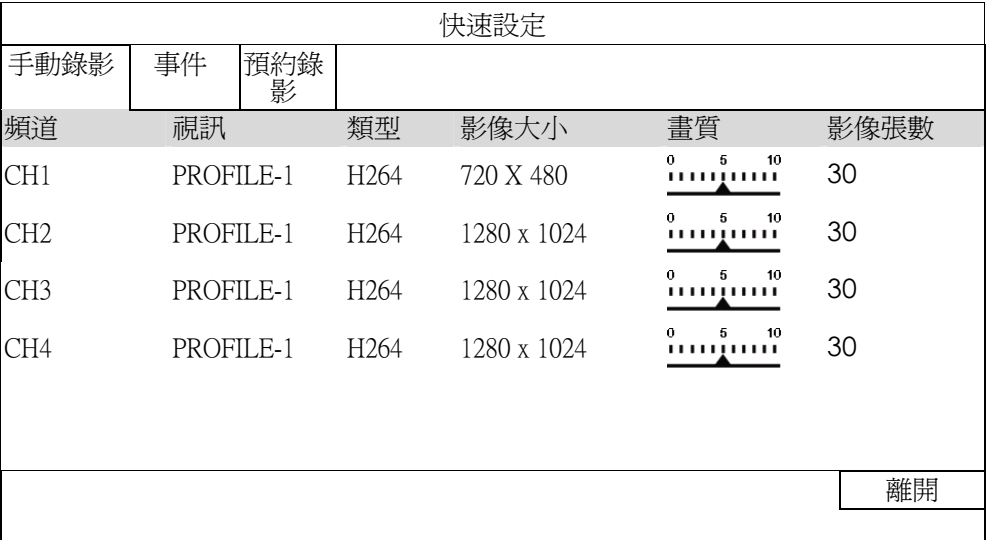

■ 事件

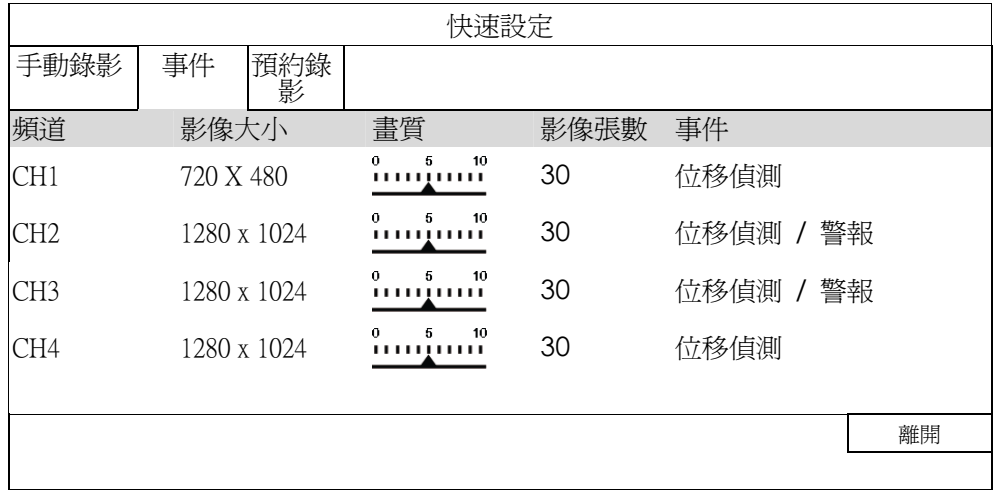

## 5.1.2 時間設定

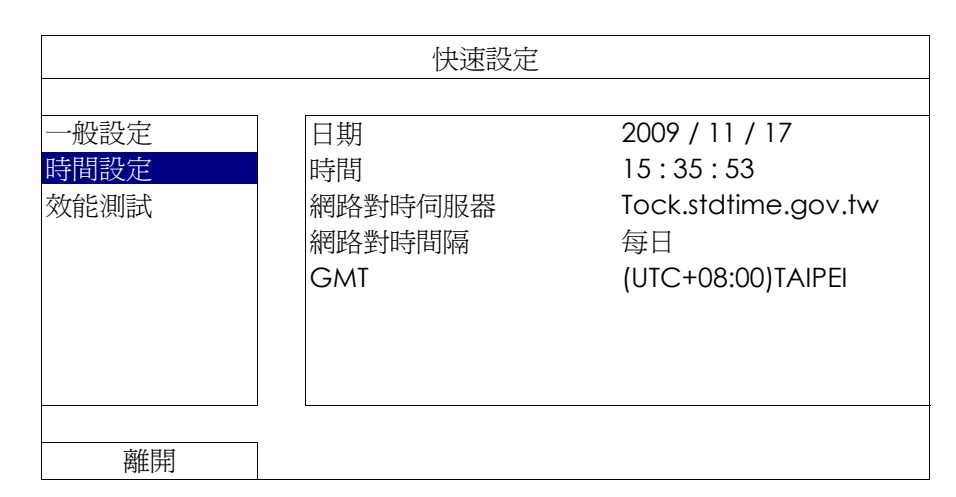

1) 日期

設定今天的日期。預設的日期顯示格式為年月日。

註:若要變更日期顯示格式,請參閱「5.2.1 日期資訊」。

## 2) 時間

以時:分:秒的順序設定目前的時間。

- 3) 網路對時伺服器 使用者可使用預設 NTP 伺服器,或者自訂一個。
- 4) 網路對時間隔 選擇要每天同步化時間 (每日),或者關閉此功能 (關閉)。
- 5) GMT

選擇您所在的時區。

## 5.1.3 效能測試

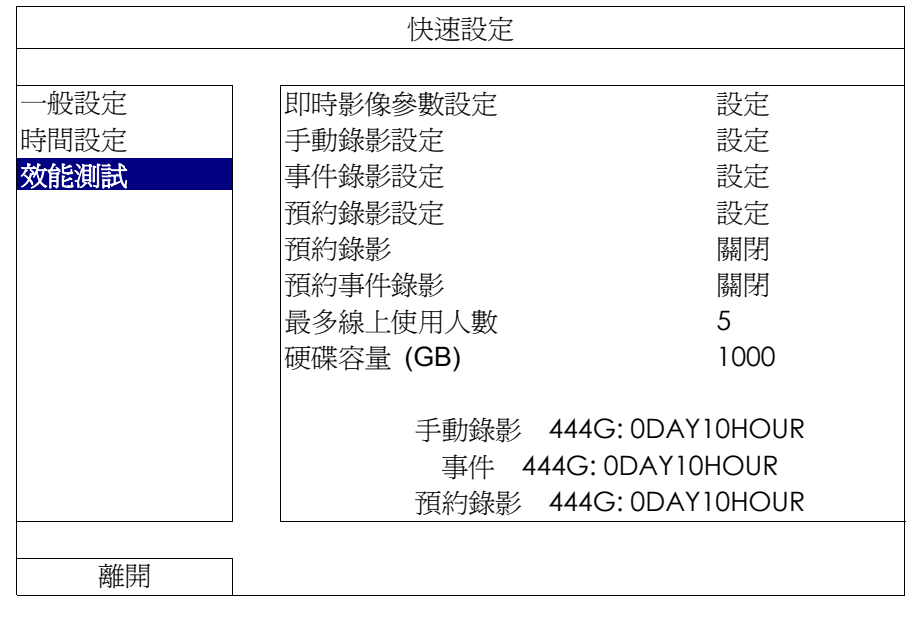

您可以在效能測試中,查看特定功能和上線人數對本機器效能的影響。

# 5.2 系統資訊

# 5.2.1 帳號

您可以在此新增使用者帳號,或者修改或刪除現有帳號。

註:如需得知每種使用者權限可使用的本機操作,請參閱第 12 頁的「4.3 建立不同的使用者權限」。

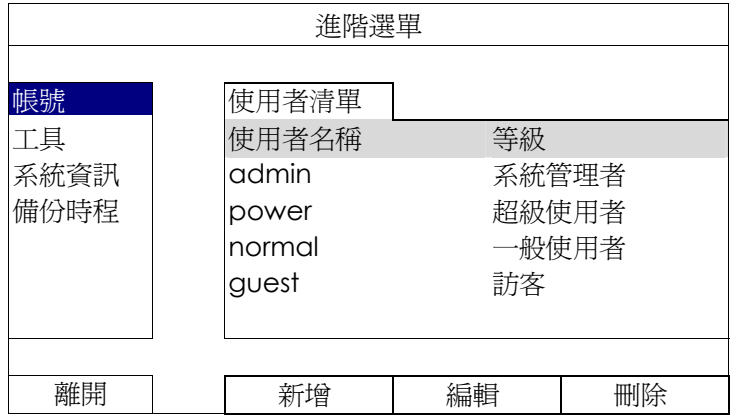
## 5.2.2 工具

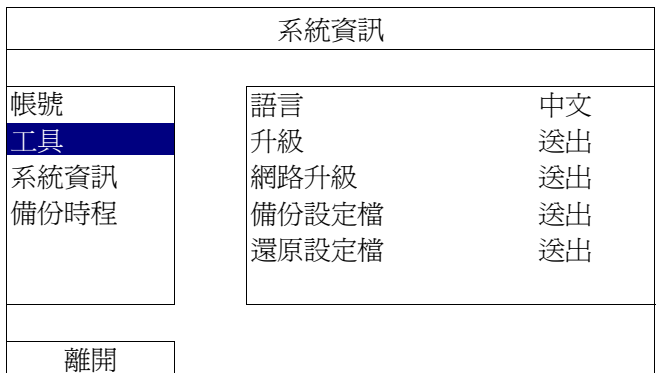

1) 語言

選擇 OSD 的語言。

2) 升級

從您的安裝商或經銷商取得升級相關檔案,然後將檔案儲存在相容的 USB 隨身碟,插入前面板的 USB 埠。接 著,按送出開始升級。

註:在使用 USB 隨身碟之前,請先使用您的電腦將 USB 隨身碟格式化成 FAT32 的格式。如需得知相容的 USB 隨身 碟品牌,請參閱第 35 頁的「附錄 1 相容 USB 隨身碟品牌」。

註:在升級後,建議您清除所有硬碟資料,系統運作會更穩定。在清除所有硬碟資料之前,請記得先備份以利日後查詢。

註:在升級韌體之前,請務必確認本機器已裝妥硬碟,否則韌體升級可能會失敗。

3) 網路升級

按送出,即可透過 Internet 進行系統升級。

註:此功能必須透過網路方能使用。在使用此功能之前,請先確認本機器已連上 Internet。

4) 備份設定檔 / 還原設定檔 若想在升級後保留原本設定,請將相容的 USB 隨身碟插入 USB 埠,然後在備份設定檔選擇送出,將現有系統 設定製作成 System.bin 並儲存到 USB 隨身碟內。 若要還原設定,請將存有 System.bin 的 USB 隨身碟插入 USB 埠,然後在還原設定檔選擇送出。

## 5.2.3 系統資訊

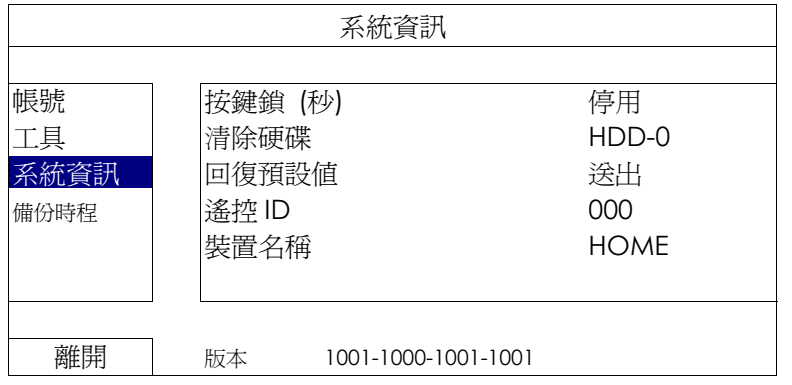

#### 1) 按鍵鎖 (秒)

設定自動按鍵鎖啟動的倒數時間 (停用 / 30 / 60 / 120)。

#### 2) 清除硬碟

選取想要清除資料的硬碟,然後按是確認,或否取消。

在以下情況下,建議使用者清除所有資料:

- 若爲初次使用本機器。此舉可確保新的錄影資料不會與之前儲存在相同硬碟內的其他資料混在一起。
- 韌體升級後,以使系統運作更穩定。在清除硬碟資料之前,請記得備份重要資料。
- 在錄影功能啓動時,變更日期和時間。否則,錄影的資料會順序錯誤,您將會無法使用時間搜尋的功能找到備份的 錄影檔案。

#### 3) 回復預設值

接送出將所有設定原復原廠預設值,選擇是確認,或否取消。本機器會在重設完成後重新開機。

#### 5.2.4 備份時程

您可以使用此功能將本機器的錄影資料或記錄複製到 USB 隨身碟。您可以排定數個備份時程;備份作業會在插入 相容 USB 隨身碟時開始。

註:在使用 USB 隨身碟之前,請先使用您的電腦將 USB 隨身碟格式化成 FAT32 的格式。如需得知相容的 USB 隨身 碟品牌,請參閱第 35 頁的「附錄 1 相容 USB 隨身碟品牌」。

註:備份下來的錄影資料可以在電腦上播放。詳情請參閱第 15 頁的「4.7 在電腦播放備份影像」。

註:請使用 USB 隨身碟或透過 Internet 來進行備份作業。請勿直接取下硬碟裝到電腦。此舉可能會導致資料遺失無 法復原;就算將硬碟再裝回本機器做讀取也無法回復。

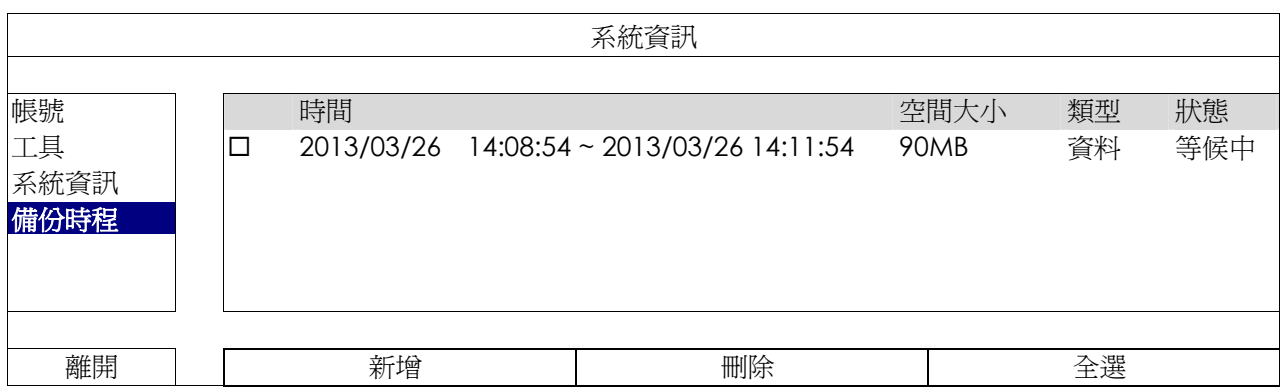

## 如何新增備份排程

步驟 1: 選擇新增進入備份頁面。

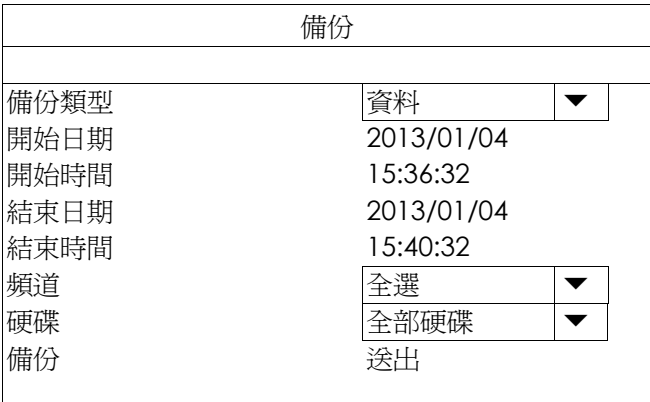

步驟 2:若要備份影像檔案,請選擇資料;若要備份錄影記錄,請選擇紀錄。

步驟 3:選擇您要備份的時間、頻道數,以及內含您要備份的資料的硬碟。

步驟 4:選擇送出,即可加入備份排程內。

## 如何移除備份排程

選擇您要刪除的排程,然後選擇刪除。

5.3 事件資訊

5.3.1 快速搜尋

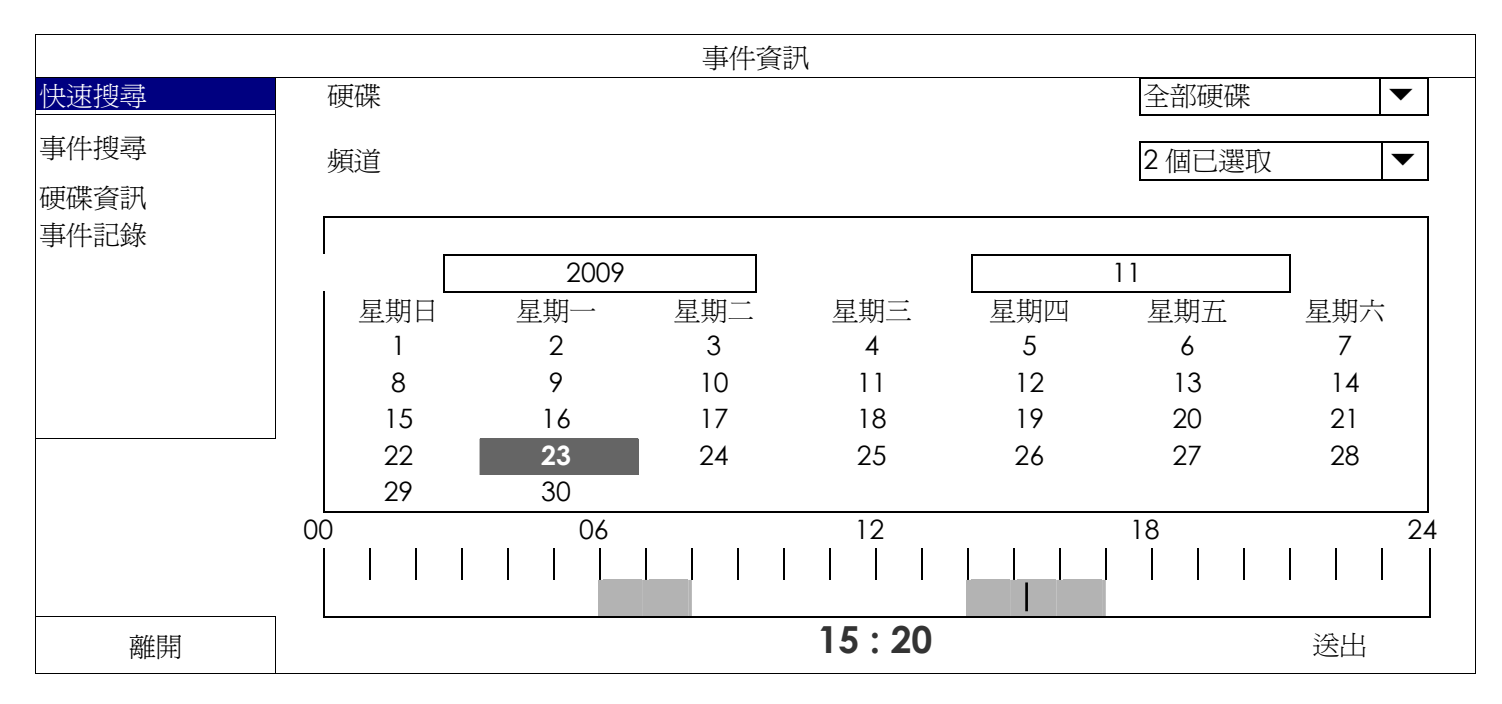

步驟 1:選擇包含您要搜尋的影像資料的硬碟和頻道。

步驟 2:從月份下拉式選單選擇包含您要搜尋的影像資料月份,之後有錄影資料的日期就會自動被標示出來。

步驟 3:從日曆點選想要搜尋的日期,然後在時間列就會出現有錄影資料的時間。

步驟 4: 若要立即回放錄影片段,請按送出。 若要選取影片回放的開始時間,先將滑鼠游標移到時間列,然後觀察時間顯示變化;當出現您要回放的時 間時,請點選確認。之後會立刻回放從選取時間點開始的錄影片段。

註:如需影片回放操作的詳細資訊,請參閱第 10 頁的「3.2.5 回放畫面」。

## 5.3.2 事件搜尋

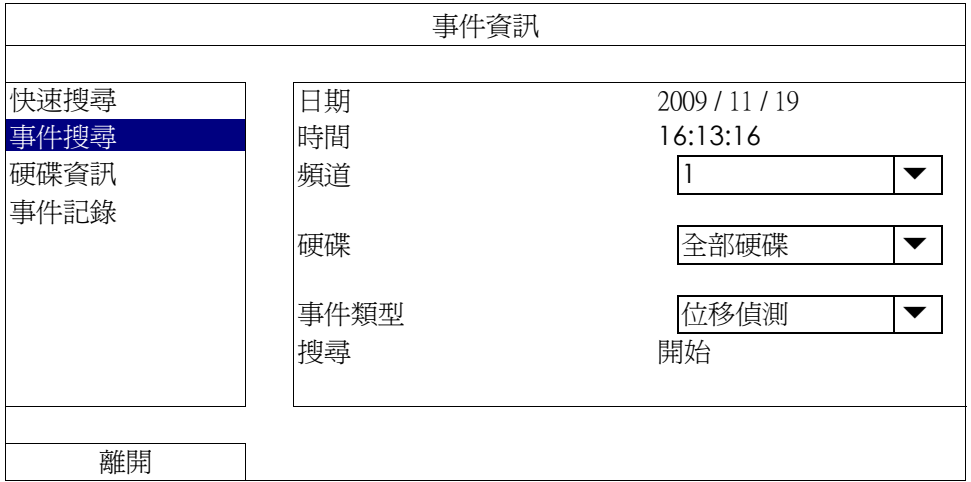

1) 日期 / 時間 選擇想要搜尋的時間間隔。

2) 頻道

選取想要搜尋的影像頻道。

- 3) 硬碟 選擇包含您要搜尋資料的硬碟,或者選擇全部硬碟。
- 4) 事件類型 選取想要搜尋的事件類型:位移偵測 / 警報 / 人體偵測。
- 5) 搜尋 按開始可開始搜尋並立即回放找到的影像資料。
- 5.3.3 硬碟資訊

您可以查看連接到本機器的硬碟資訊。

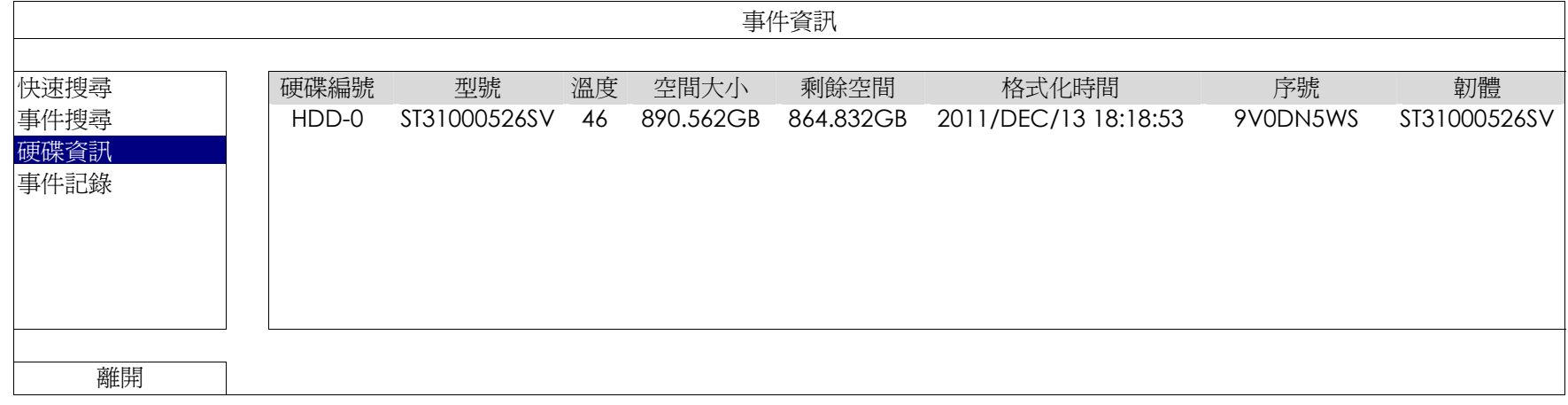

## 5.3.4 事件記錄

您可以查看所有事件資訊 (事件類型、時間和發生頻道),或者清除所有記錄。

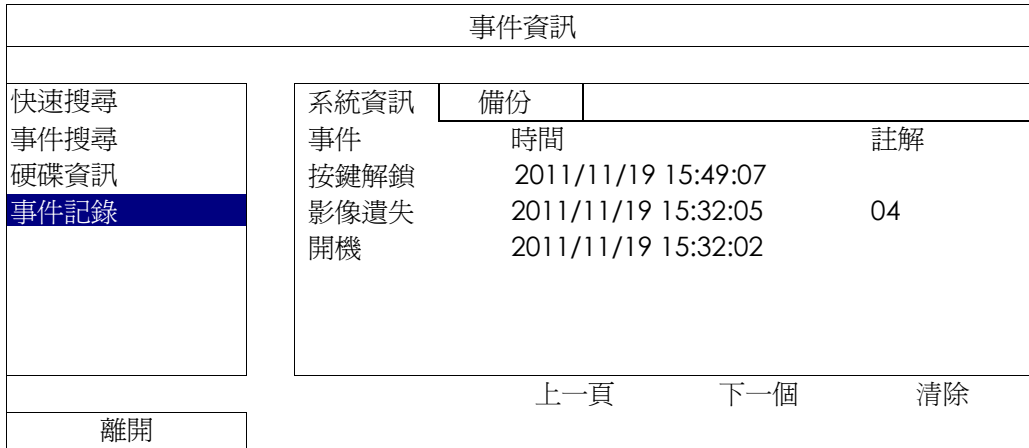

# 5.4 進階選單

## 5.4.1 連線設定

若要自行指定攝影機的 IP 位址,請點 URI 進行修改。

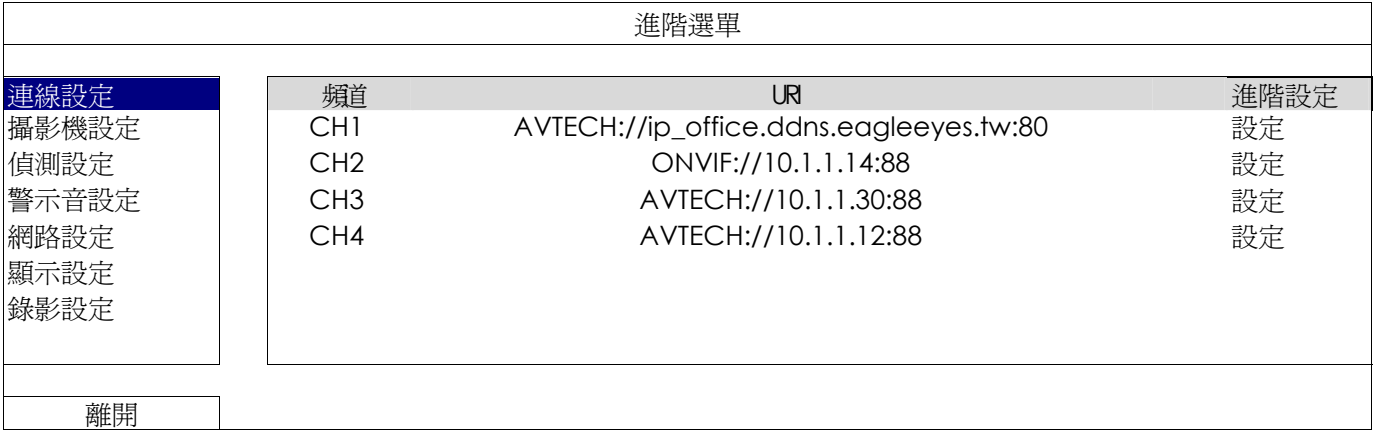

然後,選擇設定輸入該台攝影機的登入資訊:

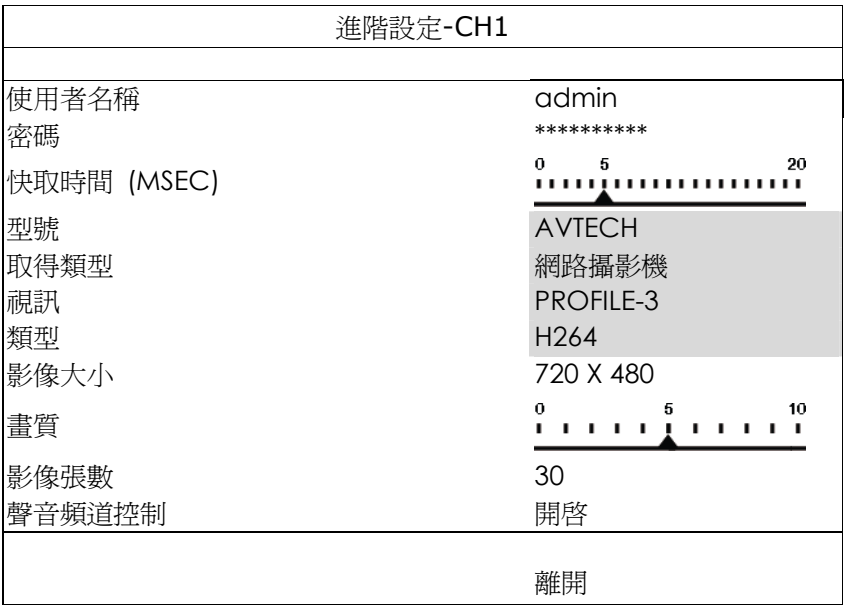

步驟 1:輸入登入網路攝影機的使用者名稱和密碼。

步驟 2:按一下取得類型來偵測並確認您輸入的資訊是否正確。

步驟 3:選擇影像大小、畫質和影像張數。

註:影像大小和畫質會出現的選項需視您連接的攝影機而定。

步驟 4:(選用)若您的網路攝影機支援收音和錄音,選擇要開啟或關閉此功能。

### 5.4.2 攝影機設定

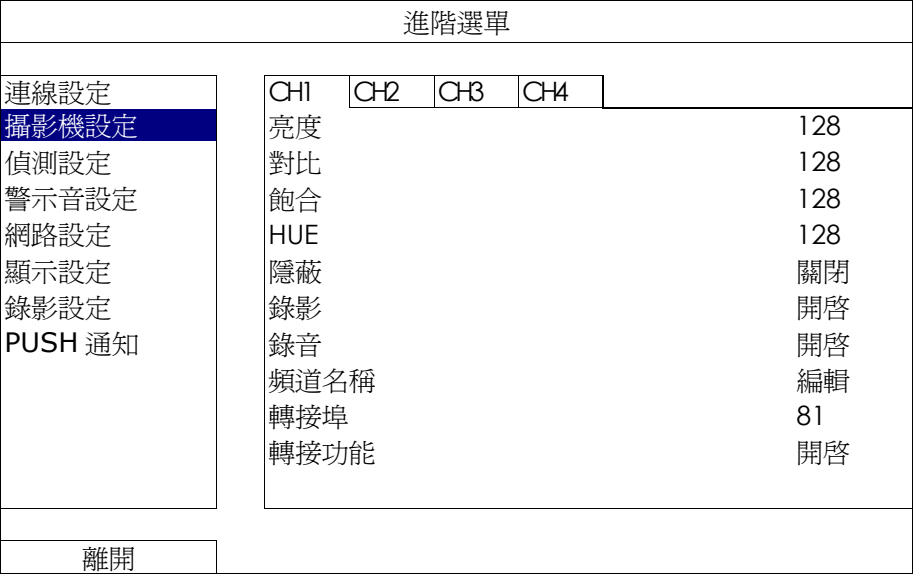

1) 亮度 / 對比 / 飽合 / 色相 點選目前的數值即可手動調整每個頻道的亮度 / 對比 / 飽合 / 色相。

2) 隱蔽

選擇是否要隱藏選取頻道的畫面 (開啓 / 關閉)。當此功能啓動後,在該選取頻道的螢幕上會出現隱蔽的字樣。

註:若要在啟動此功能時隱藏隱蔽字樣,請至顯示設定,然後將顯示隱蔽字樣設為關閉。詳情請參閱第 29 頁的「5.4.6 顯示設定」。

#### 3) 錄影

選擇是否要啓動選擇頻道的錄影功能 (開啟 / 關閉)。

註:關閉此功能後,就算已開啟手動錄影、事件錄影或預約錄影,也不會進行任何錄影。

#### 4) 錄音

選擇是否要啓動選擇頻道的錄音功能 (開啟 / 關閉)。

註:當連接的網路攝影機支援錄音功能時方能使用此功能。

#### 5) 頻道名稱

按編輯輸入頻道名稱 (最多六個字元)。預設的攝影機名稱為頻道號碼。

6) 轉接埠 / 轉接功能

若想要遠端連回本機器看其中一台攝影機的影像畫面,請啓用這兩個功能。

- a) 在轉接埠設定該頻道要使用的埠號。CH1 的預設值為 81, CH2 的預設值為 82, 以此類推。若要變更埠號, 數值可介於 1 到 65535 之間。
- b) 在轉接功能選擇開啟。 該頻道的網路位址為 **http://**機器位址**:**埠號。在 Internet Explorer 輸入該位址,確認您是否可以單獨連進該 攝影機畫面。
- 註:在攝影機登入畫面,請輸入使用者名稱和密碼。請確認您知道登入該台攝影機的使用者名稱和密碼。詳情請參閱該 攝影機的使用手冊。

## 5.4.3 偵測設定

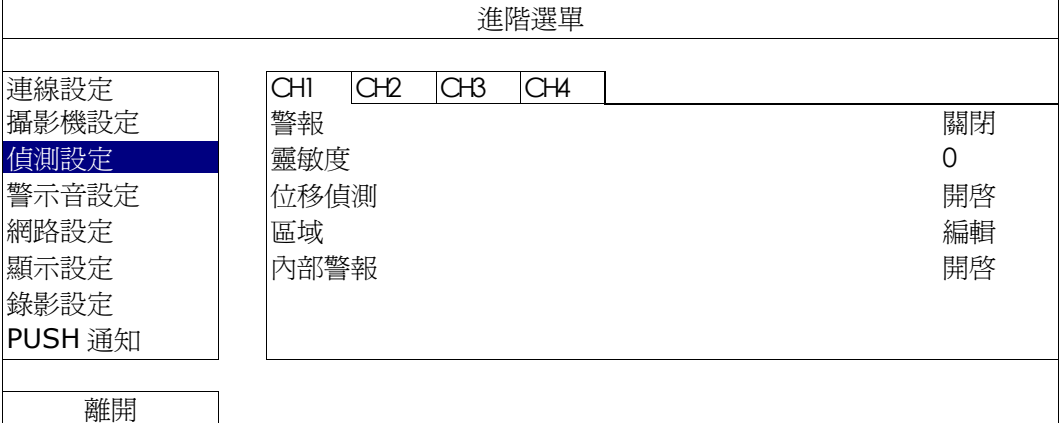

1) 警報

視安裝需求選擇 N.C. / N.O。預設值為關閉。

- 2) 靈敏度 為各個頻道選取其偵測靈敏度,數值越低,靈敏度越高。
- 3) 位移偵測 選擇是否要啓動選取頻道的位移偵測功能 (開啟 / 關閉)。
- 4) 區域

按編輯設定位移偵測區域。

每隻攝影機的偵測區域分為 16 \* 12 (192) 方格。粉紅色格子代表未被偵測的區域,而透明的格子代表有偵測 的區域。

- 註:要結束區域設定並回到位移偵測設定頁面,請按一下滑鼠右鍵。
	- 5) 內部警報 *(*僅適用特定攝影機型號*)* 當連接的攝影機支援人體偵測功能時方能使用此功能。 選擇開啟來啓用人體偵測功能,關閉則為停用此功能。
	- 5.4.4 警示音設定

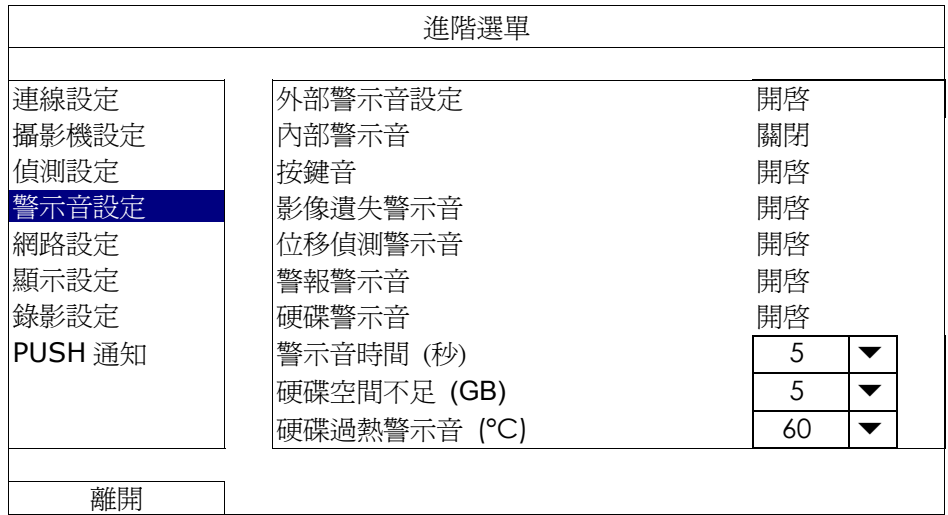

- 1) 外部警示音設定 設定當外部警報觸發時,開啟或關閉警示音。
- 2) 內部警示音

設定開啟或關閉內部警示音:按鍵音、影像遺失警示音、位移偵測警示音、警報警示音和硬碟警示音。

- 註:當此功能選項設定爲關閉時,以下的項目 3) 到項目 7) 的警示音即使啓動,警示音還是會被關閉。
	- 3) 按鍵音

設定按正面面板的按鍵時,開啟或關閉按鍵音。

- 4) 影像遺失警示音 設定影像遺失時,開啟或關閉警示音。
- 5) 位移偵測警示音 設定位移偵測觸發時,開啟或關閉警示音。
- 6) 警報警示音 設定內部警報發出時,開啟或關閉警示音。
- 7) 硬碟警示音 當硬碟空間到達硬碟空間不足 (GB) 裡設定的值時, 開啟或關閉警示音。
- 8) 警示音時間 (秒) 設定警報警示音的持續時間 (5、10、20、40 秒)。
- 9) 硬碟空間不足 (GB) 硬碟警示音開啓後,設定在硬碟空間剩下 5 / 10 / 15 GB 時發出警示音。
- 10) 硬碟過熱警示音 (°C) 設定硬碟溫度上限並發出警示音,以讓您知道硬碟可能會過熱。

### 5.4.5 網路設定

本機器背板有兩個 RJ45 網路埠:WAN (網際網路) 和 LAN (區域網路)。

- 當使用 WAN 時,即可設定本機器連線上網,讓使用者可以從各地透過網際網路連回本機器查看攝影機畫面。
- 當使用 LAN 時,是用來實體連接網路攝影機。
- 若要設定本機器連線上網,即可使用 DDNS 功能。

註:如需得知網路設定的相關資訊,請參閱光碟隨附的設定說明書,或者從 www.surveillance-download.com/user/network\_setup/network\_setup\_recorder.pdf 下載設定說明書。

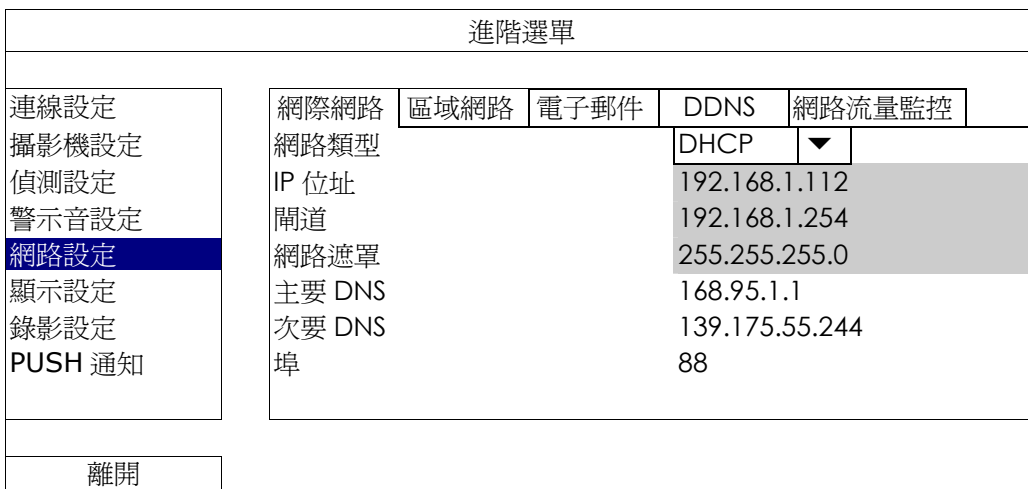

## 電子郵件

當事件發生時,便會透過在此設定的電子郵件帳號傳送事件通知到 PUSH 通知指定的電子郵件地址。

註:如需得知您應使用的 SMTP 伺服器和埠號,請洽詢您的電子郵件服務供應商。

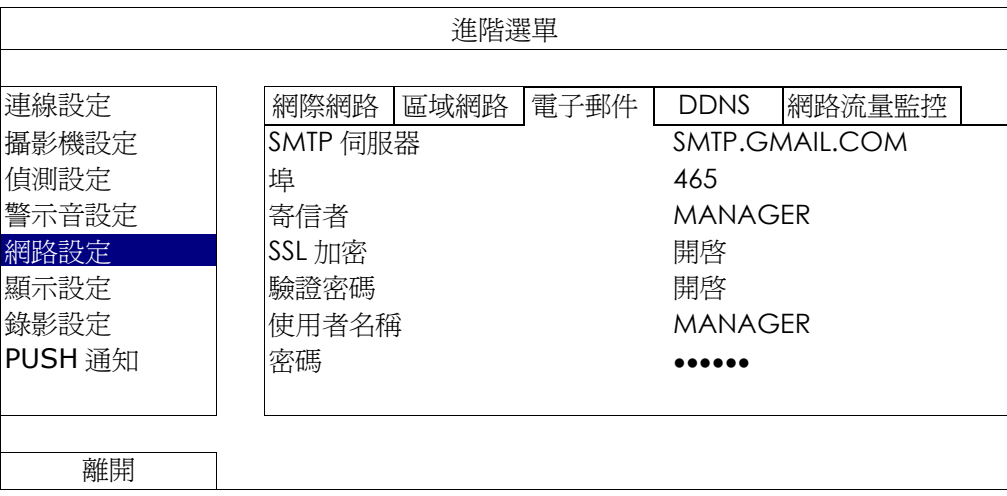

### 網路流量監控

查看本機器的網路流量。

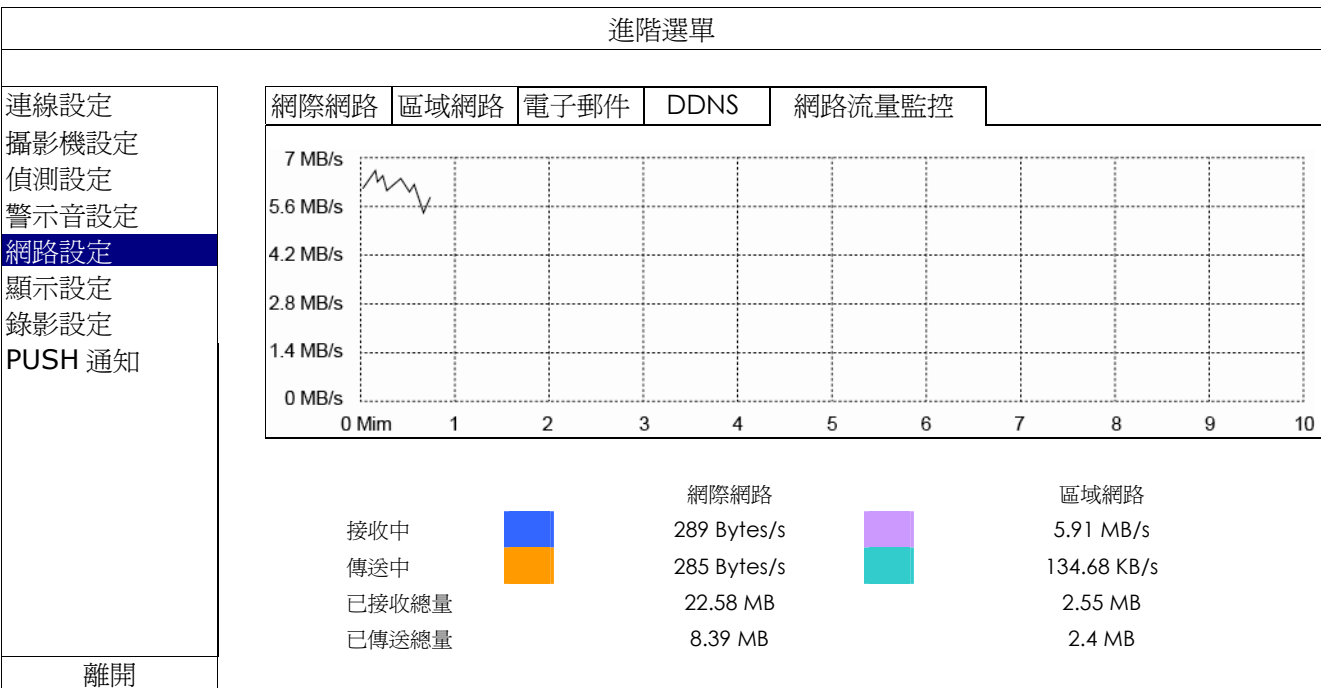

## 5.4.6 顯示設定

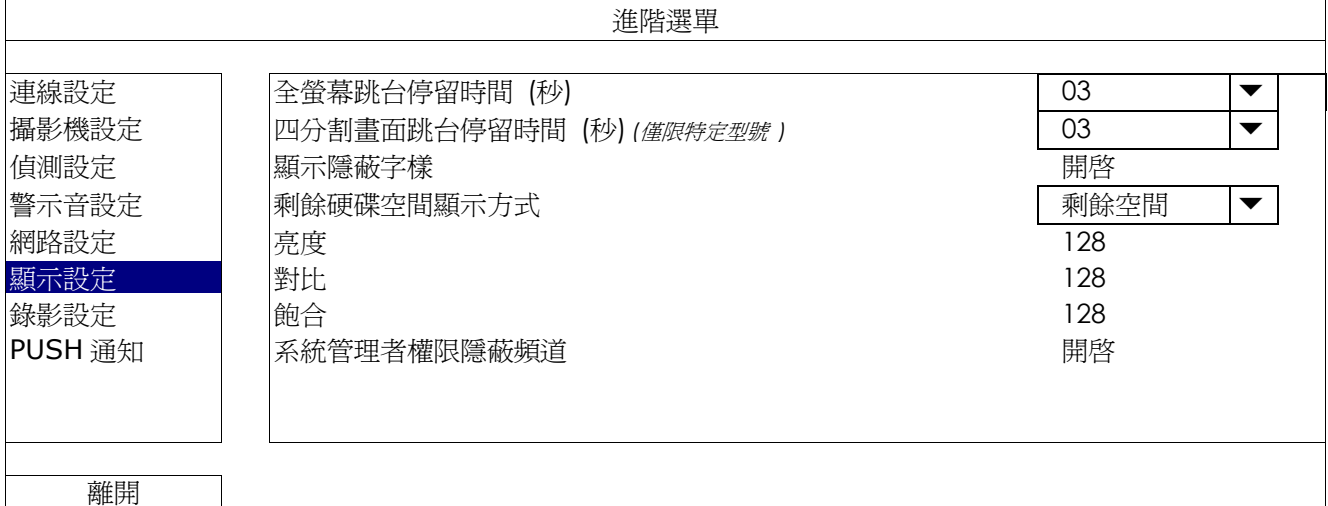

- 1) 全螢幕跳台停留時間 (秒) 設定全螢幕跳台停留時間 (3 / 5 / 10 / 15 秒)。
- 2) 四分割畫面跳台停留時間 (秒) *(*僅限特定型號 *)* 設定四分割畫面跳台停留時間 (3 / 5 / 10 / 15 秒)。
- 3) 顯示隱蔽字樣 在攝影機設定裡啓動隱蔽錄影功能時,選擇開啟或關閉隱蔽字樣顯示。
- 4) 剩餘硬碟空間顯示方式 選擇剩餘空間顯示剩餘的硬碟錄影空間 (GB), 或者剩餘時間顯示剩餘的錄影時間。
- 5) 亮度 / 對比 / 飽合 點選目前的數值即可手動調整螢幕的亮度 / 對比 / 飽合。

#### 5.4.7 錄影設定

註: 請勿在錄影時修改日期和時間;否則,錄影的資料會順序錯誤,您將會無法使用時間搜尋的功能找到備份的錄影 檔案。若修改了日期和時間,建議先將硬碟資料清除後再重新錄影,以免造成錄影時間錯亂。

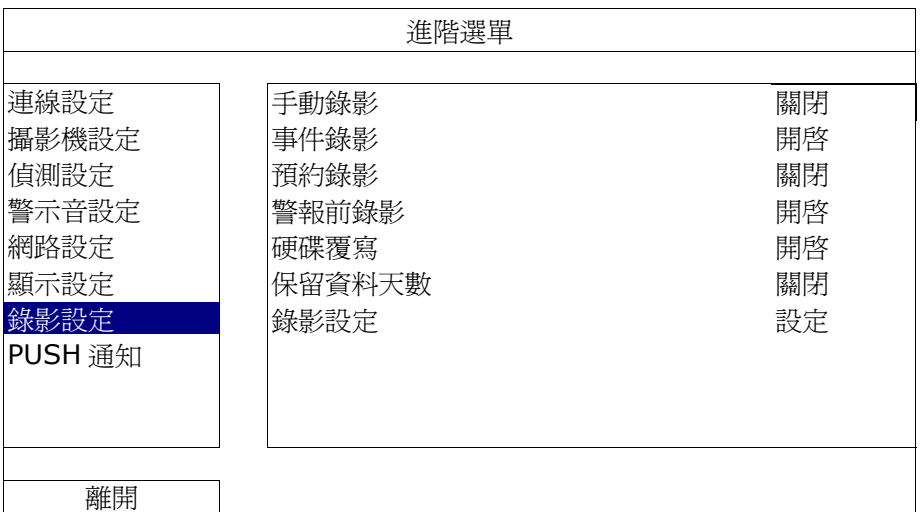

1) 手動錄影

設定開啟或關閉手動錄影。

2) 事件錄影

設定開啟或關閉事件錄影。

3) 預約錄影

設定開啟或關閉預約錄影。

4) 警報前錄影

設定開啟或關閉警報前錄影功能。

當事件錄影功能與警報前錄影功能皆為啓動狀態下,若發生警報或位移偵測,本機器會從觸發前 8MB 的檔案 開始錄起。

5) 硬碟覆寫

開啓此功能後,當硬碟已滿時,便會開始覆寫之前的錄影資料。本機器會清除 8MB 最舊的錄影資料讓錄影繼 續進行,不另行通知。

6) 保留資料天數

指定保留錄影資料的天數 (1~31 天), 超過指定天數的錄影資料將會自動刪除。若要關閉此功能, 請選擇關閉。

7) 錄影設定

按設定進入手動錄影、事件錄影和預約錄影各自的設定畫面。 詳情請參閱第 17 頁的「5.1.1 一般設定」。

#### 5.4.8 PUSH 通知

只要下載監控軟體 EagleEyes 到您的行動裝置,透過設定本機器,在特定事件觸發後,即時通知會寄到使用者手 機或是寄到特定信箱。

#### PUSH VIDEO *(*僅限特定型號*)*

使用此功能前,請先確認:

- 與本裝置相連接的網路攝影機爲同公司的 ETS 系列。.
- 您持有 iPhone®、iPad® 或 Android™ 手機或平板電腦等行動裝置。
- 您的行動裝置支援網路服務。
- 您已安裝監控軟體 EagleEyes 到您的行動裝置。詳情請參閱第 38 頁的「附錄 4 EAGLEEYES 行動監控」。
- 您已經設定 EagleEyes 存取本機器, 並開啓 Push Video 功能。詳情請參閱第 39 頁的「附錄 5 設定 PUSH VIDEO 主動式影像通知」。

上述條件皆符合時,一有警報事件發生,您將會收到主動影像通知。

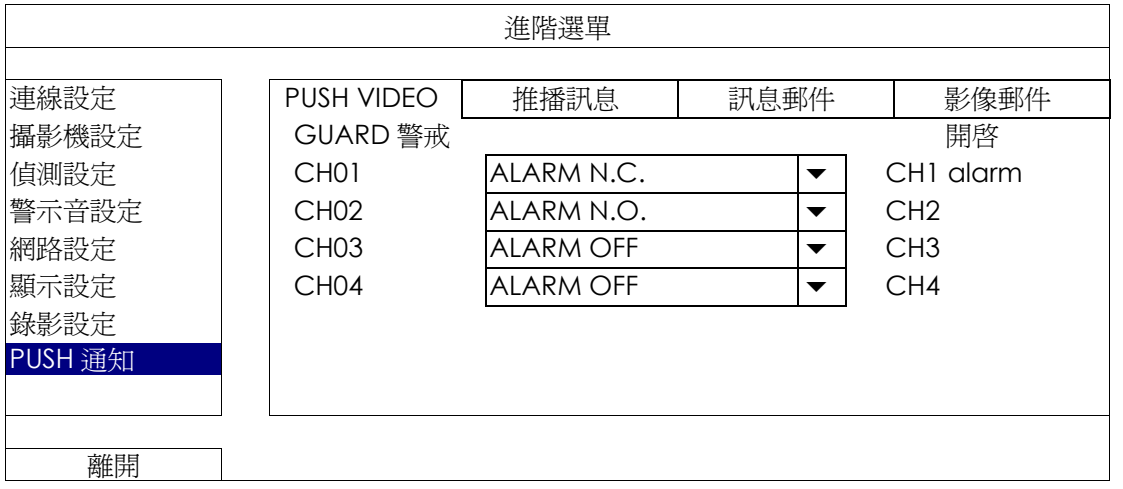

步驟 1:切換 GUARD 警戒至開啟。

- 步驟 2:選擇與 ETS 系列網路攝影機連接的頻道,然後選擇警報類型:警報 N.C.、警報 N.O. 或內部警報 (當連接 的 ETS 攝影機有內建警報感應器時才會顯示)。
- 步驟 3:完成警報設定後,您可自行更改通知訊息內容,或是保留欲設內容,上面僅顯示頻道編號。
- 步驟 4: 在行動裝置上打開 EagleEyes 啓用 Push Video 功能, 並觸發您設定的事件,確認是否收到通知。

#### 推播訊息 *(*僅限特定型號*)*

使用此功能前,請先確認:

- 您持有 iPhone®、iPad® 或 Android™ 手機或平板電腦等行動裝置。
- 您的行動裝置支援網路服務。
- 您已安裝監控軟體 EagleEyes 到您的行動裝置。詳情請參閱第 38 頁的「附錄 4 EAGLEEYES 行動監控」。
- 您已經設定 EagleEyes 存取本機器,並開啓 Push Video 功能。詳情請參閱第 39 頁的「附錄 5 設定 PUSH VIDEO 主動式影像通知」。

上述條件皆符合時,一有下述選取事件發生,您將會收到主動通知。

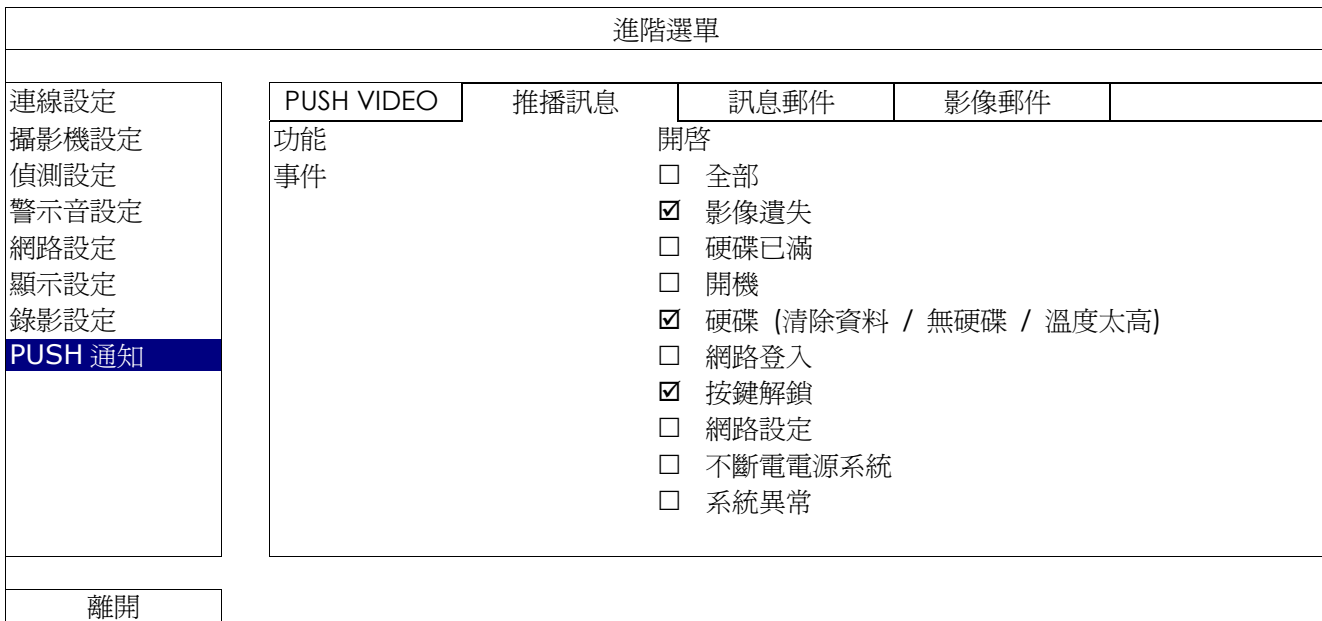

步驟 1: 切換功能至開啟。

步驟 2:選擇您欲收到主動通知的特定事件。

步驟3: 在行動裝置上打開 EagleEyes 啓用 Push 功能,並觸發您設定的事件,確認是否收到通知。

訊息郵件

#### 註:請確認您已先在網路設定 → 電子郵件中設定好要發送通知用的電子郵件帳號。

在功能開啓此功能、在事件選擇要傳送通知的事件類型,然後在收件人新增要收到事件通知的電子郵件信箱。

當事件發生時,您就會收到電子郵件通知。

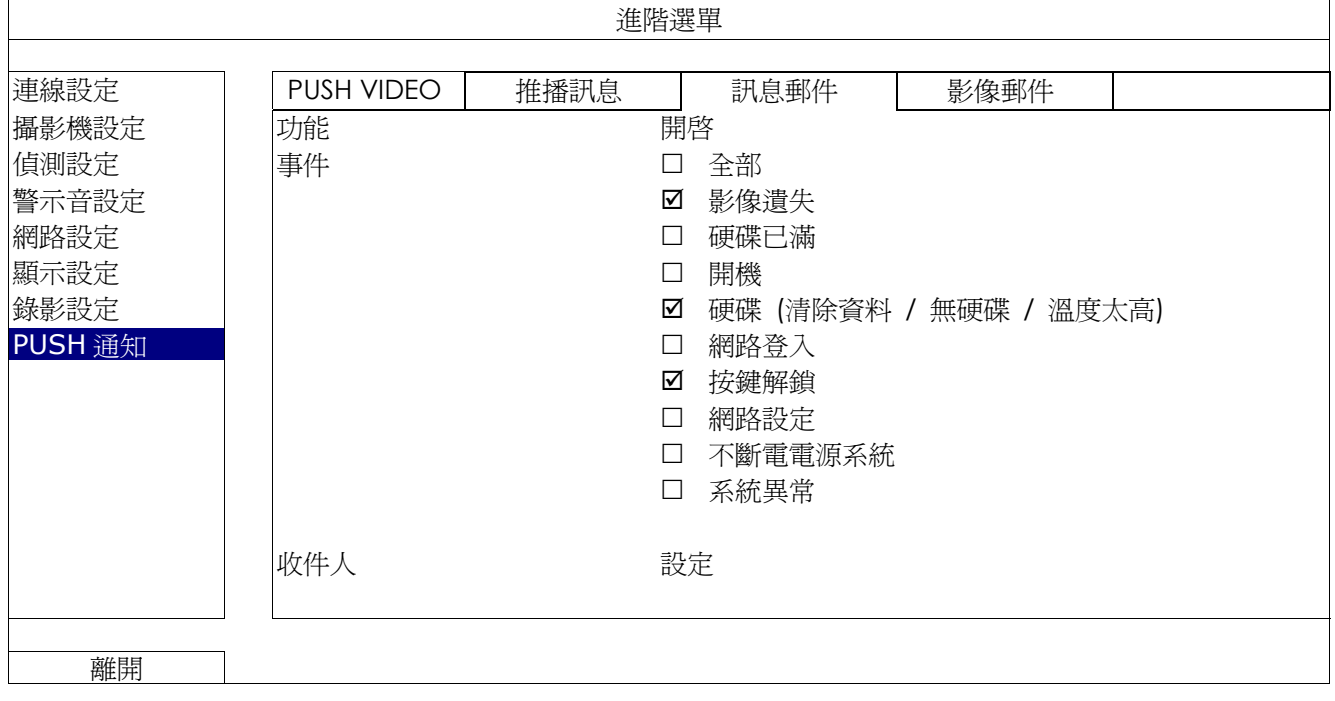

註:請確認您已先在網路設定 → 電子郵件中設定好要發送通知用的電子郵件帳號。

啟用電子郵件通知功能,並在收件人新增要收到事件通知的電子郵件信箱。

當事件發生時,您就會收到內含 HTML 檔案的電子郵件通知。

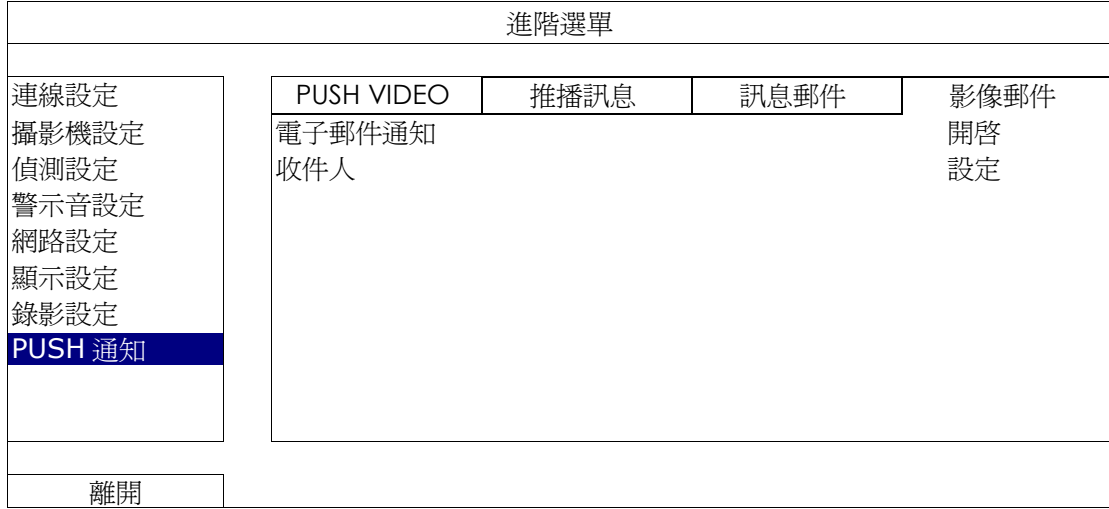

如何查看事件錄影畫面

步驟 1:開啟附件的 HTML 檔。

註:若系統要求您在電腦安裝 ActiveX 控制項,請接受。

步驟 2:輸入用來登入本機器的使用者名稱和密碼,並選擇您要查看的頻道。

步驟 3:按 [Open] 下載影像到您的電腦並開始回放。

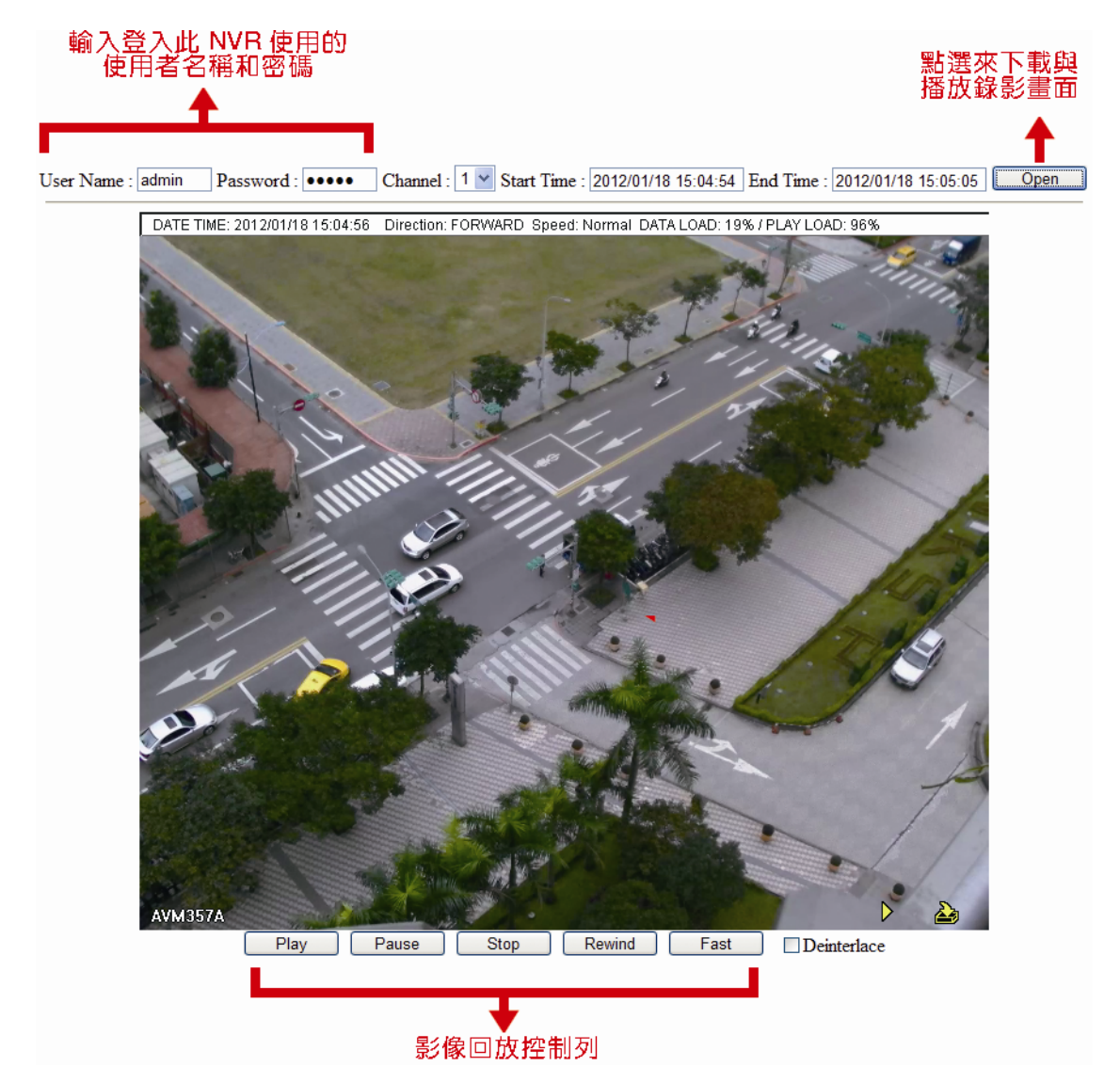

## 5.5 預約設定 ©

## 5.5.1 錄影設定

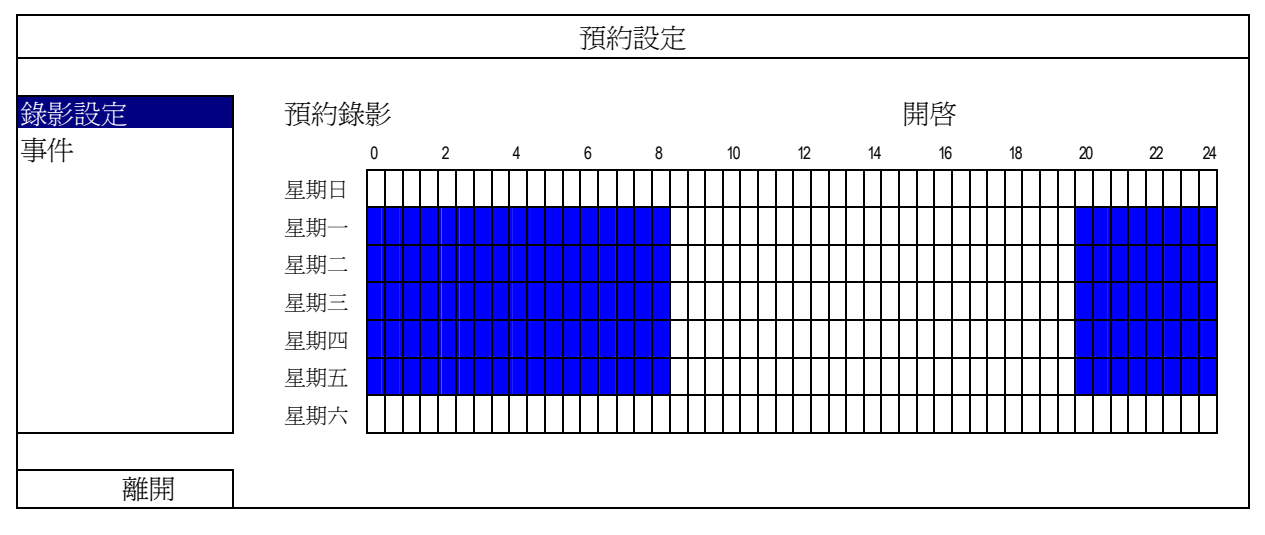

選擇開啟來啓用預約偵測錄影功能,然後選擇啓動此功能的日子和時間。

X 軸: 0 ~ 24 小時。每段時間間隔為 30 分鐘。

Y 軸: 星期一 ~ 星期日。

#### 5.5.2 事件

選擇開啟來啓用預約事件錄影功能,然後選擇啓動此功能的日子和時間。

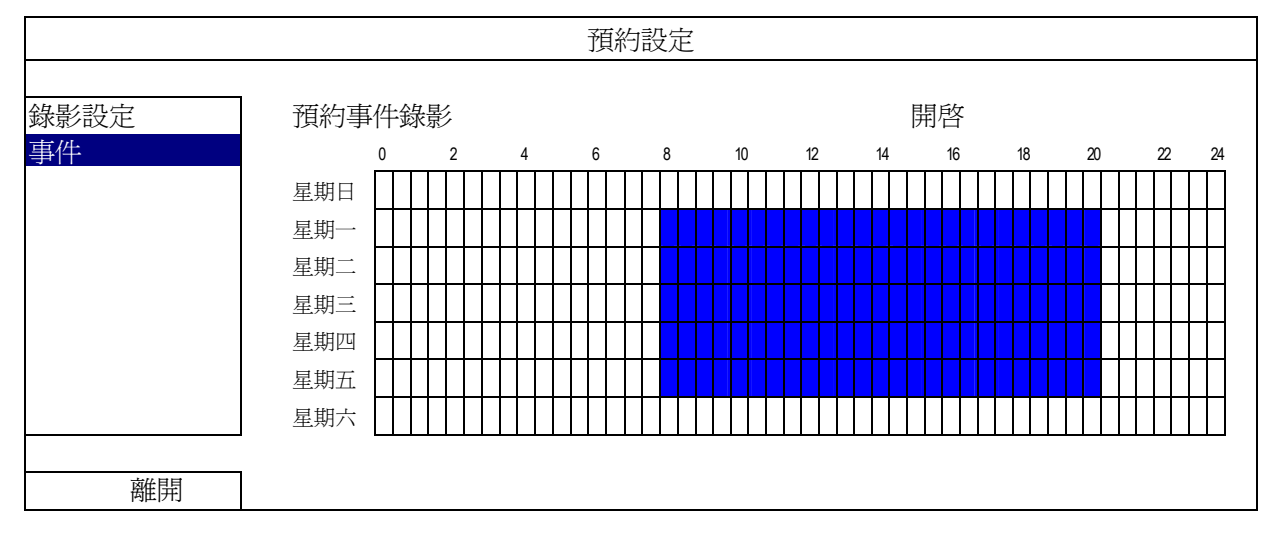

X 軸: 0 ~ 24 小時。每段時間間隔為 30 分鐘。

Y 軸: 星期一 ~ 星期日。

主目錄選單

# 附錄 1 相容 USB 隨身碟品牌

請先將本機器的韌體版本更新,以確保下表的正確性。若本機器與 USB 隨身碟不相容,螢幕上便會顯示 <

註:請先在電腦中將 USB 隨身碟的格式格式化成 FAT32。

註:最多一次只能備份 2GB 的影像資料。若要備份更多資料,請再選取一次要備份的時間和頻道進行備份。

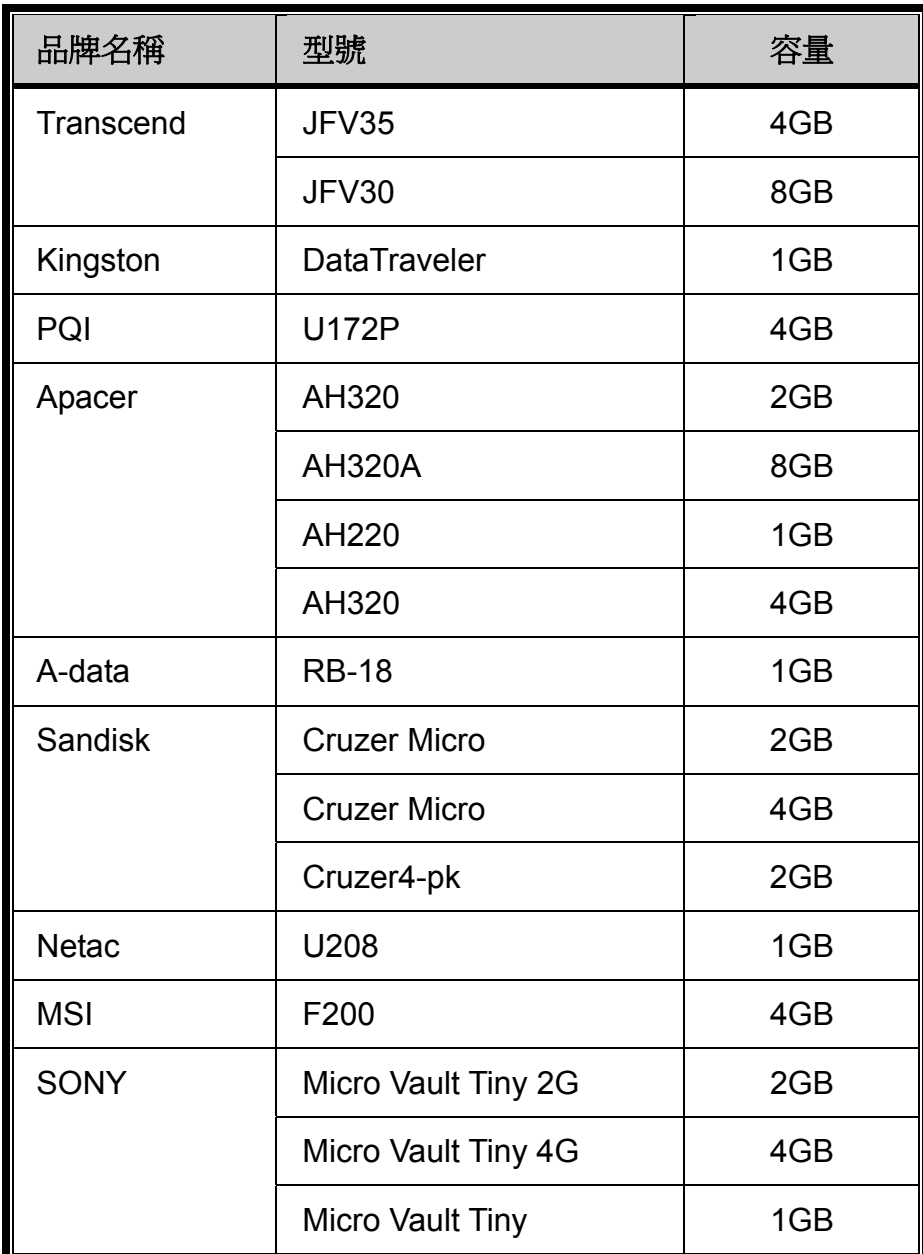

# 附錄 2 相容硬碟清單

請先更新本機器的韌體版本,以確保下表的正確性。

註:請勿在本機器使用綠能環保硬碟,以確認機器運作正常。

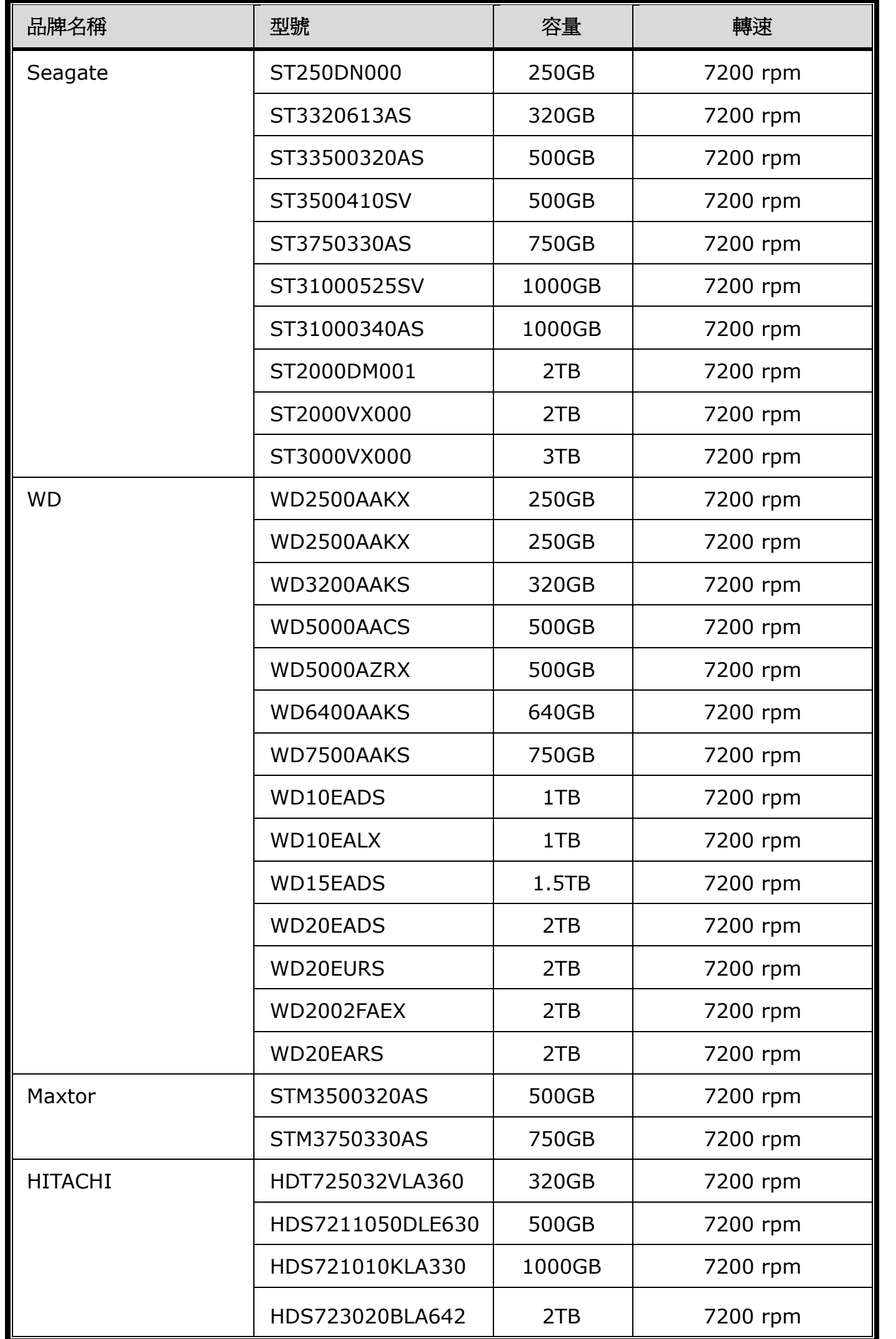

## 附錄 3 更換電池

本機器時間重設 (例如:在停電後) 後會導致錄影資料錯亂,使用者可能會找不到想要的錄影片段。為了避免本機器時 間重設,其本身有安裝一顆非充電式鋰電池 **CR2032**。

但時間還是有可能會重設,因為本機器的電池電量不足或已耗盡所致。若時間真的重設,請立即依照以下指示來更換本 機器的電池 **CR2032**。

#### 如何更換 **CR2032**

註:鋰電池 CR2032 為非充電式電池,需另行購買。若需進行更換,請使用相同或同款類型的電池以避免發生危險。

步驟 1: 立即停止 NVR 錄影, 以避免錄影資料時間錯亂。若有必要,請備份所有錄影資料。

步驟 2:將本機器關機,並中斷電源。

步驟3:取下機器上蓋,找到主機板上的電池。

步驟 4:推一下彈片取出電池。

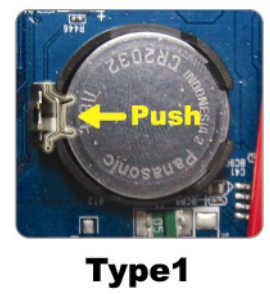

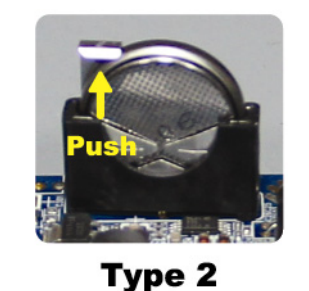

步驟 5: 將電池的 CR2032 那面朝上,然後裝入主機板。

- 若為 Type 1,如上圖顯示,將 CR2032 字樣朝上裝入。
- 若爲 Type 2, 如上圖顯示,將 CR2032 字樣朝向另一方直立裝入。

步驟 6:裝回機器上蓋並上電。

步驟 7:設定機器的日期和時間,然後恢復錄影。

## 附錄 4 EAGLEEYES 行動監控

*EagleEyes* 是一個手機應用程式,可用來遠端登入到您的監控系統。此程式有幾個好處:

- 强費 (但 iPhone® 版 EagleEyes Plus、Android™ 版 EagleEyes Plus+、和 iPad® 版 EagleEyesHD Plus 除外)。
- 相容常見的行動平台,例如 iOS® 和 Android™。

簡易下載、安裝和設定。如需得知更多關於設定和操作此程式的資訊,請至 EagleEyes 官方網站 www.eagleeyescctv.com 。

## A4.1 設定前須知

在手機安裝 EagleEyes 之前,請先確認以下事宜:

- 您的行動裝置平台為 iOS® 和 Android™。
- 您的手機有開通網路服務,而且目前可以使用。

註:透過無線或 3G 網路連線上網也許會收取額外費用。如需得知上網費率,請洽詢您的電信業者或服務供應商。

■ 您已知道從網路連回您的攝影機時,需要輸入的 IP 位址、埠號、使用者名稱和密碼。

## A2.2 下載位置

從您的行動裝置連到 www.eagleeyescctv.com,然後登入。

註:請勿將 EagleEyes 下載到您的電腦。

依您使用的行動平台而定,進入其各自的下載頁面。

註: 您也可以在 App Store<sup>SM</sup> / Google Play™ 找到 EagleEyes。

下載完成後,便會自動將 *EagleEyes* 安裝到您手機預設的應用程式安裝位置。

## 附錄 5 設定 PUSH VIDEO 主動式影像通知

#### 註:特定型號才有支援 Push Video。

本機器搭配 ETS 網路攝影機使用時,只要 iOS®/Android™ 行動裝置有安裝 EagleEyes,即可支援 Push Video 即時 事件通知。

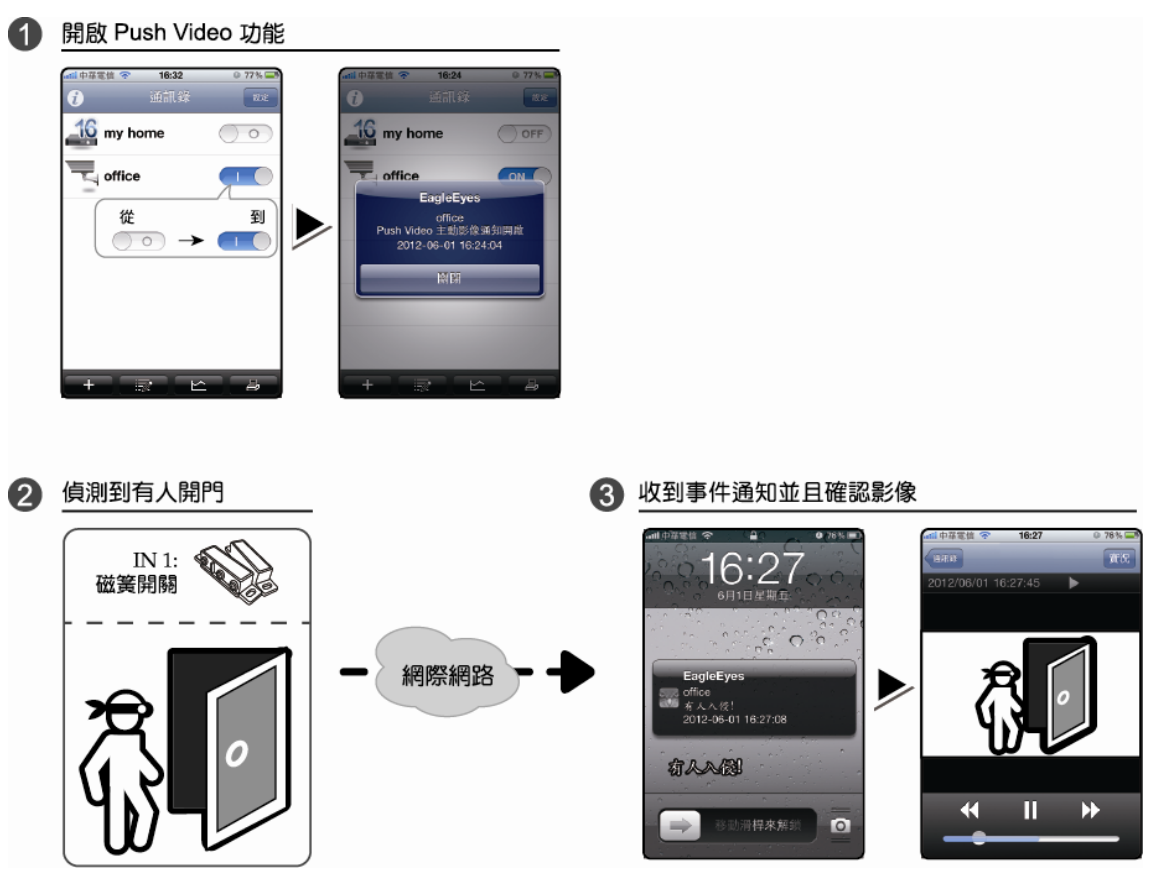

## A5.1 使用前需知

在設定此功能之前,請先確認您已完成以下事宜:

- iPhone® / iPad® / Android™ 行動裝置已安裝 EagleEyes 手機 APP。詳情請參閱前一章。
- 本機器已接妥 ETS 網路攝影機,而且該攝影機有內建警報偵測器,或外接警報裝置,例如磁簧開關。
- 進階設定 .→ PUSH 通知 → PUSH VIDEO 中的警報設定已正確設妥,並將 GUARD 警戒設為開啟。

註:詳情請參閱第 38 頁的「附錄 4 EAGLEEYES 行動監控」。

 本機器已連線上網。詳情請參閱 www.surveillance-download.com/user/network\_setup/network\_setup\_recorder.pdf。 A5.2.1 從 iOS® 行動裝置 (iPhone® / iPad®)

步驟 1: 在 iPhone® / iPad® 主目錄選單,選擇 [設定] [通知]。選擇 [EagleEyes],並確認 [通知中心] 為開。

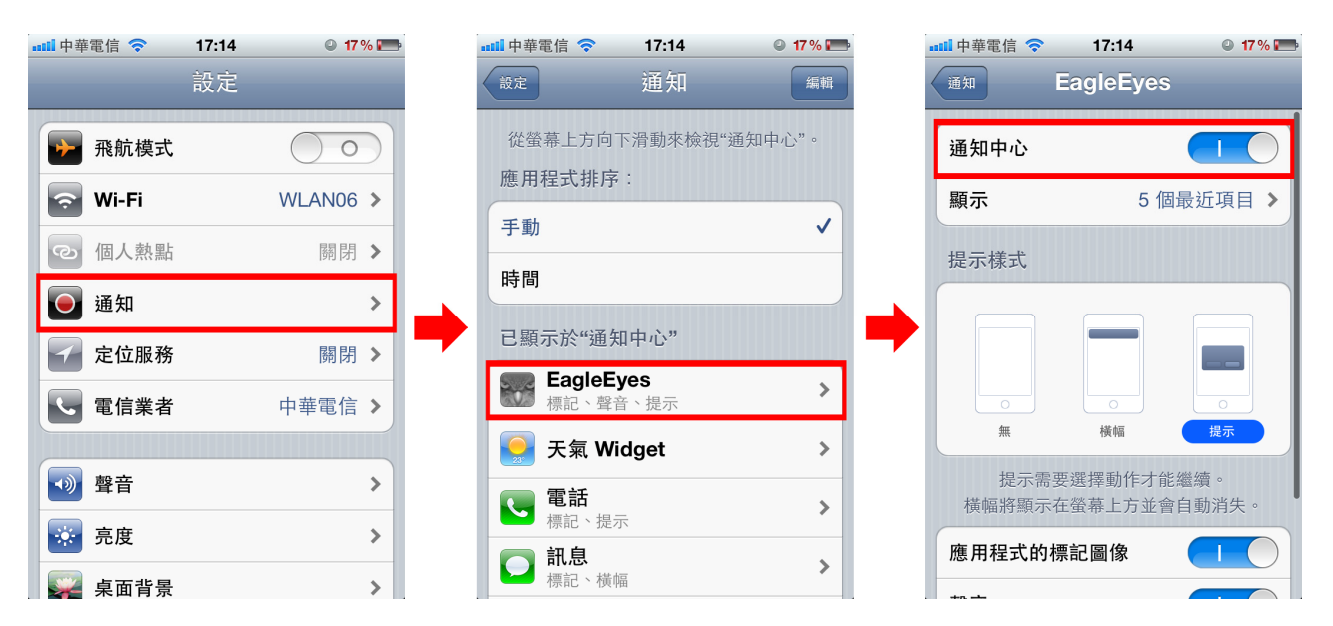

步驟 2:開啓 EagleEyes,然後按 Push Video 按鈕啓動 Push Video。您會收到 Push Video 開啓的訊息。 步驟 3:回到 iPhone® / iPad®主畫面。您會在發生警報事件時,收到事件通知訊息。選擇 [啟動] (其他 iOS® 版本可能為 [檢視]), 便會立即回放影像。

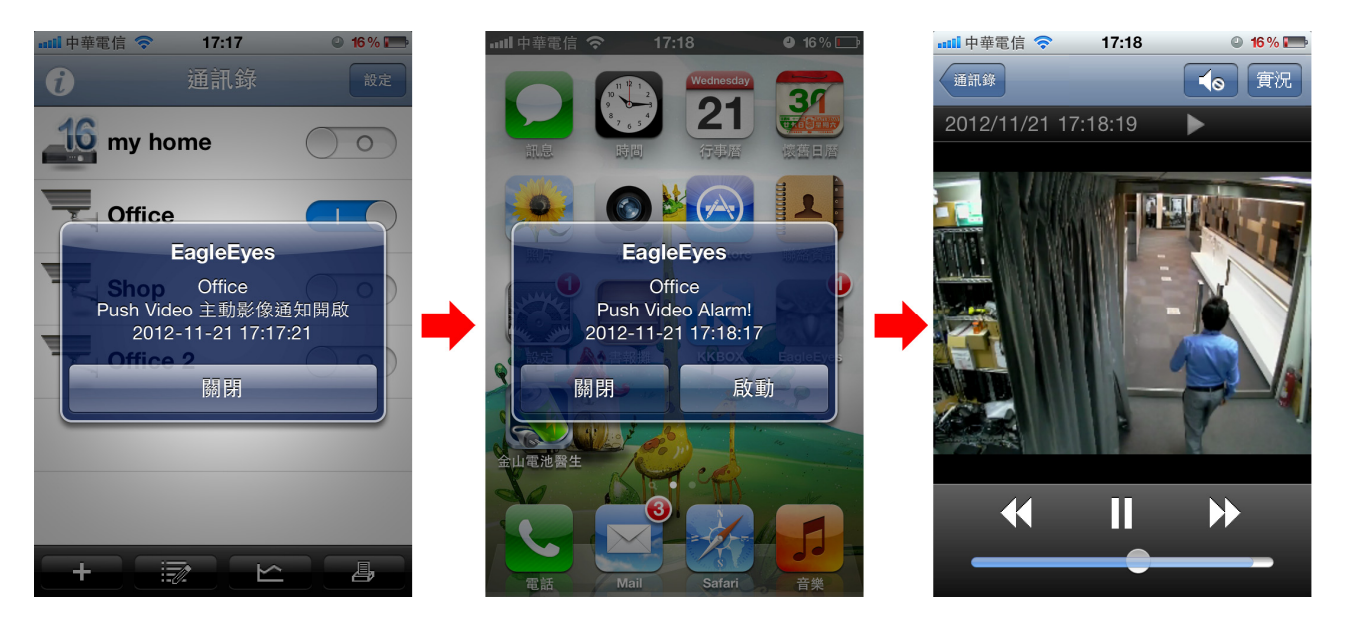

## A5.2.2 從 Android™ 行動裝置

在位址簿內,將 [警戒] 由 [關閉] 切換至 [開啟]。

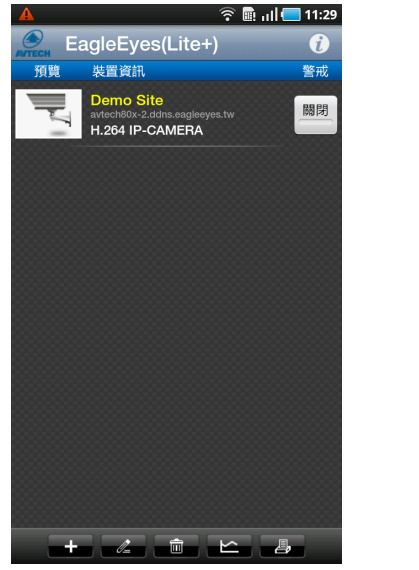

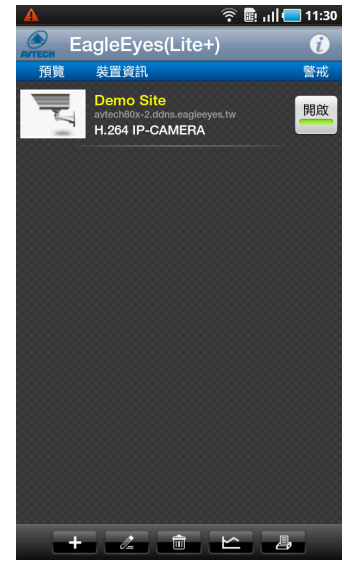

# 附錄 6 產品規格

## ■ 4路機種

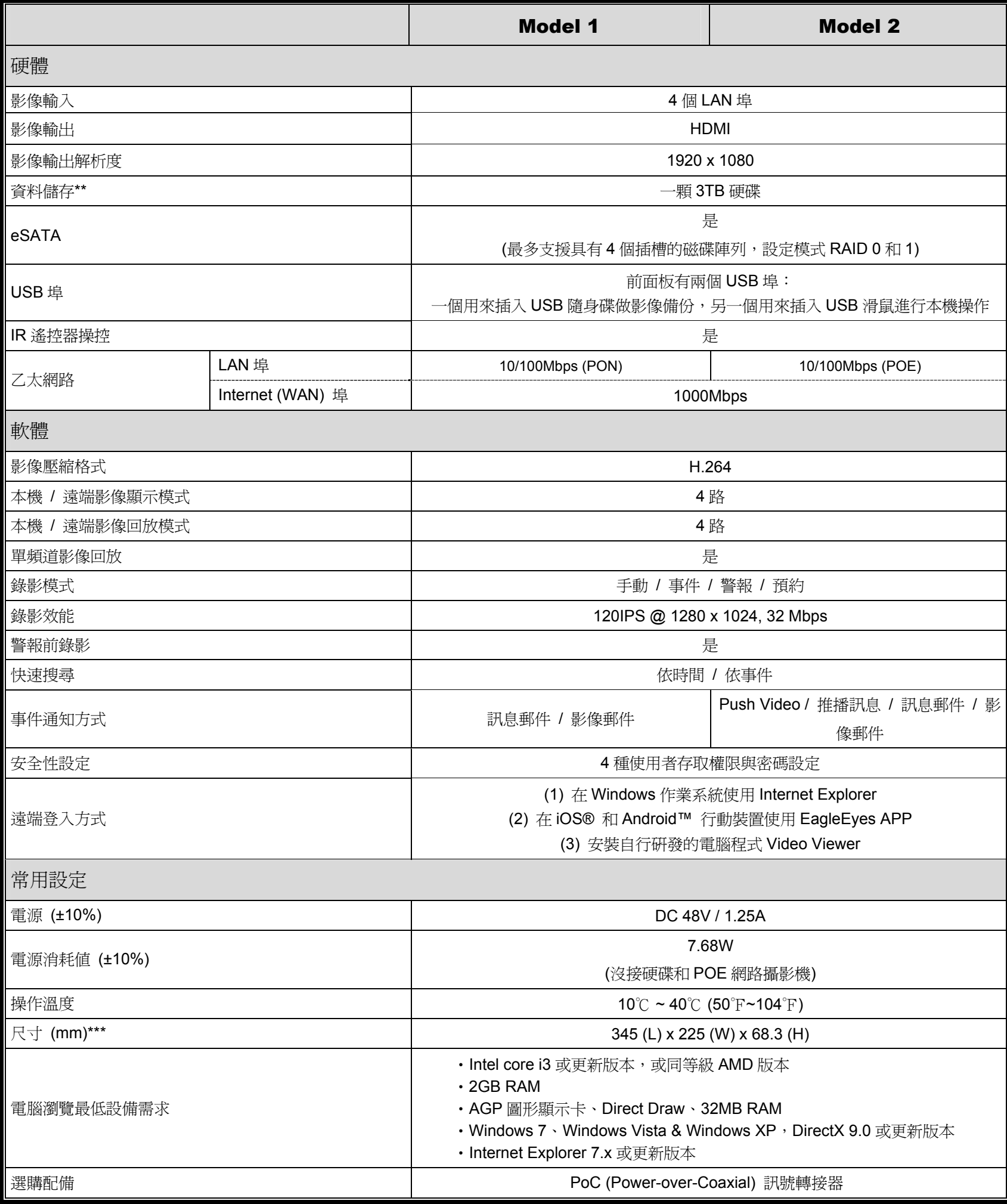

\* 規格變動以實際產品為準,將不另行通知。

\*\* 硬碟為選購配備。

\*\*\* 尺寸誤差範圍:±5mm

## ■ 16 路機種

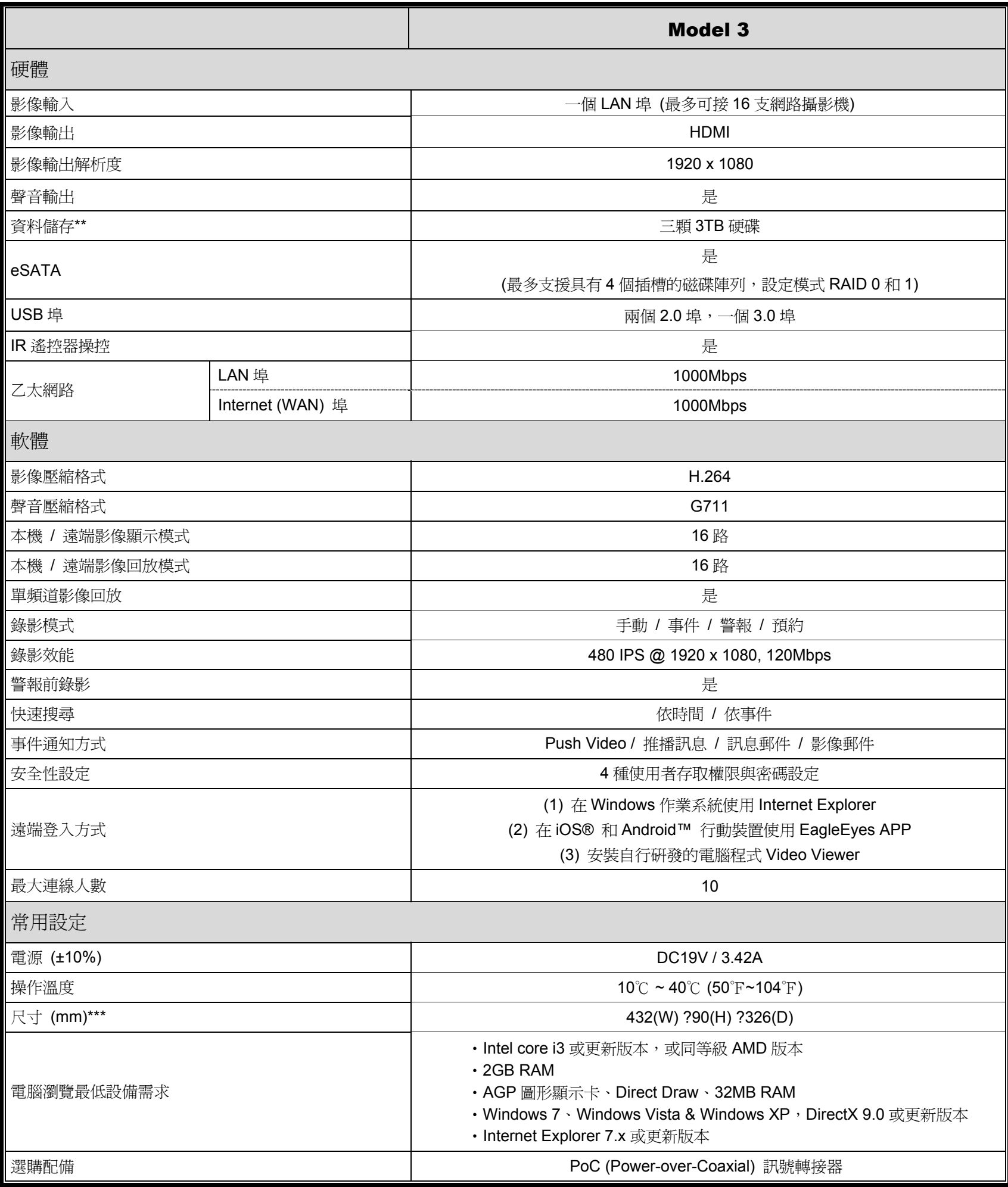

\* 規格變動以實際產品為準,將不另行通知。

\*\* 硬碟為選購配備。

\*\*\* 尺寸誤差範圍:±5mm